# **Panasonic**®

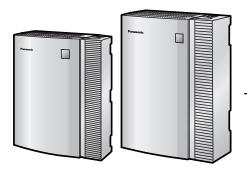

# Voice Processing System Programming Manual

KX-TVA50
Model KX-TVA200

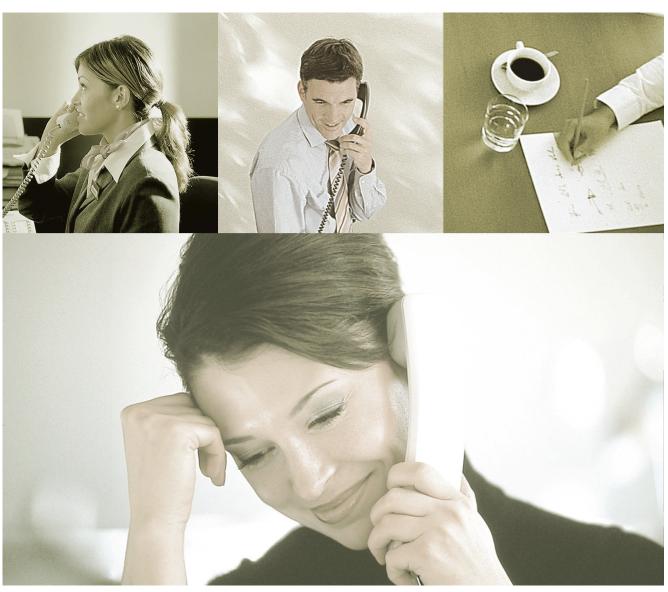

Thank you for purchasing a Panasonic Voice Processing System.

Please read this manual carefully before using this product and save this manual for future use.

KX-TVA50/KX-TVA200: Version 1.1

# Introduction

#### **About this Manual**

This Programming Manual is designed to serve as an overall reference for programming the Panasonic Voice Processing System using KX-TVA Maintenance Console. It explains how to use KX-TVA Maintenance Console, and obtain the most out of system administration.

The Programming Manual is divided into the following sections:

#### **Section 1, Programming Instructions**

Describes how to install, start, and operate KX-TVA Maintenance Console.

#### Section 2, KX-TVA Maintenance Console Operating Instructions

Describes in detail each parameter that can be programmed using KX-TVA Maintenance Console.

#### Glossary

An alphabetical listing of features, terms, and abbreviations, as well as their definitions.

#### Index

An alphabetical listing of features and terms, as well as the page numbers of related sections.

#### **About the Other Manuals**

The following manuals are available:

#### Installation Manual

The Voice Processing System Installation Manual provides instructions for installing the VPS hardware, configuring the connected PBX for use with the VPS, and getting started with the KX-TVA Maintenance Console software. Relevant sections from the Installation Manual are listed throughout this manual for your reference.

#### **Feature Manual**

The Voice Processing System Feature Manual is an overall reference describing VPS features. It explains what the VPS can do, and how to obtain the most of its many features. Sections from the Feature Manual are listed throughout this manual for your reference.

#### Subscriber's Manual

The Voice Processing System Subscriber's Manual describes how subscribers can access commonly used VPS features and functions with their extensions and mailboxes. Relevant sections from the Subscriber's Manual are listed throughout this manual for your reference.

#### Note

- This manual may refer to products not available in your country/area.
- For KX-TD500, KX-TDA series PBXs, the term "trunk (CO line)" used in this manual indicates a trunk (CO line) group.

#### **Trademarks**

 Microsoft and Windows are either registered trademarks or trademarks of Microsoft Corporation in the United States and/or other countries.

- Intel and Pentium are trademarks or registered trademarks of Intel Corporation or its subsidiaries in the United States and other countries.
- All other trademarks identified herein are the property of their respective owners.
- Screen shots reprinted with permission from Microsoft Corporation.

# Table of Contents

| 1 Pr           | ogramming Instructions                             | 7   |
|----------------|----------------------------------------------------|-----|
| 1.1            | Introduction                                       |     |
| 1.1.1          | System Administration                              | 8   |
| 1.1.2          | Password Security                                  | 8   |
| 1.2            | Installing and Starting KX-TVA Maintenance Console | 9   |
| 1.2.1          | Installing KX-TVA Maintenance Console              | 9   |
| 1.2.2          | Starting KX-TVA Maintenance Console                | .12 |
| 1.3            | File                                               |     |
| 1.3.1          | File—New                                           |     |
| 1.3.2          | File—Open                                          |     |
| 1.3.3          | File—Close                                         |     |
| 1.3.4          | File—Save                                          |     |
| 1.3.5          | File—Save As                                       |     |
| 1.3.6          | File—Exit                                          |     |
| 1.4            | Connect                                            |     |
| 1.4.1          | Connect—USB                                        |     |
| 1.4.2          | Connect—LAN (Optional for KX-TVA50)                |     |
| 1.4.3          | Connect—Modem (optional)                           |     |
| 1.4.4          | Connect—Disconnect                                 |     |
| 1.5            | Edit                                               |     |
| 1.5.1          | Edit—Undo                                          |     |
| 1.5.2          | Edit—Cut                                           |     |
| 1.5.3          | Edit—Copy                                          |     |
| 1.5.4          | Edit—Paste                                         |     |
| 1.5.5          | Edit—Select All                                    |     |
| 1.5.6          | Edit—Delete                                        |     |
| 1.6            | View                                               |     |
| 1.6.1<br>1.6.2 | View—ToolbarView—Status Bar                        |     |
| 1.6.2<br>1.6.3 |                                                    |     |
| 1.6.3          | View—Shortcut BarView—Utility Bar                  |     |
| 1.6.4          | View—Menu Bar                                      |     |
| 1.0.5          | Go To                                              |     |
| 1.7.1          | Go To—Mailbox Settings                             |     |
| 1.7.1          | Go To—Class Of Service                             |     |
| 1.7.3          | Go To—PORT/TRUNK Service                           |     |
| 1.7.4          | Go To—Service Settings                             |     |
| 1.7.5          | Go To—System Parameters                            |     |
| 1.7.6          | Go To—H/W Settings                                 |     |
| 1.7.7          | Go To—Reports                                      |     |
| 1.7.8          | Go To—System Security                              |     |
| 1.8            | Utility                                            |     |
| 1.8.1          | Utility—Quick Setup                                |     |
| 1.8.2          | Utility—System Back Up                             |     |
| 1.8.3          | Utility—System Prompts Customization               |     |
| 1.8.4          | Utility—Port Status                                |     |
| 1.8.5          | Utility—System Trace                               |     |

| 1.8.6  | Utility—System Maintenance                       | 31  |
|--------|--------------------------------------------------|-----|
| 1.8.7  | Utility—System Initialize/Restart                | 32  |
| 1.8.8  | Utility—Diagnostic                               | 33  |
| 1.8.9  | Utility—Programmer Code                          | 34  |
| 1.8.10 | Utility—Software Version                         | 34  |
| 1.8.11 | Utility—LAN Settings                             | 34  |
| 1.8.12 | Utility—Default Parameters                       | 36  |
| 2 K    | X-TVA Maintenance Console Operating Instructions | 37  |
| 2.1    | Mailbox Settings                                 |     |
| 2.1.1  | Mailbox Settings Screen                          |     |
| 2.1.2  | Default Mailbox Template                         |     |
| 2.1.3  | Mailbox Parameters                               |     |
| 2.1.4  | Notification Parameters                          |     |
| 2.1.5  | External Message Delivery                        |     |
| 2.1.6  | Auto Forwarding                                  |     |
| 2.1.7  | Personal Distribution List                       |     |
| 2.1.8  | Personal Custom Service                          |     |
| 2.1.9  | Remote Call FWD to CO                            |     |
| 2.1.10 | Automatic Log-in                                 |     |
| 2.1.11 | E-mail Option                                    |     |
| 2.2    | Class of Service                                 |     |
| 2.2.1  | Class of Service                                 |     |
| 2.2.2  | Personal Options                                 |     |
| 2.3    | Port/Trunk Service                               |     |
| 2.3.1  | Service Group                                    |     |
| 2.4    | Service Settings                                 |     |
| 2.4.1  | Caller ID/DID/PIN Call Routing                   |     |
| 2.4.2  | Holiday Settings                                 |     |
| 2.4.3  | Parameters                                       |     |
| 2.4.4  | Custom Service                                   |     |
| 2.5    | System Parameters                                |     |
| 2.5.1  | Mailbox Group                                    |     |
| 2.5.2  | Extension Group                                  |     |
| 2.5.3  | System Caller Name Announcement                  | 141 |
| 2.5.4  | Parameters                                       | 144 |
| 2.6    | Hardware (H/W) Settings                          |     |
| 2.6.1  | Global Parameters                                |     |
| 2.7    | Reports                                          | 196 |
| 2.7.1  | Mailbox Information Report                       | 197 |
| 2.7.2  | Call Account Report                              | 201 |
| 2.7.3  | Port Usage Report                                | 202 |
| 2.7.4  | HDD (Memory) Usage Report                        | 203 |
| 2.7.5  | Mailbox Usage Report                             |     |
| 2.7.6  | Fax Call Report                                  |     |
| 2.7.7  | Call Handling Statistic Report                   | 206 |
| 2.7.8  | Custom Service Report                            | 208 |
| 2.7.9  | Message Status Report                            | 209 |
| 2.7.10 | Subscriber Setup Report                          | 210 |
| 2.7.11 | Security Information Report                      | 211 |
| 2.7.12 | Hourly Statistics Report                         |     |

| 2.7.13   | E-mail Report   | 213 |
|----------|-----------------|-----|
|          | System Security |     |
|          | Administrator   |     |
| 2.8.2    | Subscriber      |     |
| Glossary |                 | 219 |
| Index    | x               | 233 |

# Section 1 Programming Instructions

This section describes how to install, start, and operate KX-TVA Maintenance Console.

# 1.1 Introduction

# 1.1.1 System Administration

VPS programming can be performed by the System Administrator, System Manager, and Message Manager. The type of programming performed by each is very different. While the System Manager and Message Manager can use their telephones to program the PBX, the System Administrator must use KX-TVA Maintenance Console and a PC.

VPS programming performed by the System Administrator is referred to as "system administration".

- System administration involves creating or changing VPS settings that control the manner in which VPS performs, and is usually done before any other programming. (The system manager can program some of these parameters with a telephone.)
- System administration can be performed by only one person at a time: a second person attempting to program the VPS will be denied access to system administration.

# 1.1.2 Password Security

To maintain system security, a password is required to perform system programming. When KX-TVA Maintenance Console is started for the first time, the Quick Setup needs to be set. Then, you will be asked to set the system password before the setup. To avoid unauthorized access and possible fraudulent dialing, do not disclose the password.

#### Warning to the Administrator regarding the system password

- 1. Please inform the customer of the importance of the password and the possible dangers if it becomes known to others.
- 2. To avoid unauthorized access and possible fraudulent dialing, maintain the secrecy of the password.
- 3. Please change the password periodically.
- **4.** To prevent unauthorized access, we strongly recommend selecting a long and random password.
- 5. If the system password is forgotten, you have to initialize the VPS (see 1.8.7 Utility—System Initialize/Restart) and reprogram it.

# 1.2 Installing and Starting KX-TVA Maintenance Console

# 1.2.1 Installing KX-TVA Maintenance Console

System programming, diagnosis, and data upload/download can be performed with a PC using the KX-TVA Maintenance Console software.

This section briefly describes how to install and start KX-TVA Maintenance Console on a PC that is connected to the VPS via USB.

# **System Requirements**

#### **Required Operating System**

Microsoft® Windows® 98 SE, Windows Me, Windows 2000, or Windows XP

#### **Minimum Hardware Requirements**

- CPU: 133 MHz Intel® Pentium® microprocessor
- HDD: 300 MB of available hard disk space
- RAM: 64 MB of available RAM (128 MB recommended)

#### **Software Installation**

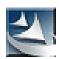

- 1. Copy the KX-TVA Maintenance Console setup file to a local drive on the PC. (Its icon is shown here, on the left.)
- **2.** Double-click the setup file to run the installer.
- **3.** Follow the on-screen instructions provided by the installation wizard.
- 4. Click Finish.
- Click Yes when prompted to copy the USB drivers, specify a location, then click OK.
- 6. Click **OK** after the drivers have been copied to the local drive.

#### **Note**

- To install or uninstall the software on a PC running Windows 2000 Professional or Windows XP Professional, you must be logged in as a user which is in either the "Administrators" or "Power Users" group.
- When the VPS is first connected to the PC via USB, a wizard should appear and ask you to select the appropriate USB driver. Browse for and select the KX-TVA USB driver, which is copied to the local drive during installation.

# **Updating other Panasonic Drivers**

#### **CAUTION**

Installing the USB driver may prevent the USB driver for KX-TDA series or PC Console/Phone Software from functioning correctly. In this case, update the USB drivers as necessary from the following folders on the included CD-ROM:

KX-TDA Series: CD-ROM Drive:\TDA USB Driver\TDA USB Driver

PC Console/Phone Software: CD-ROM Drive:\TDA USB Driver\T7601 USB Driver

#### Note

Before installing or uninstalling the driver, be sure to close any open applications.

#### Windows 98SE

- Connect the PC to the PBX with a USB cable.
   The Add New Hardware Wizard will appear.
- 2. Click Next.
- 3. Select Search for the best driver for your device. [Recommended], then click Next.
- 4. Select Specify a location, then click Browse.
- 5. Specify the folder containing the USB driver, CD-ROM Drive:\USB driver\Win98, then click OK.
- 6. Click Next.
- 7. Click Next.
- 8. Click Finish.

#### Note

• If a dialog box appears asking you to restart your PC, restart the PC.

#### **Windows Me**

- Connect the PC to the PBX with a USB cable.
   The Add New Hardware Wizard will appear.
- 2. Select Specify the location of the driver [Advanced], then click Next.
- 3. Select Search for the best driver for your device. [Recommended].
- 4. Select Specify a location, then click Browse.
- 5. Specify the folder containing the USB driver, CD-ROM Drive:\USB driver\WinMe, then click OK.
- 6. Click Next.
- 7. Click Next.
- 8. Click Finish.

#### **Note**

• If a dialog box appears asking you to restart your PC, restart the PC.

#### Windows 2000

- Connect the PC to the PBX with a USB cable.
   The Found New Hardware Wizard will appear.
- 2. Click Next.
- 3. Select Search for a suitable driver for my device. [Recommended], then click Next.
- 4. Select Specify a location, then click Next.
- 5. Click **Browse**, and specify the folder containing the USB driver, **CD-ROM Drive:\USB** driver\Win2000, then click **Open**.
- 6. Click OK.
- 7. Click Next.
- 8. Click Finish.

#### Windows XP

- **1.** Connect the PC to the PBX with a USB cable. The **Found New Hardware Wizard** will appear.
- 2. Select Install from a list or specific location [Advanced], then click Next.
- 3. Select Search for the best driver in these locations.
- 4. Select Include this location in the search:, then click Browse.
- 5. Specify the folder containing the USB driver, CD-ROM Drive:\USB driver\WinXP, then click OK.
- 6. Click Next.
- 7. Click Continue Anyway.
- 8. Click Finish.

# 1.2.2 Starting KX-TVA Maintenance Console

#### **Note**

 The screenshots shown here are for reference only, and may differ from the screens displayed on your PC.

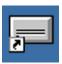

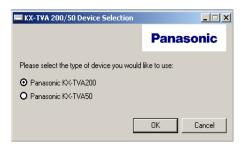

- Click the KX-TVA Maintenance Console shortcut icon. Its icon is shown here, on the left.
- 2. Select the appropriate VPS model and click  $\mathbf{OK}$ .

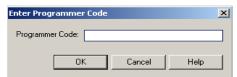

**3.** The Enter Programmer Code dialog box is displayed. Enter the programmer code (default: INSTALLER) and click **OK**.

#### **Note**

- The programmer code is required to use the KX-TVA Maintenance Console. The System Administrator can change the programmer code (see 1.8.9 Utility— Programmer Code).
- 4. The Set Default Parameters window is displayed the first time you start KX-TVA Maintenance Console. Select the TVA Type, PBX Type, and Integration Mode. Change the default parameters listed in the window if necessary, then click **OK**.

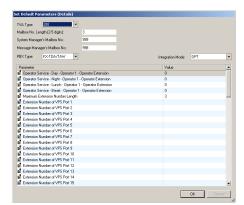

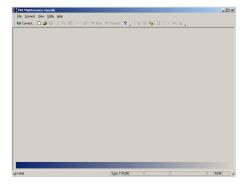

5. The main window is displayed.

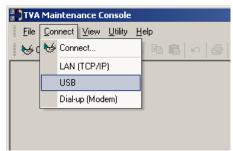

 Click Connect → USB from the menu bar, or click Connect on the toolbar, select USB in the Connection Mode dialog box and click Next.

#### **Note**

- To connect to the VPS via USB, the KX-TVA USB driver must be installed on the PC, as explained above in "Installing KX-TVA Maintenance Console".
- USB Parameters

  Please enter the parameters required for connecting to VPS using USB

  Select Device To Use:

  Device ID Manufacturer

  VoiceProcessingSystem Penasonic

  Password

  CBack Next> Cancel Help
- **7.** Enter the administrator password (default: 1234), then click **Next**.

#### Note

- The administrator password is required to access the VPS. The System Administrator can change the password (see Password in 2.8.1 Administrator).
- **8.** Click **Finish** when the message **Connected!** is displayed.
- You may now begin programming the VPS. To choose the area you would like to begin programming, click the desired icon in the Shortcuts menu.

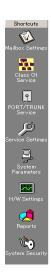

#### Note

- If starting KX-TVA Maintenance Console for the first time, use the Quick Setup utility to set the administrator's password and other basic parameters (see 1.8.1 Utility—Quick Setup).
- KX-TVA Maintenance Console supports versions 1.0 and 1.1 of the KX-TVA50 and KX-TVA200. The software performs according to the version number of the connected VPS.
- Software features, design, and system requirements are subject to change.

# **Program Mode**

When KX-TVA Maintenance Console is started, it enters Initial mode. From here, you can choose to enter Batch mode or Interactive mode to program the VPS.

- a) Batch mode
  - Batch mode allows you to create new system data files and make modifications to system data files saved on your PC without being connected to the VPS. Later, when you connect to the VPS, the system data stored in the PC can be uploaded to the VPS.
  - To enter Batch mode, select an option from the File menu (see "1.3 File").
- **b)** Interactive mode

Interactive mode allows you to directly modify the system data and settings saved in the VPS's memory from a PC that is connected to the VPS. This mode displays the system data that is currently being used by the VPS. Data can be modified and results displayed in real time. To enter Interactive mode, select an option from the **Connect** menu (see "1.4 Connect").

#### **Standard Buttons**

There are several standard buttons that are displayed on many screens within KX-TVA Maintenance Console.

The standard buttons are as follows:

| Button | Function                                                                              |
|--------|---------------------------------------------------------------------------------------|
| ОК     | Accepts the settings that were made in the current screen and closes the screen.      |
| Apply  | Accepts the settings that were made in the current screen and leaves the screen open. |
| Cancel | Ignores any changes made in the current screen and returns to the previous screen.    |
| Help   | Displays the relevant help topic for the current screen.                              |

# **1.3** File

The File menu allows you to create, open or save a data file. If "New" or "Open" are selected, KX-TVA Maintenance Console automatically enters Batch mode.

# 1.3.1 File—New

Creates a new system data file, and puts KX-TVA Maintenance Console in Batch mode. All settings are in their initial or default state. To upload the file created here to the VPS, see "1.8.2 Utility—System Back Up".

#### **Note**

Since selecting this option creates a new system data file, uploading this new file to the VPS
as is will overwrite any settings that are saved in the VPS's memory. Use with care.

# To create a new system data file

1. From the File menu, select New.

# 1.3.2 File—Open

Opens a system data file saved on the PC, and puts KX-TVA Maintenance Console in Batch mode.

When opening a file created with an older version of KX-TVA Maintenance Console (such as version 1.0), you will be asked whether you want to convert the data for use with the current version or not. Using the data without converting may result in certain data being loaded to an incorrect destination, and is not recommended.

System data files for unsupported VPS models cannot be opened. Only files saved with KX-TVA Maintenance Console can be opened.

To upload the file modified here to the VPS, see "1.8.2 Utility—System Back Up".

# To open a system data file

- 1. From the **File** menu, select **Open**.
  - The Open dialog box will be displayed.
- 2. Navigate to the folder containing the system data file you want to open.
- **3.** Select the file.
- 4. Click Open.

If the file was created with an older version of KX-TVA Maintenance Console, you will be asked if you want to convert the data.

- a) Click **Yes** to convert the data for use with the current version of KX-TVA Maintenance Console.
  - Enter a name for the new converted system data file.
- **b)** Click **No** to open the file without converting it (not recommended).

# 1.3.3 File—Close

Closes currently opened system data files, and enters "Initial mode". This menu is only available when using the KX-TVA Maintenance Console in "Batch mode".

#### To Enter Initial mode

- From the File menu, select Close.
   If the system data file being modified has not been saved, a warning message will be displayed, giving you the option to save the file.
  - a) Click Yes to save the file and close system data files to enter the Initial Mode.
  - b) Click No to discard the changes and close system data files to enter the Initial Mode.

# 1.3.4 File—Save

Overwrites the previously saved system data file with the system data currently being modified. To upload a file saved here to the VPS, see "1.8.2 Utility—System Back Up".

# To save a system data file

From the **File** menu, select **Save**.

If the data has never been saved, the Save dialog box will be displayed. For more details, see "1.3.5 File—Save As".

# 1.3.5 File—Save As

Saves the system data file being modified with the name chosen by the user. To upload a file saved here to the VPS, see "1.8.2 Utility—System Back Up".

# To save a system data file with a new name

- 1. From the File menu, select Save As.
- 2. Navigate to the folder in which you want to save the file.
- 3. Enter a file name, or select a file to overwrite.
- 4. Click Save.

If choosing to overwrite another file, a warning message will be displayed.

- a) Click **Yes** to overwrite.
- **b)** Click **No** to return to the previous screen.

# 1.3.6 File—Exit

Closes KX-TVA Maintenance Console.

#### To exit KX-TVA Maintenance Console

• From the **File** menu, select **Exit**.

If the system data file being modified has not been saved, a warning message will be displayed, giving you the option to save the file.

- a) Click Yes to save the file and exit KX-TVA Maintenance Console.
- **b)** Click **No** to discard the changes and exit KX-TVA Maintenance Console.

# 1.4 Connect

The Connect menu allows you to directly program the VPS in Interactive mode. When connecting, you are required to enter the password corresponding to the administrator password entered when starting KX-TVA Maintenance Console.

# 1.4.1 Connect—USB

Connects to the VPS through the USB port on the VPS.

# To connect using USB

- 1. From the Connect menu, select USB.
- 2. Enter the administrator password used to log on to KX-TVA Maintenance Console.
- 3. Click Next, and Finish when the connection is completed.

# 1.4.2 Connect—LAN (Optional for KX-TVA50)

Connects to the VPS through the LAN port of the VPS.

#### **Note**

Before you connect to the VPS via LAN, you must first assign an IP address to the VPS. See
 "1.8.11 Utility—LAN Settings" to assign an IP address.

# To connect using a LAN

- 1. From the Connect menu, select LAN (TCP/IP).
- **2.** Enter the administrator password used to log on to KX-TVA Maintenance Console and IP Address assigned to the VPS.
- 3. Click **Next**, and **Finish** when the connection is completed.

# 1.4.3 Connect—Modem (optional)

Connects to the VPS through the modem.

#### **Note**

- To access the VPS remotely using this feature, a remote modem card must be installed. For more details, see "2.7.5 Modem Card (KX-TVA296)" in Installation Manual.
- To connect to the VPS using a PC with an external modem, you need to upgrade the KX-TVA Maintenance Console software on the PC connected to the VPS.

The following settings must be entered to match the settings of the modem and/or PC.

| Setting   | Values | Description                                  |
|-----------|--------|----------------------------------------------|
| Phone No. | _      | Enter the phone number to dial into the VPS. |
| Port No.  | _      | Specify the number of ports.                 |

| Setting  | Values | Description                                                      |
|----------|--------|------------------------------------------------------------------|
| Password | _      | Enter the password used to log on to KX-TVA Maintenance Console. |

# To connect using a modem

- 1. From the Connect menu, select Dial-up (Modem).
- **2.** Enter the administrator password and the settings as required.
- 3. Click **Next**, and **Finish** when the connection is completed.

#### **Connect—Disconnect** 1.4.4

Closes the connection between KX-TVA Maintenance Console and the VPS.

# To disconnect

- 1. From the Connect menu, select Disconnect.
- 2. Click Yes.

# **1.5** Edit

The Edit menu allows you to easily edit data in KX-TVA Maintenance Console.

# 1.5.1 Edit—Undo

Returns the last changed setting to its previous value.

#### To undo

• From the **Edit** menu, select **Undo**.

# 1.5.2 Edit—Cut

Cuts the selection and places it in the clipboard.

#### To cut

- · Select an area of text.
- From the Edit menu, select Cut.

# 1.5.3 Edit—Copy

Copies the selection and places it in the clipboard.

# To copy

- · Select an area of text.
- From the **Edit** menu, select **Copy**.

# 1.5.4 Edit—Paste

Inserts the contents of the clipboard.

# To paste

- Place the cursor in the desired location.
- From the Edit menu, select Paste.

# 1.5.5 Edit—Select All

Selects the entire document.

#### To select all

From the Edit menu, select Select All.

#### 1.5.6 **Edit—Delete**

Deletes selected items.

# To delete

- Select an item to be highlighted.
- From the **Edit** menu, select **Delete**.

# **1.6** View

The View menu allows you to hide/show the Toolbar, Status Bar, Shortcut Bar, and Utility Bar.

# 1.6.1 View—Toolbar

Selects whether the toolbar, which provides icons allowing easy access to commonly used functions, is displayed or not.

#### To hide/show the toolbar

From the View menu, select or deselect Toolbar.

# 1.6.2 View—Status Bar

Selects whether the status bar, which shows the connection status at the bottom of the windows, is displayed or not.

#### To hide/show the status bar

From the View menu, select or deselect Status Bar.

# 1.6.3 View—Shortcut Bar

Selects whether the shortcut bar, which provides icons allowing easy access to each setting window, is displayed or not.

#### To hide/show the shortcut bar

• From the View menu, select or deselect Shortcut Bar.

# 1.6.4 View—Utility Bar

Selects whether the utility bar, which provides icons allowing easy access to each utility command, is displayed or not.

# To hide/show the utility bar

From the View menu, select or deselect Utility Bar.

# 1.6.5 View—Menu Bar

Selects whether the menu bar, which provides access to a variety of menus and commands, is displayed or not.

# To hide/show the menu bar

• Right-click in the toolbar, shortcut bar, or utility bar, and select or deselect Menu Bar.

# 1.7 Go To

The Go to menu allows easy access to each setting window of KX-TVA Maintenance Console.

# 1.7.1 Go To—Mailbox Settings

Opens the Mailbox Settings screen.

# To go to

• From the Go To menu, select Mailbox Settings and a sub-section.

# 1.7.2 Go To—Class Of Service

Opens the Class Of Service screen.

# To go to

From the Go To menu, select Class Of Service and a sub-section.

# 1.7.3 Go To—PORT/TRUNK Service

Opens the PORT/TRUNK Service screen.

# To go to

From the Go To menu, select PORT/TRUNK Service.

# 1.7.4 Go To—Service Settings

Opens the Service Settings Service screen.

# To go to

From the Go To menu, select Service Settings and a sub-section.

# 1.7.5 Go To—System Parameters

Opens the System Parameters screen.

# To go to

From the Go To menu, select System Parameters and a sub-section.

# 1.7.6 Go To—H/W Settings

Opens the H/W Settings screen.

# To go to

From the Go To menu, select H/W Settings.

# 1.7.7 Go To—Reports

Opens the Reports screen.

# To go to

• From the Go To menu, select Reports and a sub-section.

# 1.7.8 Go To—System Security

Opens the System Security screen.

# To go to

From the Go To menu, select System Security.

# 1.8 Utility

The Utility menu provides access to the following functions and utilities:

- Quick Setup
- System Back Up
- System Prompts Customization
- Port Status
- System Trace
- System Maintenance
- System Initialize/Restart
- Diagnostic
- Programmer Code
- Software Version
- LAN Settings
- Default Parameters

To select an item from the Utility menu, click **Utility** in the menu bar, then select the desired function or utility.

Certain Utility menu items are also available from the Toolbar (System Back Up, Port Status, System Trace, and System Initialize/Restart).

# 1.8.1 Utility—Quick Setup

The Quick Setup utility allows you to set essential VPS parameters quickly and easily. It is particularly useful when connecting to the VPS for the first time or after initializing the VPS. The following settings can be programmed with the Quick Setup utility:

- System Security
- PBX Environment
- Select Extensions (Auto Configuration only)
- Mailbox Edit
- Port/Trunk Setting
- Time Setting

#### <u>Note</u>

- Set the desired parameters in each screen then click **Next** or **Back** to go to the desired screen.
- The Auto Configuration utility is available from the PBX Environment screen. This utility
  allows you to automatically create mailboxes for several extensions at once. When you click
  Next on the PBX Environment screen, Auto Configuration dialog box appears. Click OK
  to start Auto configuration, or Cancel to skip Auto Configuration and go to the next setting
  screen. Auto Configuration is available only in Interactive Mode and with Panasonic KX-T
  series PBXs using APT/DPT integration.
- In the **Quick Setup-Finish** window, you can change system date and time. You can click **Finish** to save the parameters, and "Quick Setup Completed" dialog box appears. Click **YES** to save the settings, or **NO** if you want to modify some settings.

# 1.8.2 Utility—System Back Up

The following system programming data, system parameters, and voice data can be backed up or restored as individual files.

The Backup History utility can be used to view a record of previous backups.

- a) Program
  - System Program
  - DSP Program
- b) System Parameters
- c) System Prompts
  - Installed Prompt
  - Custom Service Menu
  - Company Name
  - Company Greeting
  - System Mailbox Group Voice Label
  - System Caller Name
  - Prompt Selection
  - Hold Announce Menu
  - Extension Group Voice Label
- d) Mailbox Prompts
  - Owner Name
  - Personal Greetings
  - Personal Caller ID Name
  - Interview
  - Personal Group List Name
  - EMD List Member Name
- e) Mailbox Messages

Follow the steps below to use the System Back Up utility:

#### [Creation of Backup]

- 1. Click Utility in the menu bar.
- 2. Select System Back Up and Make Backup....

(You can click the icon in the toolbar instead of step 1 and 2.)

- **3.** Check the desired item(s) to backup.
- 4. Click "Folder" icon.

The **Save** dialog box appears.

- **5.** Navigate to the folder where to wish to save the system backup file.
- 6. Click Click to edit... next to Mailbox Prompts.
- 7. Check either All Mailboxes or select the mailboxes you wish to backup.
- 8. Click OK.
- 9. Click Click to edit... next to Mailbox Messages.
- **10.** Check either **All Mailboxes** or select the mailboxes you wish to backup.
- 11. Click OK.

#### Note

- The system will prepare the data to be backed up, and the backup will begin about 30 seconds later. The time needed to backup the data will vary depending on the connection method, communication speed, and the amount of data that is being backed up.
- Deleted messages will not be backed up by the backup of the Mailbox Messages.

#### [Restoration of Backup Data]

- 1. Click **Utility** in the menu bar.
- 2. Select System Back Up and Restore the backup data.

(You can click the icon in the toolbar instead of step 1 and 2.)

- 3. Check the desired item to restore.
- 4. Click "Folder" icon.

The **Open** dialog box appears.

- **5.** Navigate to the folder containing the desired backup file and select the file.
- 6. Click Open, then click Restore.

#### **Note**

- For KX-TVA50: The built-in flash memory must have space available to accommodate the
  restored data. If the backed up data is larger than the space available in the flash memory,
  the data cannot be restored.
- A backed up message cannot be restored to the subscriber's mailbox if the mailbox still contains a New/Old/Deleted copy of the same message.

#### [Backup History]

- 1. Click **Utility** in the menu bar.
- 2. Select System Back Up and Backup History.

(You can click the icon in the toolbar instead of step 1 and 2.)

The following status of backup history can be checked in the Backup History dialog box:

- Description
- Parameters
- Completion Status (Completed/No Data/Error)
- Date & Time
- Total Elapsed Time (HH:MM:SS)
- 3. Click Close.

# 1.8.3 Utility—System Prompts Customization

The System Prompts Customization screen is used to view, play, add, or delete system prompts. The System Administrator can also check the prompt number and text for these prompts. The following categories of system prompts can be customized from the System Prompts Customization screen:

- a) System Guidance
- **b)** Custom Service Menus
- c) Company Greetings
- d) Others
  - Company Name
  - Language Select Menu
  - Hold Announce Menu

- Mailbox Group List Label
- Extension Group List Label
- System Caller ID Name

Follow the steps to customize System Prompts:

- 1. Click **Utility** in the menu bar.
- 2. Select System Prompts Customization.
- 3. Select a tab in the System Prompts Customization dialog box.

#### [Deletion]

The System Administrator is able to delete the specific System Prompt or the installed language used for System Prompts.

To delete the specific system prompt:

- 1. Select the desired prompt number.
- Click Delete.
- Click OK.

To delete the installed language for system prompt:

- 1. Select the desired language, Guidance No.
- 2. Click Delete.
- 3. Click OK.

#### [Record of System Prompt]

- 1. Select the desired System Prompt to record, and click Play/Record.
- 2. Select "Record from extension" or "Import from recorded file".

When "Record from extension" is selected

- Specify the extension number of the telephone used for recording, then click Connect.
- **2.** When the specified extension rings, go off-hook.
- 3. Click (record), (stop), or (play) to record or play a system prompt.
- 4. Click Disconnect.
- 5. Click OK.

When "Import from recorded file" is selected

- 1. Click ....
  - The **Open** dialog box appears.
- 2. Navigate to the folder containing the WAV files you wish to import. (WAV files must meet the following specifications: IMA ADPCM codec, 8.000 kHz, 4-bit, mono.)
- 3. Select the desired WAV file.
- 4. Click **Open** to import the file.
- 5. Click OK.

#### [Start/Stop Playback of System Prompt]

- 1. Select the desired system prompts.
- 2. Click Play/Record.
- 3. Click Play or Stop.

### [Restoring Deleted Prompts]

If you have deleted a preinstalled prompt and want to use the prompt again, you can restore it from the included CD-ROM.

- 1. Select the desired prompt number.
- 2. Click Restore.
- 3. When the Restore Prompt dialog is displayed, click (browse).
- 4. Insert the included CD-ROM when prompted.
- **5.** Browse to the desired folder, select the desired prompt, then click **Open**.
- 6. Click OK.

# 1.8.4 Utility—Port Status

The System Administrator can confirm the condition of each port and turn on/off VPS Call Progression Mode.

Follow the steps below to use the Port Status utility:

- Click **Utility** in the menu bar.
- 2. Select Port Status.

(You can click the icon in the toolbar instead of step 1 and 2.)

The **Port Status** screen includes the **Port Activity List** which displays each port's status and number, as well as the current setting of Port Parameters. The screen will be updated every 2 seconds. Each port's status will be displayed as follows:

- "Ready": The port is ready to be used.
- "Incoming Call": The port is handling an incoming call.
- "Outgoing Call": processing sending service
- "DSP Reset": processing DSP reset disposition
- "PT Connect": processing PT connect disposition
- "Offline": Off Line Mode
- "No Card": Available card is not installed.

#### [Turning on VPS Call Progression Mode]

- 1. Select the desired port and click **Open Port**.
- 2. Select Selected Ports to turn on the selected port, or select All Ports to turn on the all ports.

#### [Turning off VPS Call Progression Mode]

- 1. Select the desired port and click Close Port.
- 2. Select Selected Ports to turn off the selected port, or select All Ports to turn off the all ports.
- 3. Click Close.

# 1.8.5 Utility—System Trace

The System Administrator can monitor VPS activities and log the activities into a separate file. The following data can be logged for each port or all ports:

- DTMF/Dial: DTMF signals sent and received by the VPS.
- Guidance: guidance data that the VPS played.
- Message: the VPS activity on messages such as creating, playing and deleting.

- Process Event: events occurred between the VPS processes such as Application, Call Processor and DSP.
- Caller ID: Caller ID received from the PBX.
- Error: system errors.
- DID: DID number received from the connected PBX.
- PIN: PIN received by the VPS.

There are 2 methods for System Trace.

- a) Real Time Trace: monitors the trace data of the selected port. Also, it is possible to log the monitoring data as a file.
- b) Internal Trace: logs the trace data of the selected port automatically in the system.

Follow the steps below to monitor or log the system trace data.

- 1. Click **Utility** in the menu bar.
- 2. Select System Trace.

(You can click the icon in the toolbar instead of step 1 and 2.)

#### Real Time Trace

- 1. Select Real Time Trace.
- 2. Check Enable/Disable Trace Data.
- **3.** Check the data and port you wish to monitor.
- **4.** Click ..., navigate the folder to save the monitored data as a file.
- 5. Click Apply.

#### **Note**

- During the "Real Time Trace", following features cannot be used:
- Other features in the Utility menu
- Recording features on a PC connected to the VPS (for Mailbox Group, Extension Group, System Caller Name, and Custom Service)

#### Internal Trace

- 1. Select Internal Trace.
- 2. Select Setting, Display, or Trace Clear.
  - Setting: Disables or enables the Internal Trace feature, and specifies the data and port you wish to log.
  - Display: Displays the trace data.
  - Trace Clear: Clears saved trace data.

# 1.8.6 Utility—System Maintenance

The System Administrator can maintain the VPS using System Maintenance.

Follow the steps below for System Maintenance:

- 1. Click **Utility** in the menu bar.
- 2. Select System Maintenance.
- 3. Edit parameters in the **System Maintenance** dialog box.
- 4. Click OK.

# System Maintenance Mode

Specifies whether to enable or disable System Maintenance Mode.

#### **Default**

Enable

#### Value Range

Disable, Enable

# System Maintenance Start Time

Specifies the System Maintenance start time.

#### Default

01:00

#### Value Range

HH:MM (HH: Hour, MM: Minute)

# HDD Auto Stand-by Mode

Specifies whether to enable or disable HDD Auto Stand-by Mode. This option is only available when the connected VPS is a KX-TVA200.

#### **Default**

Enable

#### Value Range

Disable, Enable

# HDD Auto Stand-by Delay Time

Specifies the length of time that the VPS waits before activating HDD Auto Stand-by Mode. If the time period expires without the access to HDD, the VPS will function HDD Auto Stand-by Mode. This option is only available when the connected VPS is a KX-TVA200.

#### **Default**

15 min

#### Value Range

0 min-21 min, 30 min/60 min

# 1.8.7 Utility—System Initialize/Restart

The System Initialize/Restart is used to restart the VPS. There are 2 methods as follows:

- a) Initialize System: clears all voice data except the installed system guidance, and returns all system parameters to their default settings. The System Administrator has to specify the following parameters before initializing the system:
  - Mailbox No. Length
  - System Manager's Mailbox No.
  - Message Manager's Mailbox No.
- **b)** Restart System: restarts the system. The VPS is not initialized.

Follow the steps below to initialize or restart the VPS:

- 1. Click Utility in the menu bar.
- 2. Select System Initialize/Restart.

Initialize System

- Select "Initialize System".
   (You can click the icon in the toolbar instead of step 1 and 2.)
- 2. Specify "Mailbox No. Length (2–5 digits)", "System Manager's Mailbox No." and "Message Manager's Mailbox No."
- 3. Click Next.
- If there are active ports, the System Administrator will be asked to either to continue or to cancel.
   Select OK to continue, or Cancel to abort the operation.
- 5. Click OK.

Restart System

- Select "Restart System".
   (You can click the icon in the toolbar instead of step 1 and 2.)
- 2. If there are active ports, the System Administrator will be asked to either to continue or to cancel.
  - Select **OK** to continue, or **Cancel** to abort the operation.
- 3. Click OK.

# 1.8.8 Utility—Diagnostic

Diagnostic is used to diagnose the following hardware of VPS.

- Codec/DSP Voice Path: diagnoses whether the voice path between Codec and DSP functions properly.
- Play/Record Voice Path: diagnoses whether the voice path in the playing/recording unit functions properly.

Follow the steps below for System Diagnostic:

- 1. Click **Utility** in the menu bar.
- 2. Select Diagnostic.
- 3. Select Codec/DSP Voice Path or Play/Record Voice Path.
- **4.** If there are active ports, the System Administrator will be asked to either to continue or to cancel. Select **OK** to continue, or **Cancel** to abort the operation.
- **5.** Diagnosis starts.

# 1.8.9 Utility—Programmer Code

The System Administrator can change the programmer code that is needed to use KX-TVA Maintenance Console.

Follow the steps below to change the programmer code:

- 1. Click **Utility** in the menu bar.
- 2. Select Programmer Code.
- If the programmer code is already set, enter the old programmer code in Enter old programmer code:.
- 4. Enter a new programmer code in Enter new programmer code:.
- 5. Enter the new programmer code in Confirm new programmer code:.
- 6. Click OK.

# 1.8.10 Utility—Software Version

Software Version is used to display the version of main software and DSP software for reference.

Follow the steps below to display the software version:

- 1. Click Utility in the menu bar.
- 2. Select Software Version.
- 3. Click OK.

# 1.8.11 Utility—LAN Settings

The System Administrator can set the IP address and Port Number for the VPS. To program the VPS over LAN connection or to use E-mail Integration features, the VPS must first be connected to the LAN and programmed accordingly.

Follow the steps below for LAN Settings:

- Click **Utility** in the menu bar.
- 2. Select LAN Settings.
- 3. Edit parameters in the LAN Settings dialog box.
- 4. Click OK.

#### Note

- The port number setting can usually be left unchanged.
- Consult the LAN administrator for the appropriate settings.
- The VPS must be restarted after these settings are changed in order for them to take effect.

# Automatic or manual IP address assignment

If the VPS is connected to a network with a DHCP server, you can program the VPS to receive an IP address automatically.

# Obtain an IP address automatically

Check this item to have the VPS obtain an IP address automatically from the local network's DHCP server.

#### Default

Not checked

# Use the following IP address

Check this item if you want to assign a specific IP address, subnet mask, and default gateway to the VPS.

#### Default

Checked

#### IP Address

Specifies the IP Address for VPS. You can program this setting only if **Use the following IP address:** is selected.

#### Default

192.168.1.11

#### Subnet Mask

Specifies the Subnet Mask for IP Address. You can program this setting only if **Use the following IP** address: is selected.

#### **Default**

255.255.255.0

# Default Gateway

Specifies the IP Address for Default Gateway. You can program this setting only if **Use the following IP address:** is selected.

#### Default

192.168.1.1

# **Automatic or manual DNS server assignment**

The VPS can use the default DNS server used by the network, or you can assign the VPS to use a specific DNS server.

# Obtain DNS server address automatically

Check this item to have the VPS obtain a DNS server address automatically.

#### **Default**

Checked

# Use the following DNS server addresses

Check this item if you want the VPS to use a specific DNS server. Up to 2 servers can be assigned.

#### **Default**

Not checked

#### Preferred DNS Server

Specifies the Preferred DNS Server.

#### Default

None

#### Alternate DNS Server

Specifies the Alternate DNS Server.

#### Default

None

#### Port No.

Specifies the Port No. for VPS.

#### Default

10000

#### Value Range

1-65535

# 1.8.12 Utility—Default Parameters

Specifies TVA Type, Mailbox No. Length, System Manager's Mailbox No., Message Manager's Mailbox No., PBX Type, Integration Mode, and some parameters as the default settings.

Follow the steps below for Default Parameters:

- 1. Click Utility in the menu bar.
- 2. Select Default Parameters.

Set Default

- 1. Select "Set Default".
- 2. Specify TVA Type, PBX Type, Integration Mode, and set parameters.
- 3. Click OK.

Load Default: Loads the parameters programmed in "Set default" to the VPS.

1. Select "Load Default".

# Section 2

# KX-TVA Maintenance Console Operating Instructions

This section describes how to program the VPS using the KX-TVA Maintenance Console software.

# 2.1 Mailbox Settings

A maximum of 62 (KX-TVA50) or 1022 (KX-TVA200) subscriber mailboxes can be created. Although the System Manager can use a telephone to create or edit mailboxes, the System Administrator can create several mailboxes at once using KX-TVA Maintenance Console.

Mailbox parameters are divided into the following categories:

- Mailbox Parameters
- Notification Parameters
- External Message Delivery settings
- Auto Forwarding settings
- Personal Distribution Lists
- Personal Custom Services
- Remote Call FWD to CO settings
- Automatic Log-in settings
- E-mail Option

Click each tab at the bottom of Mailbox Settings screen to specify the desired parameters.

## 2.1.1 Mailbox Settings Screen

This screen allows the System Administrator to visually browse and edit all mailboxes in the VPS. There are 2 types of screen: Edit Mailbox and the list of mailboxes.

## **Edit Mailbox Screen**

When you click **Mailbox Settings**, you can edit the details of the mailbox that is displayed. The lowest numbered mailbox, or the Message Manager's mailbox if there are no other mailboxes created, is displayed.

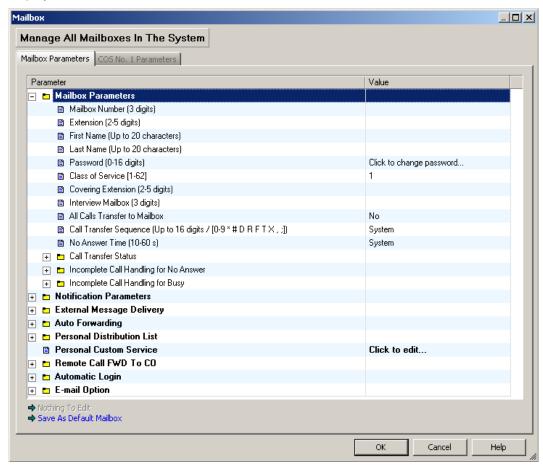

When you click **Manage All Mailboxes In The System**, or click **OK** in the "Mailbox" dialog box, the list of all mailboxes is displayed.

### [Editing a Mailbox]

Editing the currently opened mailbox setting

- Edit each Parameter in the Mailbox dialog box.
   (Click Save as Default Mailbox to use edited mailbox as the default mailbox settings for subsequently created mailboxes.)
- 2. Click OK.

To open the desired mailbox to edit

- 1. Click Manage All Mailboxes In The System, or click OK in the "Mailbox" dialog box.
- 2. Select the desired mailbox, then click Edit Mailbox....

## List of all mailboxes

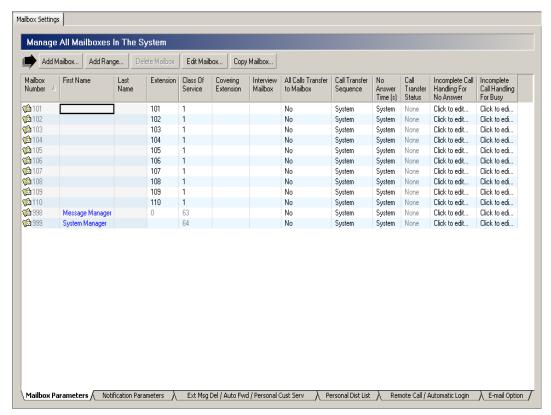

This screen provides a list of all mailboxes. From this screen you can add new mailboxes, edit mailboxes, delete existing mailboxes, and copy mailbox settings to other mailboxes. Mailboxes can be sorted in ascending or descending order by parameter (mailbox number, first name, last name, etc.) by clicking the parameter name.

When you click Add Mailbox... or Edit Mailbox, Edit Mailbox screen is displayed.

## [Adding a Mailbox]

- 1. Click Add Mailbox....
- Edit Parameters in the Mailbox dialog box.
   (Click Save As Default Mailbox to use added mailbox as the default mailbox settings for subsequently created mailboxes.)
- 3. Click OK.

## [Editing a Mailbox]

- 1. Select the desired mailbox, then click **Edit Mailbox...**, or you can also double-click the cell on the screen to edit the specified parameter.
- 2. Edit each parameter.

### [Deleting a Mailbox]

- Select a mailbox you want to delete.
- 2. Click Delete Mailbox.
- 3. Click Yes.

### [Copying a Mailbox Setting to other mailboxes]

- 1. Click the desired mailbox to copy, and press Copy Mailbox....
- **2. Copy Mailbox** dialog box is displayed. Check the items to copy, and select the destination mailbox number. (Ctrl/Shift Key is available to choose several mailbox numbers.)

3. Click Copy.

## 2.1.2 Default Mailbox Template

The default mailbox template is applied to new mailboxes when they are created with the **Add Range...** button. This allows you to create similar mailboxes easily, with one command.

Follow the steps below to edit the default mailbox:

- 1. Click Add Range....
- 2. Specify a range of mailbox (From:/To:). (Check "Use the same number for Mailbox and Extension" as your needs.)
- 3. Enter the number of mailboxes to create in the "Number of Mailboxes".
- 4. Click Edit Default Mailbox....
- Edit parameters in the **Default Mailbox** dialog box.

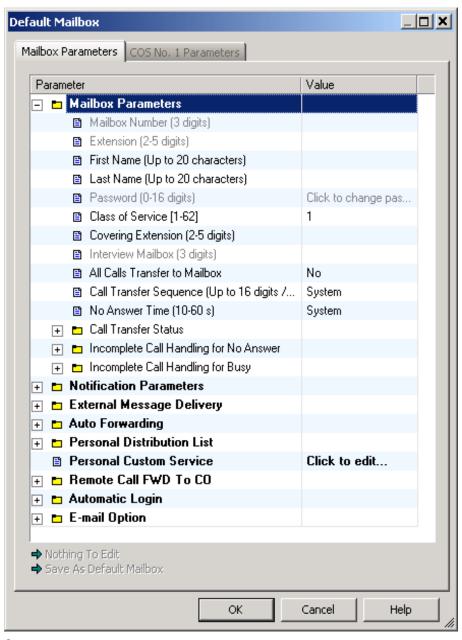

**6.** Click **OK** to return to the **Add Range Of Mailboxes** dialog box.

## 7. Click OK.

## **Feature Manual References**

2.4.3 Default Mailbox Template

## 2.1.3 Mailbox Parameters

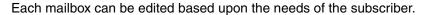

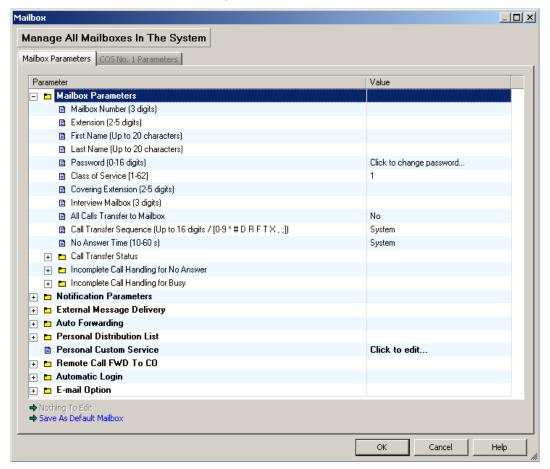

## Mailbox Number

Specifies the subscriber's mailbox number. Mailbox number length is set by using the Set Default Parameters utility or when Initialize System is selected. Mailbox numbers cannot begin with "0". If the length of the mailbox number has been defined as 4 digits, for example, the valid range for all mailbox numbers would be 1000 through 9997 (9998 and 9999 would be reserved for the Message Manager and the System Manager). The length of the mailbox number cannot be changed through the **Mailbox Setting** screen once it has been specified.

### **Note**

 Mailbox number is only set when adding mailbox: when editing mailbox, you cannot change the assigned mailbox number.

### Default

None

## Value Range

2-5 digits

### **Feature Manual References**

2.3.16 Mailbox

## Extension

Specifies the extension number of the mailbox's subscriber.

Any valid extension number including an Extension Group List number can be assigned.

### **Note**

 If an Extension Group List number is assigned to a mailbox, all group members are able to share the information stored in the mailbox.

### Default

None

## Value Range

2-5 digits

### **Feature Manual References**

2.3.16 Mailbox

## First Name

Specifies the first name of the subscriber.

If there are non-alphabetical characters in the first 4 letters of the first name, the mailbox is not included in the directory.

#### Default

None

## Value Range

Max. 20 characters ("\", "^", "`" and "~" cannot be used.)

## **Programming Manual References**

"Directory Listing" in 2.2.2 Personal Options

### **Feature Manual References**

2.2.18 Dialing by Name

## Last Name

Specifies the last name of the subscriber.

If there are non-alphabetical characters in the first 4 letters of the last name, the mailbox is not included in the directory.

#### Default

None

## Value Range

Max. 20 characters ("\", "^", "`" and "~" cannot be used.)

## **Programming Manual References**

"Directory Listing" in 2.2.2 Personal Options

### **Feature Manual References**

2.2.18 Dialing by Name

### Password

Specifies the password needed to access the mailbox. If a default password is programmed by the System Administrator, that password will be assigned automatically when creating all mailboxes. The System Administrator can change and delete the password.

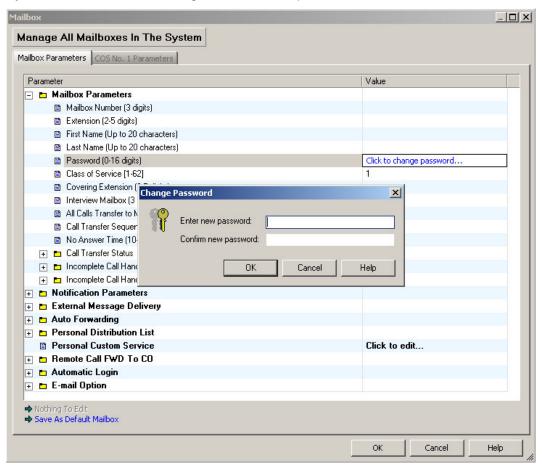

Follow the steps below to edit Password:

- 1. Click "Click to change password...".
- **2.** Set the new password, or delete the current password.

### To set the new password:

- a) Enter the new password, then confirm the new password by re-entering it.
- b) Click OK, then click OK to close the Mailbox Parameters window.

### To delete the current password:

a) Click **OK** without entering a password.

b) Click Yes when the warning is displayed, then click OK to close the Mailbox Parameters window.

### **Note**

Each subscriber can change his or her mailbox password.

### Default

None

## Value Range

Max. 16 digits

## **Programming Manual References**

2.8.2 Subscriber

#### Subscriber's Manual References

2.4 Changing Your Password

## Class of Service

Determines the set of services available to the subscriber.

#### Note

- We recommend that parameters for each COS number be defined before assigning a Class of Service (COS) to each mailbox or creating new mailboxes.
- COS No. 63 and 64 are assigned by default to the Message Manager and to the System Manager, respectively. No other mailboxes can be assigned to COS No. 63 and 64.

### Default

1

### Value Range

COS No. 1-62

## **Programming Manual References**

2.2 Class of Service

### **Feature Manual References**

2.2.12 Class of Service (COS)

## Covering Extension

Forwards calls to a second extension when the first extension's subscriber is not available to take the call. The Covering Extension is one of the Incomplete Call Handling options that can be enabled or disabled by the subscriber. The caller can also be transferred the Covering Extension by pressing [0] while a Personal Greeting is being played, or while leaving a message.

## Note

Extension Group Lists or Logical Extensions (extensions whose calls are set to always be directed their mailboxes) cannot be assigned as covering extensions.

#### Default

None

## Value Range

2-5 digits

### **Feature Manual References**

2.2.15 Covering Extension

### **Subscriber's Manual References**

5.3 Assigning Your Covering Extension

## Interview Mailbox

Assigns an interview mailbox to the subscriber's mailbox. In order for it to function properly, the interview mailbox number must not be the same number as an existing mailbox and an existing mailbox group.

### **Note**

Each caller's replies to an interview session are saved as one message.

### **Default**

None

## Value Range

2-5 digits

## **Feature Manual References**

2.2.26 Interview Service

### **Subscriber's Manual References**

5.4 Interview Mailbox

## All Calls Transfer to Mailbox

If this parameter is set to "Yes", the extension is considered to be a "Logical Extension" and therefore calls directed to the extension via Automated Attendant service are automatically forwarded to the extension mailbox. The extension does not ring when a call is received.

### **Note**

 When this feature has been set to "Yes", the mailbox subscriber's extension does not necessarily need to exist as an extension of the PBX.

### **Default**

No

## Value Range

No, Yes

### **Feature Manual References**

2.2.3 Automated Attendant

## Call Transfer Sequence

Specifies the Call Transfer Sequence used by the mailbox. Allows each mailbox to be assigned its own Call Transfer Sequence (Personal Transfer Sequence).

#### Note

- When "System" is selected, the VPS follows the "Extension Transfer Sequence" preprogrammed for the VPS in the "System Parameters—PBX Parameters—PBX Environment".
- This sequence has higher priority than "Alternate Extension Transfer Sequence" in 2.5.4 Parameters.

### **Default**

System

## Value Range

### **System**

Max. 16 characters consisting of  $0-9, \pm$ , # and special codes:

- D: Disconnecting
- F: Hook Flash
- R: Ringback Tone Detection
- T: Dial Tone Detection
- ,: Dial Pause (default 1 s)
- ; : Dial Pause (default 3 s)
- X: Extension Dialing
- **0–9**, **★**, **#**: Dial Code

### **Programming Manual References**

"Extension Transfer Sequence" in 2.5.4 Parameters

### **Feature Manual References**

2.3.5 Call Transfer Status

## No Answer Time

Specifies the length of time that the VPS waits before handling unanswered calls to the extension.

## **Note**

 When "System" is selected, the VPS follows the "Call Transfer No Answer Time" preprogrammed for the VPS in the "System Parameters→ Parameters→ Dialing Parameters".

### Default

System

## Value Range

System, 10 s - 60 s

## **Programming Manual References**

"Call Transfer No Answer Time" in 2.5.4 Parameters

## Call Transfer Status

Determines how the VPS handles a call when it reaches the subscriber's extension.

### **Note**

• This setting can be changed by subscribers.

### Default

None

## Value Range

#### Select:

None: rings the subscriber's extension

**Call blocking**: connects the caller to the Incomplete Call Handling for No Answer without ringing the subscriber's extension.

**Call screening**: the caller is prompted to record his or her name. The VPS then calls the subscriber and plays back the caller name. The subscriber can choose whether to answer the call.

Intercom paging: pages the subscriber by intercom.

Calling a beeper: notifies the subscriber via a beeper.

Transfer to mailbox: transfers the caller to the mailbox.

**Transfer to specified custom service menu**: transfers the caller to the specified Custom Service.

Service.

**Transfer to specified telephone number**: transfers the caller to the specified telephone number.

### **Feature Manual References**

2.3.5 Call Transfer Status

### **Subscriber's Manual References**

5.1 Call Transfer

## Incomplete Call Handling for No Answer

Specifies how the VPS handles a call when there is no answer.

### **Note**

- This setting can be changed by subscribers.
- More than one option can be selected.

### **Default**

Leave a message/Transfer to operator/Return to top menu

## Value Range

**Leave a message**: allows the caller to record a message.

**Transfer to a covering extension**: transfers the caller to a covering extension.

Page the mailbox owner by Intercom Paging: pages the subscriber by intercom.

Notify the mailbox owner via a beeper: notifies the subscriber via a beeper.

**Transfer to operator**: transfers the caller to an operator.

Return to top menu: lets the caller return to top menu and try another extension.

**Transfer to specified Custom Service menu**: transfers the caller to the specified Custom Service.

### **Feature Manual References**

2.3.14 Incomplete Call Handling Service

### Subscriber's Manual References

5.2 Incomplete Call Handling

## Incomplete Call Handling for Busy

Specifies how the VPS handles a call when the extension is busy.

### Note

- This setting can be changed by subscribers.
- More than one option can be selected.

### Default

Leave a message/Transfer to operator/Return to top menu

### Value Range

Leave a message: allows the caller to record a message.

**Transfer to a covering extension**: transfers the caller to a covering extension.

Page the mailbox owner by Intercom Paging: pages the subscriber by intercom.

Notify the mailbox owner via a beeper: notifies the subscriber via a beeper.

**Transfer to operator**: transfers the caller to an operator.

Return to top menu: lets the caller return to top menu and try another extension.

**Transfer to specified Custom Service menu**: transfers the caller to the specified Custom Service.

#### **Feature Manual References**

2.3.14 Incomplete Call Handling Service

#### **Subscriber's Manual References**

5.2 Incomplete Call Handling

## 2.1.4 Notification Parameters

The VPS is able to notify a subscriber when a new message is recorded in his or her mailbox. There are 2 methods that the VPS can use for Message Waiting Notification: (1) by lighting the Message Waiting Lamp on the subscriber's extension telephone and (2) by calling a preprogrammed device (i.e., external telephone or beeper). A maximum of 3 devices (Device 1,2,3) can be programmed per mailbox.

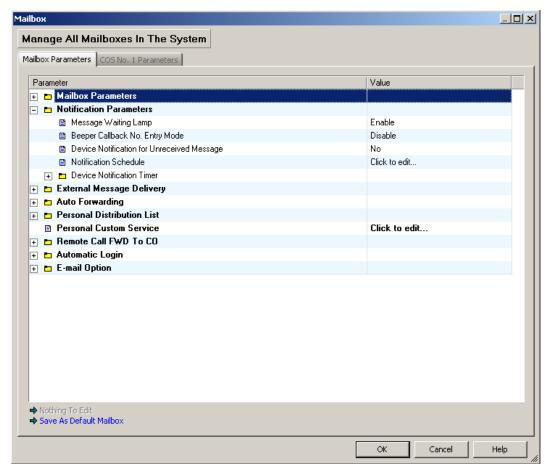

## Message Waiting Lamp

If set to "Enable", the Message Waiting Lamp of the subscriber's telephone turns on when a new message is recorded.

#### Default

Enable

## Value Range

Disable, Enable

### **Feature Manual References**

2.2.32 Message Waiting Notification—Lamp

## Beeper Callback No. Entry Mode

This feature allows a caller to dial his or her own telephone number, which the VPS then sends to the subscriber's beeper.

#### Note

• To use this feature, the callback number entry code "X" must be programmed along with the subscriber's beeper number. If the caller does not enter a callback number, or if this feature is set to "Disable", the "System Callback No." (set in "System Parameters→ Parameters→ Message Waiting Notification") will be displayed on the beeper's display instead. In either of these cases, if a caller's telephone number is received through the telephone company's Caller ID service, the VPS will send the caller's number to the beeper instead of the "System Callback No.".

#### **Default**

Disable

### Value Range

**Caller Select**: After recording a message, the caller is asked whether or not he or she wishes to enter a callback number.

Without: Without recording a message, the caller is asked to enter a callback number.

Before: Before recording a message, the VPS asks the caller to enter a callback number.

After: After recording a message, the VPS asks the caller to enter a callback number.

**Disable**: Disables the Callback Number Entry feature. Either the caller's telephone number received by through the telephone company's Caller ID service or the "System Callback No." will be sent to the beeper.

### **Programming Manual References**

"System Callback No." in 2.5.4 Parameters

### **Feature Manual References**

2.3.8 Calling a Beeper

## Device Notification for Unreceived Message

This parameter determines what happens if Message Waiting Notification—Device begins but is interrupted for some reason (i.e., the subscriber hangs up without listening to all new messages, the subscriber's cell phone disconnects while listening to messages, etc.).

If this parameter is set to "Yes", the VPS will try to call the lowest numbered device again.

If this parameter is set to "No", the VPS will call the lowest numbered device only after another new message is recorded in the mailbox.

### **Default**

No

### Value Range

No, Yes

### **Feature Manual References**

## **Notification Schedule**

Specifies the Message Waiting Notification schedule for each device. The following parameters can be specified per device.

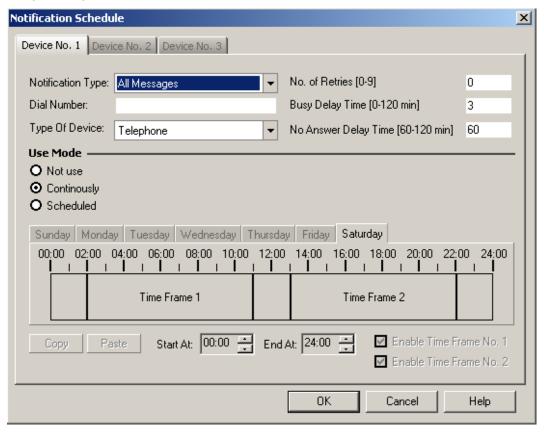

Follow the steps below to edit **Notification Schedule**:

- 1. Click Click to edit....
- 2. Select a device (Device No. 1, Device No. 2, Device No. 3) tab.
- Edit parameters.
- 4. Click OK.

## Notification Type

Specifies the type of message for which notification is sent. Notification can be sent for all messages, or urgent messages only.

### **Default**

All Messages

## **Value Range**

All Messages, Only Urgent Messages

### **Feature Manual References**

## Dial Number

Assigns a telephone or beeper number to Device 1, 2, or 3. The subscriber can also specify the number to be dialed by entering it from his or her telephone, allowing the subscriber to set this feature on a case by case basis.

#### Note

- The callback number entry code "X" must be included in the number to be called if the
  "Beeper Callback No. Entry Mode" is set to any values other than "Disable" (see "Beeper
  Callback No. Entry Mode") and "Type of Device" is set to "Beeper". The proper "Dial Pauses"
  must be inserted before the callback entry code.
- When the VPS calls a trunk (CO line) via a PRI (ISDN Primary Rate Access Interface) card
  of a Panasonic PBX, please be sure to add "#" after the telephone number (1112223333 in
  the example here):

Example: 9P1112223333#PP123PP456PPX# (P: Dial Pause)

### Default

None

## Value Range

Max. 32 digits consisting of 0-9,  $\times$ , # and special codes:

,: Dial Pause (default 1 s)

; : Dial Pause (default 3 s)

T: Dial Tone Detection

X: Callback Number Entry Code

**0–9**, **\***, **#**: Dial Codes

### **Feature Manual References**

2.2.31 Message Waiting Notification—Device

## Type of Device

Specifies the type of device telephone or beeper that will receive message notification. The subscriber can also specify the type of device from his or her telephone.

#### Default

Telephone

## Value Range

Telephone, Beeper

### **Feature Manual References**

2.2.31 Message Waiting Notification—Device

## No. of Retries

Specifies the number of times the VPS will try to send notification if the device is busy or if there is no answer.

### Default

0

## Value Range

0-9 times

### <u>Note</u>

• The value range varies depending upon country/area.

## **Feature Manual References**

2.2.31 Message Waiting Notification—Device

## Busy Delay Time

Specifies the time (in minutes) the VPS waits before retrying message notification when the called device is busy.

## **Default**

3 min

## Value Range

0 min-120 min

### **Note**

The value range varies depending upon country/area.

## **Feature Manual References**

2.2.31 Message Waiting Notification—Device

## ◆ No Answer Delay Time

Specifies the time (in minutes) the VPS waits before retrying message notification when the called device does not answer.

### Default

60 min

## **Value Range**

60 min-120 min

### Note

• The value range varies depending upon country/area.

## **Feature Manual References**

### Use Mode

Specifies if and how each device is used for message notification. The subscriber can also specify the use mode from his or her telephone.

### Default

Continuously

## Value Range

Not Use: The selected device is not used for message notification.

**Continuously**: The device is called whenever a message is recorded in the mailbox. If "Notification Type" is set to "Only Urgent Messages", the device is called whenever an urgent message is recorded in the mailbox.

**Scheduled**: The selected device is called only during the selected times.

### **Feature Manual References**

2.2.31 Message Waiting Notification—Device

## ◆ Time Frame 1, 2 (SUN-SAT)

Specifies the schedule (time frame) of Message Waiting Notification by the selected device for each day of the week when "Scheduled" is set in "Use Mode". Notification will be sent for messages received during the time frame set here. For messages received during times outside of the time frame, notification will be sent at the beginning of the next time frame.

Follow the steps below to edit **Time Frame**:

- 1. Click a day (Sunday Saturday) tab.
- 2. Click "Time Frame 1" or "Time Frame 2".
- **3.** Enter the start and end times in the "Start At:" and "End At:" fields, or drag the edges of the time frame to mark the start and end times.

To copy the schedule of one day to another day

- 1. Select a time frame in the desired "copy from" day.
- 2. Click Copy.
- 3. Select a time frame in the desired "copy to" day.
- 4. Click Paste.
- 4. Click OK.

### Default

Time Frame 1: 02:00-11:00 Time Frame 2: 13:00-22:00

## Value Range

00:00-24:00

#### **Feature Manual References**

## **Device Notification Timer**

Specifies the delay time for Message Waiting Notification per device.

## Device Start Delay Time

Specifies the length of time the VPS waits after a new message is received before sending message waiting notification.

### **Default**

0 min

### Value Range

0 min-120 min

### **Feature Manual References**

2.2.31 Message Waiting Notification—Device

### Device Interval Time between Device 1 and Next Device

Specifies how long the PBX waits after sending Message Waiting Notification to Device 1 before sending notification to the next device.

### Default

0 min

## Value Range

0 min-120 min

### **Feature Manual References**

2.2.31 Message Waiting Notification—Device

## Device Interval Time between Device 2 and Next Device

Specifies how long the PBX waits after sending Message Waiting Notification to Device 2 before sending notification to the next device.

## **Default**

0 min

## Value Range

0 min-120 min

### **Feature Manual References**

## ◆ Device Interval Time between Device 3 and Next Device

Specifies how long the PBX waits after sending Message Waiting Notification to Device 3 before sending notification to the next device.

## Default

0 min

## Value Range

0 min-120 min

## **Feature Manual References**

## 2.1.5 External Message Delivery

Allows a subscriber to send a message to several subscribers and non-subscribers (including outside parties) immediately or at a specified time.

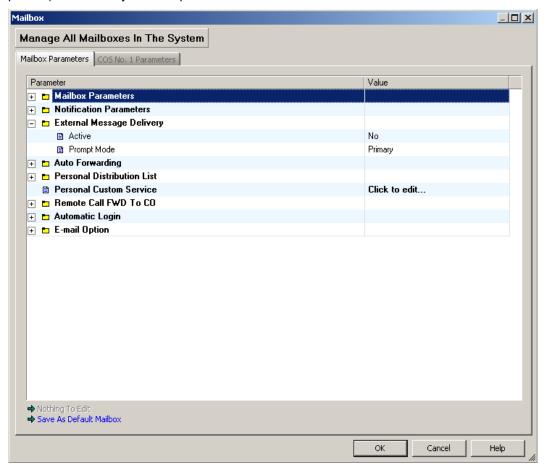

## Active

If set to "Yes", subscribers are able to utilize the External Message Delivery feature.

### **Default**

No

## Value Range

No, Yes

### **Feature Manual References**

2.3.11 External Message Delivery Service

## **Subscriber's Manual References**

5.7 External Message Delivery Lists

## Prompt Mode

When an external message is delivered, the receiver will be greeted by the VPS in the specified language (prompt). If set to "Primary", the default language will be used, then, If set to "Selective", the receiver has a choice of prompts. See related explanation in "Incoming Call Service Prompt" in 2.3.1 Service Group.

#### Note

• If set to "Selective" and the receiver uses a rotary telephone, the no-entry selection is specified by "Prompt for Rotary Callers" in 2.3.1 Service Group.

### Default

Primary

## Value Range

Primary, Selective, Selection from all installed languages (KX-TVA50: 3 languages, KX-TVA200: 10 languages)

## **Programming Manual References**

"Incoming Call Service Prompt" in 2.3.1 Service Group

### **Feature Manual References**

2.2.44 System Prompts

## 2.1.6 Auto Forwarding

Moves or copies unplayed messages from one mailbox to another, after a specified period of time. This service is only available to subscribers (you cannot auto forward messages to a Mailbox Group).

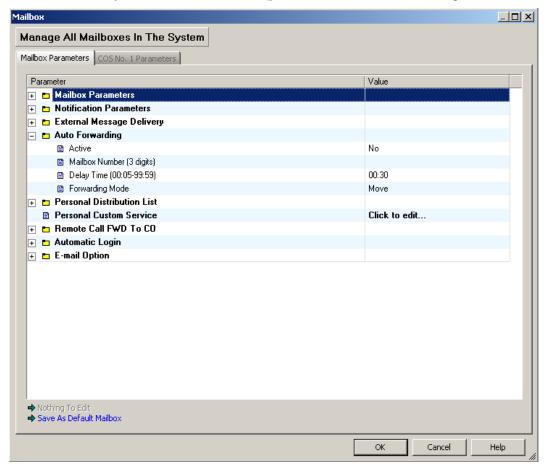

## Active

If set to "Yes", the VPS automatically forwards messages that have not been played for a specified length of time to another mailbox.

## **Default**

No

## **Value Range**

No, Yes

## **Feature Manual References**

2.2.2 Auto Forwarding

## Mailbox Number

Specifies the mailbox to which the messages will be forwarded.

### **Note**

A Mailbox Group number cannot be specified as a destination.

### Default

None

## Value Range

2-5 digits

### **Feature Manual References**

2.2.2 Auto Forwarding

## Delay Time

Specifies the length of time in hours and minutes that the VPS waits before forwarding unplayed messages. The maximum delay time is 99 h, 59 min.

### **Note**

 The delay time must be shorter than the New Message Retention Time, or else messages will be deleted before being forwarded.

### **Default**

00:30

## Value Range

00:05-99:59

## **Feature Manual References**

2.2.2 Auto Forwarding

## Forwarding Mode

Specifies if forwarded messages are to be retained in the original mailbox. When set to "Copy", copies of the messages are retained in the original mailbox after forwarding. When set to "Move", messages are forwarded to the receiving mailbox and are not retained in the original mailbox.

## **Default**

Move

## Value Range

Copy, Move

### **Feature Manual References**

2.2.2 Auto Forwarding

## 2.1.7 Personal Distribution List

Personal Distribution Lists are used to send the same messages to several mailboxes in a single operation. A maximum of 4 lists can be maintained with each list containing a maximum of 40 mailboxes.

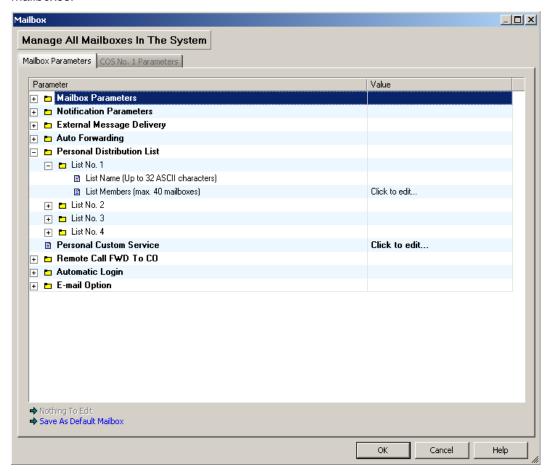

## List No. 1-List No. 4

## List Name

Specifies a list name.

### **Default**

None

## Value Range

Max. 32 characters

## **Feature Manual References**

2.3.12 Group Distribution List—Personal

## List Members

Specifies the mailbox numbers that belong to the list.

Follow the steps below to edit List Members:

1. Click Click to edit....

### [Addition]

- 1. Enter a mailbox number in **Quick Search Mailbox**: or select the mailbox number in the **Subscribers to add** table.
- 2. Click Add>>.

## [Deletion]

- 1. Enter a mailbox number in **Quick Search Mailbox**: or select the mailbox number in the **Distribution** table.
- 2. Click Delete<<.

## [Searching]

- 1. Click Search Subscribers....
- 2. Enter the Mailbox No., Extension No., First Name, or Last Name of the desired subscriber.
- 3. Click OK.

### **Default**

None

## Value Range

Max. 40 mailboxes

### **Feature Manual References**

2.3.12 Group Distribution List—Personal

## **Subscriber's Manual References**

5.6 Personal Group Distribution Lists

## 2.1.8 Personal Custom Service

## Personal Custom Service

Specifies the Personal Custom Service. The System Administrator can assign an operation to each key.

## **Note**

- These settings can be changed by subscribers.
- Make sure to add a Trunk (CO Line) Access number when you store an outside telephone number.
- When the VPS calls a trunk (CO line) via a PRI (ISDN Primary Rate Access Interface) card
  of a Panasonic PBX, please be sure to add "#" after the telephone number (1112223333 in
  the example here):

Example: 9P1112223333#PP123PP456PPX# (P: Dial Pause)

Follow the steps below to edit Personal Custom Service:

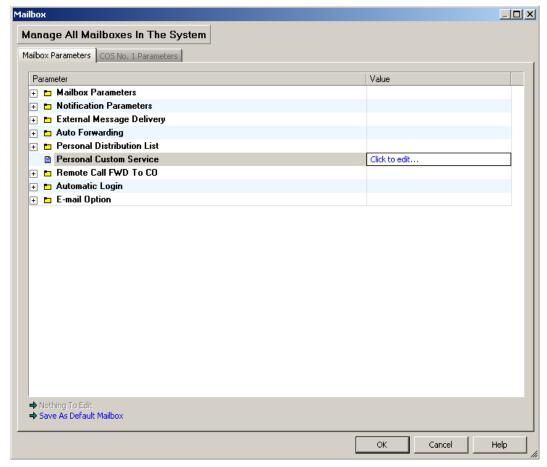

1. Click Click to Edit....

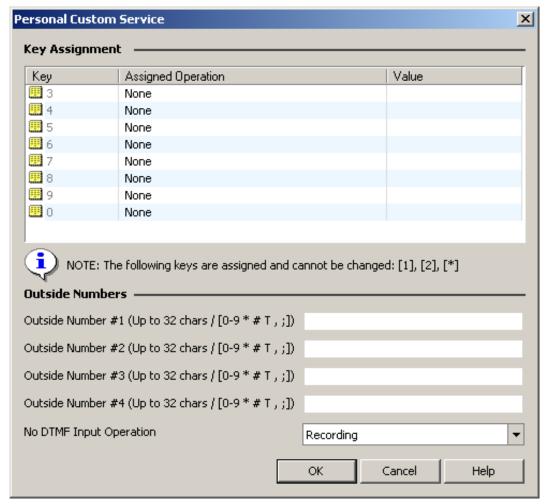

### Key Assignment

- **1.** Select the desired key.
- 2. Assign the operation in **Assigned Operation** and enter the setting in **Value** according to the operation.

#### **Outside Numbers**

- **1.** Enter outside numbers to be transferred.
- Select "Recording", "Disconnect (All Day)", or "Disconnect (Only After Hours)" for No DTMF Input Operation.
- 2. Click OK.

### **Default**

## <Key Assignment>

0: None 3–9: None

### <Outside Numbers>

Outside Number #1-#4: None

No DTMF Input Operation: Message Recording

## Value Range

## <Key Assignment>

Key: 3-9, 0

**Assigned Operation:** 

Transfer to specified mailbox: Allow the caller to leave messages in a specified mailbox.

Transfer to specified extension: Transfers the caller to a specified extension.

Transfer to Voice Mail Service: Allows the caller to access Voice Mail Service.

**Transfer to Automated Attendant Service**: Allows the caller to access Automated Attendant Service.

**Transfer to specified Custom Service menu**: Transfers the caller to the Custom Service specified here.

**Transfer to operator**: Connects the caller to an operator.

Transfer to outside (specified number): Transfers the caller to a specified outside telephone

number. Enter the PBX Trunk (CO Line) Access Number such as 9.

Page the party: Pages the subscriber.

Repeat greeting: Repeats the greeting.

None: No operation assigned

### <Outside Numbers>

Outside Number #1-#4: Max. 32 digits consisting of 0-9,  $\times$ , #, and special codes

T: Dial Tone Detection

,: Dial Pause (default 1 s)

; : Dial Pause (default 3 s)

**0–9**, **\***, **#**: Dial Code

No DTMF Input Operation: Recording, Disconnect (All Day), Disconnect (Only After Hours)

#### **Feature Manual References**

2.3.20 Personal Custom Service

## **Subscriber's Manual References**

5.17 Personal Custom Service

## 2.1.9 Remote Call FWD to CO

Specifies the telephone numbers of destinations to which callers are forwarded when the subscriber sets "Remote Call Forwarding to a Trunk". 2 telephone numbers can be specified per mailbox.

### **Note**

- Class of Service programming determines if the subscriber is able to use this feature.
- The Remote Call FWD to CO is only available when the VPS is connected to a Panasonic KX-T series PBX using DPT Integration.

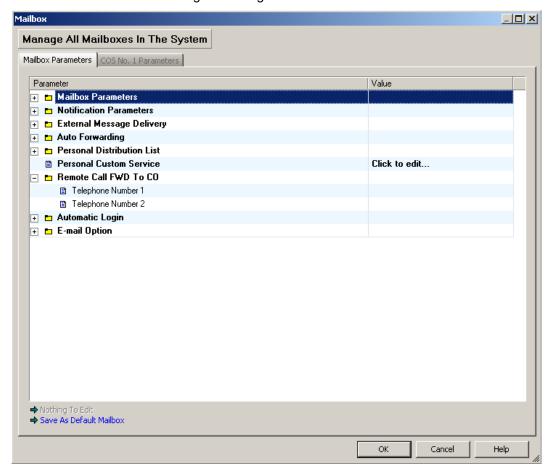

## ◆ Telephone Number 1, 2

Specifies the telephone numbers of destinations to which callers are forwarded when the subscriber sets "Remote Call Forwarding to a Trunk". Telephone numbers can contain the digits "0-9" and " $\times$ ". These telephone numbers should begin with a Trunk (CO Line) Access number.

#### Default

None

## Value Range

Max. 24 digits (With the KX-TD500 and KX-TDA/KX-TAW series)

Max. 16 digits (With other KX-T series PBXs)

## **Programming Manual References**

"Remote Call Forward to CO" in 2.2.2 Personal Options

## **Feature Manual References**

2.3.27 Remote Call Forwarding Set (DPT Integration Only)

## **Subscriber's Manual References**

5.14 Remote Call Forwarding

## 2.1.10 Automatic Log-in

Allows subscribers to access their mailbox directly without entering the mailbox number. Subscribers can automatically log in either from their extensions, or from outside phones by dialing a preprogrammed Caller ID number, DID number, or by dialing a telephone number specified to a preprogrammed trunk (CO line). When logging in from outside phones, the Toll Saver feature is also available.

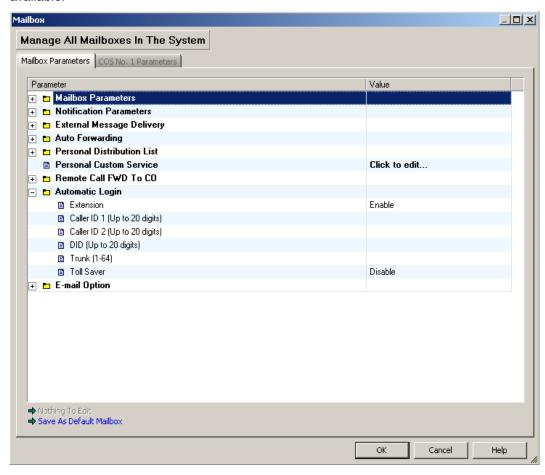

## Extension

If set to "Enable", subscribers are able to access their mailbox directly without entering the mailbox number.

### Default

Enable

## Value Range

Disable, Enable

### **Feature Manual References**

2.3.2 Automatic Log-in (APT/DPT Integration Only)

## ◆ Caller ID 1, 2

Specifies the telephone number from which the subscriber can automatically be logged in from. When Caller ID information is received that matches one of these numbers, the caller (subscriber) is automatically logged in to the mailbox. Note that this telephone number must be unique for each mailbox.

### **Default**

None

## Value Range

Max. 20 digits

### **Feature Manual References**

2.3.2 Automatic Log-in (APT/DPT Integration Only)

### Subscriber's Manual References

5.16 Assigning Your Telephone Numbers for Remote Automatic Log-in and Toll Saver

### DID

Specifies the DID number for Automatic Log-in. When the VPS receives this DID number from the PBX, the caller (subscriber) is automatically logged in to the mailbox. Note that this number must be unique for each mailbox.

### **Note**

- Automatic Log-in via DID number is only available when the VPS is connected to one of the following PBXs using DPT Integration.
  - KX-TD816 (P311Q or higher)
  - KX-TD1232 (P211Q or higher)
  - KX-TD500 (V4M or higher)
  - KX-TDA series\* (MPR Version 1.1 or higher)
    - \* except KX-TDA50

#### Default

None

## Value Range

Max. 20 digits

### **Feature Manual References**

2.3.2 Automatic Log-in (APT/DPT Integration Only)

### **Subscriber's Manual References**

5.16 Assigning Your Telephone Numbers for Remote Automatic Log-in and Toll Saver

## Trunk

Specifies the trunk (CO line) number for Automatic Log-in. When the VPS receives a call on this trunk (CO line), the caller (subscriber) is automatically logged in to the mailbox. Note that this number must be unique for each mailbox.

#### Default

None

## Value Range

1-64

#### **Feature Manual References**

2.3.2 Automatic Log-in (APT/DPT Integration Only)

## Toll Saver

Allows a subscriber to check his or her mailbox from preprogrammed Caller ID numbers specified for Automatic Log-in, by dialing a preprogrammed DID Number specified for Automatic Log-in, or the telephone number assigned to the trunk (CO line) specified for Automatic Log-in without incurring telephone charges.

#### Default

Disable

## **Value Range**

**Disable**: Disables the Toll Saver feature.

DID: Toll Saver functions when the VPS receives the preprogrammed DID number from the PBX.

**Caller ID**: Toll Saver functions when Caller ID information is received that matches one of the preprogrammed numbers (Caller ID 1 or 2)

preprogrammed numbers (Galler ID 1 of 2)

Trunk: Toll Saver functions when the VPS receives a call on the preprogrammed trunk (CO line).

## **Feature Manual References**

2.3.2 Automatic Log-in (APT/DPT Integration Only)

# 2.1.11 E-mail Option

Enables subscribers to receive Message Waiting Notifications by e-mail when they receive new messages.

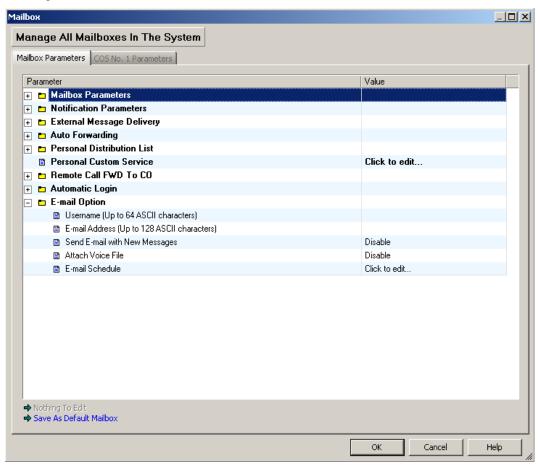

Follow the steps below to edit **E-mail Option**:

- 1. Click Add Mailbox... or select a mailbox and click Edit Mailbox....
- 2. Enter the user name for the subscriber's e-mail account next to Username.
- Enter the subscriber's e-mail address next to E-mail Address. Up to 3 addresses can be set by inserting a comma between each address.
- Set Send E-mail with New Messages to Enable to allow the subscriber to receive e-mail notifications.
- Set Attach Voice File to Enable to allow the subscriber to receive voice messages as e-mail file attachments.
- **6.** Click **Click to edit...** next to **E-mail Schedule** to determine when e-mail messages are sent, and make the appropriate settings.
- Click OK when finished.

## Username

Specifies a subscriber's user name for e-mail option.

## **Default**

None

## Value Range

Max. 64 characters

#### **Feature Manual References**

2.2.20 E-mail Integration

## E-mail Address

Specifies the subscriber's e-mail address. Up to 3 addresses can be set (with a comma inserted between addresses).

#### **Default**

None

## Value Range

Max. 128 characters

#### **Feature Manual References**

2.2.20 E-mail Integration

# Send E-mail with New Messages

If set to "Enable", the subscriber is able to receive notification by e-mail.

#### **Default**

Disable

## Value Range

Disable, Enable

### **Feature Manual References**

2.2.20 E-mail Integration

## Attach Voice File

If set to "Enable", the subscriber is able to receive voice messages by e-mail (messages are sent as file attachments).

#### **Default**

Disable

## **Value Range**

Disable, Enable

#### **Feature Manual References**

2.2.20 E-mail Integration

## E-mail Schedule

Specifies the schedule (time frame) of Message Waiting Notification by e-mail for each day of the week, and specifies whether to delete the original message in a mailbox after the message attached to an e-mail is sent. Notification will be sent for messages received during the time frame set here. For messages received during times outside of the time frame, notification will be sent at the beginning of the next time frame.

You can also set Notification schedule to "Not Use" or "All Day".

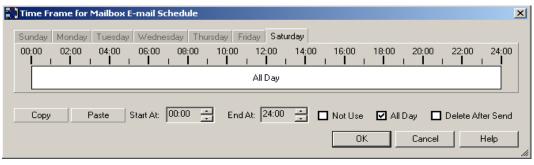

Follow the steps below to edit **Time Frame**:

- 1. Click a day (Sunday Saturday) tab.
- 2. Uncheck "Not Use" or "All Day" if checked.
- 3. Click "Time Frame".
- **4.** Enter the start and end times in the "Start At:" and "End At:" fields, or drag the edges of the time frame to mark the start and end times.

To copy the schedule of one day to another day

- 1. Select a time frame in the desired "copy from" day.
- Click Copy.
- 3. Select a time frame in the desired "copy to" day.
- 4. Click Paste.
- Check "Delete After Send" if needed.
- Click OK.

## **Default**

All Day

## Value Range

00:00-24:00

#### **Feature Manual References**

2.2.20 E-mail Integration

# 2.2 Class of Service

Each mailbox is assigned a Class of Service (COS) that determines the set of services that are available to its subscriber. There are 64 classes. Mailboxes can be assigned to their own or to the same COS as needed. COS No. 63 and 64 are assigned by default to the Message Manager and to the System Manager, respectively. No other mailboxes can be assigned to COS No. 63 and 64.

Follow the steps below to edit Class of Service:

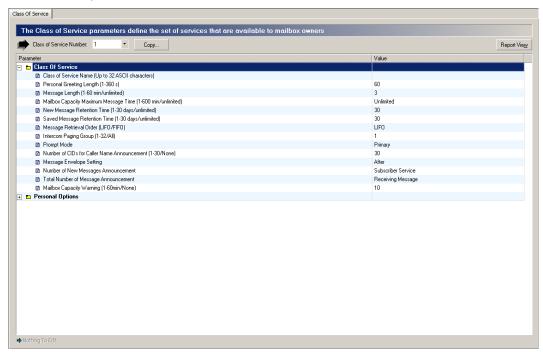

## [Edit]

- 1. Select the desired COS No. from COS No.
- 2. Edit each parameter in the dialog box.
- 3. Click OK.

### [Copy]

- 1. Select the desired COS No. to copy, and press Copy.
- Copy Class of Service window is displayed. Check the items to copy, and select the destination COS number. (Ctrl/Shift key is available to choose several mailbox COS numbers.)
- 3. Click OK.

## [Report View]

- 1. Select the desired COS No..
- 2. Click Report View.

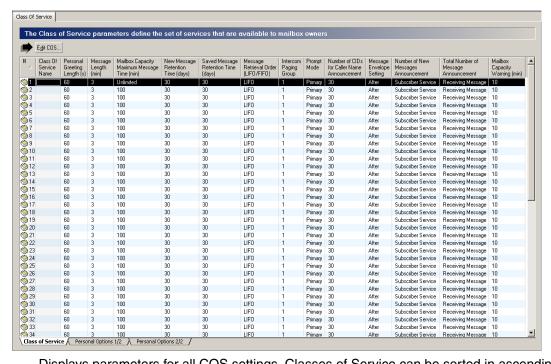

Displays parameters for all COS settings. Classes of Service can be sorted in ascending or descending order by parameter by clicking the parameter name.

From this screen, you cannot edit any parameters: to edit each setting, click the desired COS No., then press **Edit COS**.

# 2.2.1 Class of Service

Specifies the parameters for each Class of Service.

## Class of Service Name

Specifies the Class of Service's name.

#### Default

None

#### Value Range

Max. 32 characters

## **Feature Manual References**

2.2.12 Class of Service (COS)

## Personal Greeting Length

Defines the maximum length (in seconds) of the Personal Greeting.

#### **Default**

60 s

## Value Range

1 s-360 s

#### **Feature Manual References**

2.3.22 Personal Greetings

## Message Length

Defines the maximum recording time for messages. If set to "Unlimited", the maximum recording time is 60 minutes, and the maximum recording time for two-way conversations (Two-way Record and Two-way Transfer) is unlimited.

## **Default**

COS 1-62: 3 min

COS 63-64: 10 min (KX-TVA50), 60 min (KX-TVA200)

#### Value Range

1 min-60min, Unlimited

#### **Feature Manual References**

2.3.32 Two-way Record (APT/DPT Integration Only)

2.3.33 Two-way Transfer (APT/DPT Integration Only)

#### Subscriber's Manual References

5.13 Recording Your Conversations

# Mailbox Capacity Maximum Message Time

Specifies the total number of available minutes for storing messages (both new and saved) in each mailbox.

## **Default**

COS 1-62: 10 min (KX-TVA50), 100 min (KX-TVA200) COS 63-64: 120 min (KX-TVA50), 600 min (KX-TVA200)

#### Value Range

For KX-TVA50: 1 min–120 min, Unlimited For KX-TVA200: 1 min–600 min, Unlimited

# New Message Retention Time

Defines the number of days that a new message will remain in the mailbox. The storage period begins the day after the message reception. If "Unlimited" is selected, the saved message will remain in the mailbox until erased by the subscriber.

#### Default

30 days

## Value Range

1-30 days, Unlimited

## Saved Message Retention Time

Defines the number of days that a played message will remain in the mailbox. If "Unlimited" is selected, the saved message will remain in the mailbox until erased by the subscriber.

#### Default

30 days

## Value Range

1-30 days, Unlimited

# Message Retrieval Order

Specifies the order in which messages will be retrieved (played back for listening).

#### **Default**

LIFO

## Value Range

**LIFO**: Messages are retrieved starting with the most recent (Last In First Out).

FIFO: Messages are retrieved starting with the oldest (First In First Out).

# Intercom Paging Group

Specifies the Intercom Paging group number available to the subscriber.

## **Note**

- The Intercom Paging feature is only available when the VPS is connected to a Panasonic KX-T series PBX using APT/DPT Integration.
- "Intercom paging Parameters" can be edited by clicking Edit System Parameters/
   Parameters/Intercom Paging Parameters at the bottom of COS Parameters window.

## **Default**

1

#### Value Range

1-32, All

#### **Feature Manual References**

2.2.25 Intercom Paging (APT/DPT Integration Only)

# Prompt Mode

Specifies the language used for system prompts played for the subscriber during Subscriber Service. If set to "Primary", the default language which is selected from all installed languages will be used.

#### **Note**

• If a certain prompt is not recorded in the language selected by the subscriber, the English version of that prompt will be used.

#### Default

Primary

## Value Range

Primary, Guidance No. (KX-TVA50: No. 1-3, KX-TVA200: No. 1-10)

#### **Feature Manual References**

2.2.33 Multilingual Service2.2.44 System Prompts

## Number of CIDs for Caller Name Announcement

Specifies the maximum number of Caller IDs which subscribers can assign for the Personal Caller Name Announcement.

#### Default

30

### Value Range

None, 1-30

## **Feature Manual References**

2.2.10 Caller Name Announcement—Personal (APT/DPT Integration Only)

#### Subscriber's Manual References

5.11 Personal Caller Name Announcement

# Message Envelope Setting

Specifies when message envelopes (message date and time, name of the person who recorded or transferred the message, telephone number of the caller) are announced.

#### **Note**

If you want to skip this information, press [6] while listening to it.

#### Default

After

### Value Range

Before: The VPS announces Message Envelope before playing the recorded message.

After: The VPS announces Message Envelope after playing the recorded message.

Require: The VPS announces Message Envelope when it is required by DTMF command.

## Number of New Messages Announcement

Specifies the position of the Number of New Messages Announcement.

#### **Default**

Subscriber Service

## Value Range

None: Not announced

**Subscriber Service**: The VPS announces the number of new messages at the beginning of Subscriber Service (i.e., after the subscriber has logged in to his or her mailbox).

**Receiving Messages**: The VPS announces the number of new messages after the subscriber has selected to listen to messages while accessing his or her mailbox.

## Total Number of Message Announcement

Specifies the position of the Total Number of Messages Announcement.

#### Note

 When the same position is set for the Number of New Messages Announcement and the Total Number of Message Announcement, the VPS announces the number of new messages then the total number of messages.

#### Default

Receiving Messages

## Value Range

None: Not announced

**Subscriber Service**: The VPS announces the total number of messages at the beginning of Subscriber Service.

Receiving Messages: The VPS announces the total number of messages at the beginning of

# Mailbox Capacity Warning

Receive Message Service.

Specifies if and when the VPS alerts mailbox subscribers that the programmable recording time for mailboxes is reaching its set amount of message storage time. If set to "None", the warning will not be announced. All other settings indicate the remaining recording time capacity threshold for when the announcement is heard.

#### Default

3 min (KX-TVA50), 10 min (KX-TVA200)

#### Value Range

None, 1-60 min

#### **Feature Manual References**

2.3.17 Mailbox Capacity Warning

## **Subscriber's Manual References**

5.21 Mailbox Capacity Warning

# 2.2.2 Personal Options

The following parameters determine the utilization of features in each mailbox based on the COS.

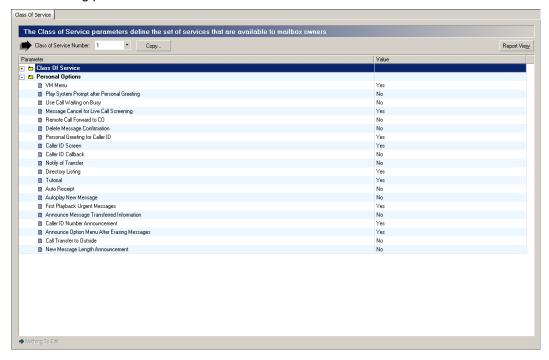

## VM Menu

If set to "Yes", the subscriber can use the VM Menu feature.

#### **Default**

Yes

## Value Range

No, Yes

## **Feature Manual References**

2.3.36 VM Menu (DPT Integration Only)

#### Subscriber's Manual References

1.1 Introduction to the VPS

# Play System Prompt after Personal Greeting

If set to "Yes", directions for recording a message are given to the caller immediately after the personal greeting has been played.

### **Default**

No

## Value Range

No. Yes

## Use Call Waiting on Busy

If set to "Yes", the VPS signals the subscriber when he or she is on a call and another call is received.

#### **Note**

• "Call Waiting Sequence" can be edited by clicking **Edit System Parameters/Parameters/ Call Waiting Sequence** at the bottom of the dialog box.

#### Default

No

#### Value Range

No. Yes

## Message Cancel for Live Call Screening

If set to "Yes", the caller's message will be deleted when the subscriber answers a call via Live Call Screening while the caller is leaving a message.

#### **Note**

• The Live Call Screening feature is only available when the VPS is connected to a Panasonic KX-T series PBX using APT/DPT Integration.

#### Default

Yes

#### Value Range

No, Yes

## **Feature Manual References**

2.3.15 Live Call Screening (APT/DPT Integration Only)

#### Subscriber's Manual References

5.12 Live Call Screening (LCS)

## Remote Call Forward to CO

If set to "Yes", the subscriber can use the Remote Call Forwarding feature. This feature allows the subscriber to program his or her extension remotely to forward calls to an outside telephone number. This telephone number can be "Telephone No. 1" or "Telephone No. 2" (in 2.1.9 Remote Call FWD to CO), or any other telephone number.

#### Note

- The Remote Call FWD to CO feature is only available when the VPS is connected to a Panasonic KX-T series PBX using DPT Integration.
- The FWD to CO feature may be prohibited by the PBX; PBX programming may also be necessary to enable this feature for the COS of the extensions who will use this feature.

#### Default

No

## Value Range

No, Yes

## **Programming Manual References**

2.1.9 Remote Call FWD to CO

#### **Feature Manual References**

2.3.27 Remote Call Forwarding Set (DPT Integration Only)

### **Subscriber's Manual References**

5.14 Remote Call Forwarding

## Delete Message Confirmation

If set to "Yes", the VPS requests confirmation from the subscriber before erasing a message in the mailbox. If set to "No", the message is erased immediately.

#### Default

No

## Value Range

No. Yes

#### **Feature Manual References**

2.3.9 Delete Message Confirmation

# Personal Greeting for Caller ID

If set to "Yes", subscribers can record personal greetings that are played for specific callers only (Personal Greeting for Caller ID).

#### Default

Yes

## Value Range

No, Yes

## **Feature Manual References**

2.3.21 Personal Greeting for Caller ID (APT/DPT Integration Only)

#### **Subscriber's Manual References**

5.10 Personal Greeting for Caller ID

## Caller ID Screen

If set to "Yes", subscribers can hear the prerecorded names of callers when they receive calls (Caller ID Screening).

## **Default**

Yes

## Value Range

No, Yes

#### **Feature Manual References**

2.2.9 Caller ID Screening (APT/DPT Integration Only)

## Caller ID Callback

If set to "Yes", the subscriber can call the caller back while listening to the caller's message (Caller ID Callback).

## Default

No

## Value Range

No, Yes

## **Feature Manual References**

2.3.7 Caller ID Callback (APT/DPT Integration Only)

# Notify of Transfer

If set to "Yes", subscribers will hear "You have a call." when they answer transferred calls.

#### Default

No

## Value Range

No, Yes

# Directory Listing

If set to "Yes", the subscriber's name and extension number will be listed in the directory (Dialing by Name).

## **Default**

Yes

## Value Range

No, Yes

#### **Feature Manual References**

2.2.18 Dialing by Name

## Tutorial

If set to "Yes", subscribers are guided to set the following basic mailbox settings when they access their mailboxes for the first time:

- Password
- Owner's Name
- No Answer Greeting

#### Default

Yes

## Value Range

No, Yes

#### **Feature Manual References**

2.3.28 Subscriber Tutorial

#### **Subscriber's Manual References**

2.2 Subscriber Tutorial (Easy Mailbox Configuration)

# Auto Receipt

If set to "Yes", the subscriber can request to receive confirmation when his or her message has been listened to by the message recipient.

#### Default

No

## Value Range

No, Yes

## **Feature Manual References**

2.3.1 Auto Receipt

# Autoplay New Message

If set to "Yes", the VPS plays new messages automatically when the subscriber logs into his or her mailbox.

## **Default**

No

## Value Range

No, Yes

#### **Feature Manual References**

2.3.3 Autoplay New Message

## First Playback Urgent Messages

If set to "Yes", the VPS plays urgent messages before regular messages.

#### **Default**

Yes

## Value Range

No, Yes

#### **Feature Manual References**

2.3.35 Urgent Message

## Announce Message Transferred Information

If set to "Yes", the VPS plays the information of transferred messages to a subscriber before playing the messages.

#### Default

No

## Value Range

No, Yes

## Caller ID Number Announcement

Specifies whether or not the VPS announces the Caller ID number when the subscriber plays a message left by a caller whose name has not been recorded for the Caller Name Announcement feature. If the name has been recorded, it will be announced regardless of this setting.

#### **Default**

Yes

#### Value Range

No, Yes

# Announce Option Menu After Erasing Messages

If set to "Yes", the VPS plays the option menu after erasing a message. If set to "No", the VPS plays the next message automatically without playing the option menu.

#### Default

Yes

## Value Range

No, Yes

## Call Transfer to Outside

If set to "Yes", the VPS allows calls to be transferred to a trunk (CO line) via the following features: Caller ID Callback, Call Transfer Service, and Personal Custom Service.

## **Default**

No

## Value Range

No, Yes

## **Feature Manual References**

2.2.7 Call Transfer to Outside

## New Message Length Announcement

If set to "Yes", the VPS announces the total length of new messages when the number of new messages is announced.

## **Default**

No

## **Value Range**

No, Yes

# 2.3 Port/Trunk Service

When a call is received from an outside party, the following call services can determine how the call is handled:

- Automatic Log-in (Toll Saver)
- Holiday Service
- Caller ID Call Routing
- DID Call Routing
- Trunk Service
- Port Service

The service with the highest priority will handle the call. The order of priority is:

Automatic Log-in (Toll Saver) > Holiday Service > Caller ID Call Routing > DID Call Routing > Trunk Service > Port Service.

# 2.3.1 Service Group

A Service Group Is a group of parameters that determine how incoming calls will be handled by the VPS. 48 different Service Groups can be configured; one Service Group can be assigned to each VPS port and PBX trunk (CO line), and each Service Group can be applied to more than one trunk (CO line) group or port as needed.

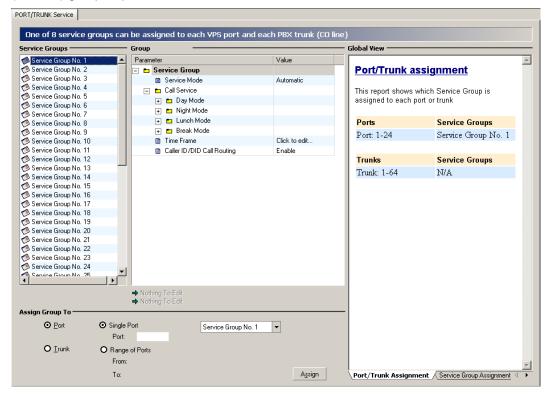

Follow the steps below to configure each Service Group:

#### [Parameters Edit]

- 1. Select the desired Service Group Number (1–48) in **Service Groups** table.
- 2. Edit each parameter in Group Parameters table.

## [Assignment of Service Group]

1. Select a Service Group Number (1–48) in Assign Group To.

To assign to a single port or a range of ports

- Click Port.
- 2. Check Single Port or Range of Ports.
- **3.** Specify the desired port number or a range of port numbers (From:/To:).

To assign to a single trunk (CO line) or a range of trunks (CO lines)

- 1. Click Trunk.
- Check Single Trunk or Range of Trunks.
- Specify the desired trunk number or a range of trunk numbers (From:/To:).
- 2. Click Assign.

## [Default Port/Trunk assignment]

Port 1-24 (KX-TVA200), 1-6 (KX-TVA50): Service Group No. 1

Trunk 1-64: None

### Service Mode

Assigns one of 6 Service Modes to the Service Group.

#### **Note**

- Once the Service Mode has been changed, it is retained unless the System Manager or System Administrator changes it again, even after the power is turned off.
- PBX Control Mode is only available when the VPS is connected to a Panasonic KX-T series PBX using APT/DPT Integration. If PBX Control Mode is selected but cannot be used, the VPS will operate in Automatic Mode.
- In Automatic Mode, services have this order of priority:
   Automatic Log-in (Toll Saver) > Holiday Service > Caller ID Call Routing > DID Call Routing
   > Trunk Service > Port Service

#### Default

**Automatic** 

## Value Range

**Automatic**: The current Call Service used by the Service Group is determined by the settings made for the current time mode (day, night, lunch, break).

**Manual Day**: The Call Service programmed for day mode is used, regardless of the current time mode.

**Manual Night**: The Call Service programmed for night mode is used, regardless of the current time mode.

**Manual Lunch**: The Call Service programmed for lunch mode is used, regardless of the current time mode.

**Manual Break**: The Call Service programmed for break mode is used, regardless of the current time mode.

**PBX Control**: The current Call Service used by the Service Group is determined by the settings made for the current time mode (day, night, lunch, break). The VPS will change time modes according to when the PBX changes time modes (APT/DPT Integration only).

#### **Feature Manual References**

2.4.6 Service Mode

## **Call Service**

# Call Service For Day, Night, Lunch, and Break

A call service is a group of parameters that determine how calls are handled throughout the day. Each Service Group (therefore each port and trunk [CO line]) can have a different call service for each time mode (day, night, lunch, break). One of 4 incoming call services (Voice Mail, Automated Attendant, Interview, or Custom Service) can be assigned to each call service.

## Company Greeting No.

Specifies the company greeting to be heard by callers. The System Greeting is "Good Morning/ Afternoon/Evening. Welcome to the Voice Processing System". Each call service can have its own setting.

#### **Default**

None

## Value Range

None, 1-32, System

#### **Feature Manual References**

2.2.13 Company Greeting

## Incoming Call Service

Specifies the incoming call service used to handle calls.

#### Note

- When you select Interview Service, an Interview Mailbox number should also be specified.
- When you select Custom Service, a Custom Service number should also be specified.
- The System Manager can change the "Incoming Call Service" after logging in to his or her mailbox (see 6.6 Changing the Company Greeting and Incoming Call Service Setting in Subscriber's Manual).

#### Default

Auto. Atten.

#### Value Range

Voice Mail, Auto. Atten., Interview, Custom

## **Feature Manual References**

2.2.6 Call Services

2.2.39 Port Service

2.2.46 Trunk Service (Universal Port) (APT/DPT Integration Only)

### **Subscriber's Manual References**

6.6 Changing the Company Greeting and Incoming Call Service Setting

# Incoming Call Service Prompt

Specifies the language of system prompts used by this call service. If set to "Primary", the default language which is selected from all installed languages will be used. When set to "Selective", the caller can select the language of his or her choice, provided the System Administrator or the Message Manager has recorded the Multilingual Selection Menu. To specify Prompt Selection Number, see "Prompt Setting" in 2.5.4 Parameters.

#### Note

 If "Selective" is specified, you will need to select a prompt available for rotary callers. See "Prompt for Rotary Callers" below.

#### Default

Primary

## Value Range

Primary, Selective, Guidance No. (KX-TVA50: No. 1-3, KX-TVA200: 1-10)

## **Programming Manual References**

"Prompt Setting" in 2.5 System Parameters

#### **Feature Manual References**

2.2.44 System Prompts

## Prompt for Rotary Callers

Specifies which language a rotary caller or an External Delivery Message receiver hears when he or she cannot enter any digits (Prompt Selection Number) after the Multilingual Selection Menu has been played. If set to "Primary", the default language which is selected from all installed languages will be used.

#### **Note**

 "Prompt for Rotary Callers" is only available when "Incoming Call Service Prompt" is set to "Selective".

## **Default**

Primary

#### Value Range

Primary, Selective, Guidance No. (KX-TVA50: No. 1-3, KX-TVA200: No. 1-10)

## **Feature Manual References**

2.2.44 System Prompts

## Delayed Answer Time

Specifies whether the port or trunk (CO line) answers immediately (0) or with delay (1 s - 60 s).

#### Default

0 s

## Value Range

0 s-60 s

## Time Frame

Specifies the start and end times for each time mode for each day of the week. Each day of the week can have 1 lunch mode, up to 2 night modes (1 at the beginning and end of the day) and up to 3 break modes. Lunch and break modes cannot be inserted into a night mode.

Follow the steps below to edit **Time Frame**:

- 1. Click Click to Edit....
- 2. Select a time mode, then enter the start and end times in the "Start At:" and "End At:" fields or drag the edges of the time mode to mark the start and end times.

To copy the time mode schedule of one day to another day

- 1. Select a time mode in the desired "copy from" day, and click Copy.
- 2. Select a time mode in the desired "copy to" day, then click Paste.

To insert a break or lunch mode

- **1.** Right-click the desired time mode.
- 2. Select "Insert Break" or "Insert Lunch".
- 3. Click OK.

#### **Note**

• This setting is only available when "Automatic" is selected in "Service Mode".

#### **Default**

Day: 09:00-17:00, Lunch/Break: None

## Value Range

00:00-24:00

### **Feature Manual References**

2.2.45 Time Service

# Caller ID/DID Call Routing

Enables or disables the Caller ID/DID Call Routing feature.

#### Default

Enable

## Value Range

Disable, Enable

#### **Feature Manual References**

2.2.8 Caller ID Call Routing (APT/DPT Integration Only)

2.2.19 DID Call Routing (DPT Integration Only)

# 2.4 Service Settings

Service settings are divided into the following screens:

- Caller ID/DID/PIN Call Routing
- Holiday Settings
- Parameters
- Custom Service

Click each tab at the bottom of **Service Settings** screen to edit the parameters.

There are 2 methods to edit the parameters for "Caller ID/DID/PIN Call Routing" and "Holiday Settings":

- a) Double-click a cell in the table of the screen, and edit the selected parameter.
- **b)** Click the desired Caller ID/DID/PIN number or Holiday Service number, then, click **Edit...** and edit each parameter in the **Edit Parameters** dialog box.

Each parameter setting can be sorted in either ascending or descending order by clicking the header in "Holiday Settings" table.

# 2.4.1 Caller ID/DID/PIN Call Routing

A maximum of 200 Caller ID/DID/PIN numbers can be assigned so that callers are automatically forwarded to a preprogrammed destination. A different destination can be set for each time mode (day, night, lunch, break). PIN Call Routing is only available when the "Call Transfer Anytime" of a Custom Service is set to "PIN".

Note that if Automatic Log-in or Holiday Service is used, these will take priority over Caller ID/DID/PIN Call Routing settings. Also note that if Caller ID/DID/PIN Call Routing is used, these will take priority over the Trunk Service and Port Service.

Received Caller ID/DID/PIN numbers are searched for in each service setting table in order from first-registered number to last.

- The wild card, "X", can be used as a substitute for any numbers in the following ways.
  - a) When Caller ID/DID/PIN numbers include one "\*": "\*" matches any number, regardless of the actual numbers of digits. For example, registering "\*" by itself matches all numbers, and registering "201\*" matches any number that starts with "201".
  - **b)** When Caller ID/DID/PIN numbers include more than one "\*": one "\*" matches a single digit. For example, registering "\*\*\*\*\*\*\*\*\*\*\* matches any 10-digit number, and registering "201\*\*\*\*\*\*\* matches any 10-digit number that starts with "201".

#### **Note**

Set your Caller ID/DID/PIN numbers, noting the order of registration, and that wild card entries should be entered after any specific routing entries. Refer to the following examples.

#### [Routing Example 1]

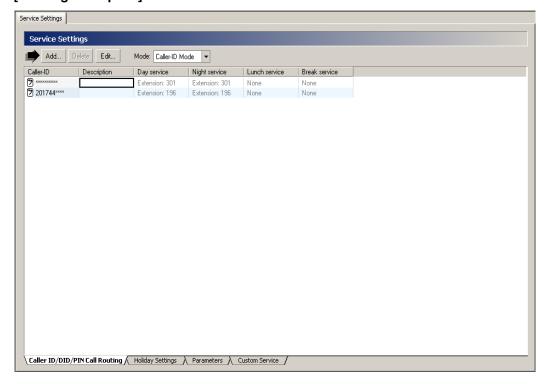

**1.** The VPS routes any calls with a 10-digit number (\*\*\*\*\*\*\*\*\*) to extension 301. The VPS will not route any calls to extension 196.

# [Routing Example 2]

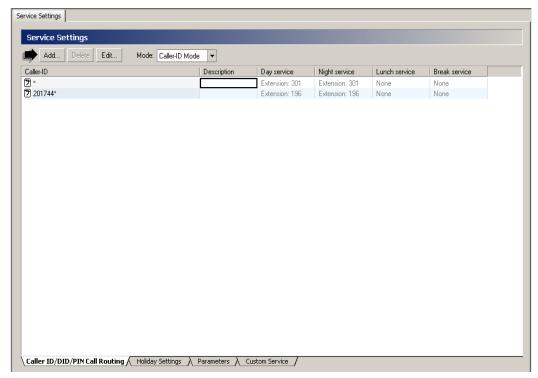

- **1.** The VPS routes all calls (\*) to extension 301.
- 2. No calls are routed to extension 196 using the entry "201744 $\times$ ".

## [Routing Example 3]

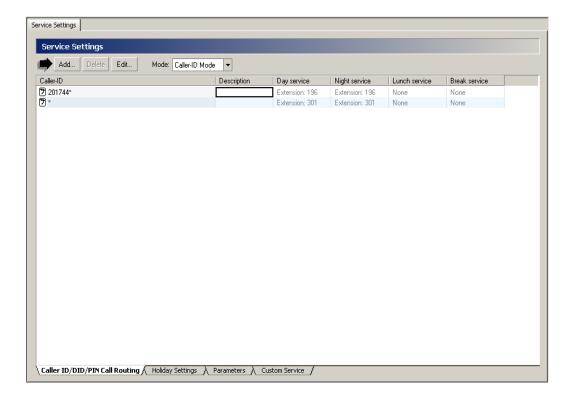

- 1. The VPS routes any calls with a number starting with "201744" to extension 196.
- 2. The VPS routes any numbers other than numbers matching "201744 X" to extension 301.

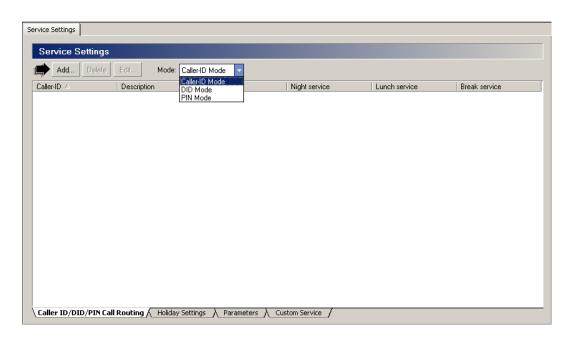

Follow the steps below to edit Caller ID/DID/PIN Call Routing screen:

1. Select the desired mode (Caller-ID Mode, DID Mode, PIN Mode) in Mode:.

## [Addition]

1. Click Add....

- **2.** Edit parameters in the **Edit Parameters** dialog box.
- 3. Click OK.

#### [Deletion]

- 1. Select the desired Caller ID/DID/PIN number.
- Click Delete.
- 3. Click Yes.

#### [Edit]

- 1. Select the desired Caller ID/DID/PIN number.
- 2. Click Edit....
- **3.** Edit parameters in the **Edit Parameters** dialog box.
- 4. Click OK.

#### Note

- DID setting is only available when the VPS is connected to one of the following PBXs using DPT Integration.
- KX-TD816 (P311Q or higher)
- KX-TD1232 (P211Q or higher)
- KX-TD500 (V4M or higher)
- KX-TDA series\* (MPR Version 1.1 or higher) \* except KX-TDA50

## Caller ID/DID/PIN Number

## Caller ID/DID/PIN Number

Specifies Caller ID/DID/PIN numbers so that callers are automatically forwarded to a preprogrammed destination. For Caller ID/DID numbers, "\*" substitutes for any number (\*= wild card). For example, to route all calls from Area Code 201, enter "201 \*\*\* \*\*\*. Also, "Private" or "Out of Area" callers can be specified.

#### Default

None

## Value Range

Max. 20 digits consisting of 0-9, or "Private" or "Out of Area" ("Private" or "Out of Area" can be assigned for Caller ID number only.)

#### **Feature Manual References**

2.2.8 Caller ID Call Routing (APT/DPT Integration Only) 2.2.19 DID Call Routing (DPT Integration Only)

2.2.37 PIN Call Routing

# **Description**

Specifies a name and/or description of the Caller ID/DID/PIN number.

#### Note

When no data is specified in this parameter, the caller's name will be automatically entered here if the caller's name is received from the telephone company.

#### Default

None

## Value Range

Max. 20 characters

#### **Feature Manual References**

2.2.8 Caller ID Call Routing (APT/DPT Integration Only) 2.2.19 DID Call Routing (DPT Integration Only) 2.2.37 PIN Call Routing

# Call Transfer for Day, Night, Lunch, and Break service

Specifies the destination to which the call from an assigned Caller ID/DID/PIN number is automatically forwarded. A destination can be set for each time mode. To disable the setting, select "None". A Mailbox Group number can be entered here instead of a mailbox number.

#### Default

None

## Value Range

None: disables this feature.

Custom: forwards callers to the specified Custom Service menu.

**Extn**: forwards callers to the specified extension. Mbx: forwards callers to the specified mailbox.

## **Feature Manual References**

2.2.8 Caller ID Call Routing (APT/DPT Integration Only)

2.2.19 DID Call Routing (DPT Integration Only)

2.2.37 PIN Call Routing

#### 2.4.2 **Holiday Settings**

You can program a maximum of 20 Holiday Services. On days specified as holidays, the holiday settings have priority over Service Group settings and Caller ID/DID/PIN Call Routing.

Note that if Automatic Log-in is used, it will take priority over Holiday Service settings. Also note that Holiday Service is used, it will take priority over Caller ID/DID/Password Routing settings, Trunk Service, and Port Service.

Additionally, Holiday Service does not function when a manual time mode (Manual Day, Manual Night, etc.) is active.

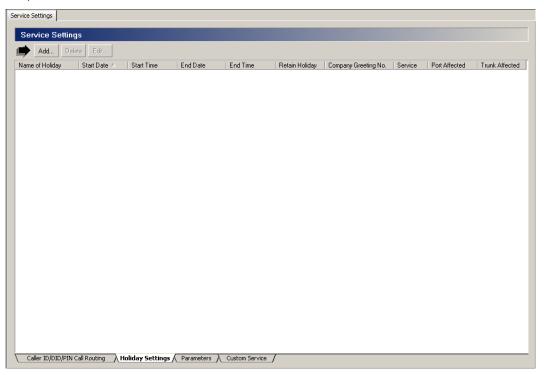

Follow the steps below to edit **Holiday Settings** screen:

## [Addition]

- 1. Click Add....
- 2. Edit parameters in the Edit Parameters dialog box.
- 3. Click OK.

## [Deletion]

- 1. Select the desired Holiday Service number.
- 2. Click Delete.
- 3. Click Yes.

## [Edit]

- Select the desired Holiday Service number.
- 2. Click Edit....

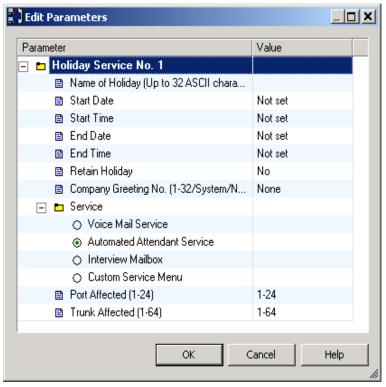

- Edit parameters in the **Edit Parameters** dialog box.
- Click OK.

#### Note

To provide a special message to callers on a holiday (for example, "Today is New Year's Day and our office is closed. If you wish to record a message, please press 1 now".), you can create a Custom Service menu. Use this setting to direct calls to this Custom Service on Jan. 1st. Use foreign languages where appropriate.

# **Holiday Service No.**

# Name of Holiday

Specify a name or description for the holiday.

#### **Default**

None

## Value Range

Max. 32 characters

## **Feature Manual References**

2.2.24 Holiday Service

## Start Date

Specifies the start date of the holiday.

#### Default

None

## Value Range

MM/DD (MM: Month, DD: Day)

#### **Feature Manual References**

2.2.24 Holiday Service

## Start Time

Specifies the start time of the holiday.

#### Default

None

## Value Range

HH:MM (HH: Hour, MM: Minute)

#### **Feature Manual References**

2.2.24 Holiday Service

## End Date

Specifies the end date of the holiday.

## **Note**

When the start date and time are specified and the end date and time are "Not Set", the Holiday will be automatically ended at "00:00".

### Default

None

## Value Range

MM/DD (MM: Month, DD: Day)

## **Feature Manual References**

2.2.24 Holiday Service

## End Time

Specifies the end time of the holiday.

## **Note**

When the start date and time are specified and the end date and time are "Not Set", the Holiday will be automatically ended at "00:00".

## **Default**

None

## Value Range

HH:MM (HH: Hour, MM: Minute)

#### **Feature Manual References**

2.2.24 Holiday Service

## Retain Holiday

Stores the Holiday Service setting for future use. If set to "Yes", the same setting will function automatically on the same day every year. If set to "No", the setting will be canceled automatically after the holiday is over.

#### **Default**

No

## Value Range

Yes, No

#### **Feature Manual References**

2.2.24 Holiday Service

## Company Greeting No.

Specifies the Company Greeting to be played on the holiday. The System Greeting is: "Good Morning/ Afternoon/Evening. Welcome to the Voice Processing System." (However, the System Administrator and the Message Manager can change this.)

## **Default**

None

#### Value Range

None, 1-32, System

### **Feature Manual References**

2.2.13 Company Greeting 2.2.24 Holiday Service

## Service

Specifies which incoming call service handles calls on the holiday.

## <u>Note</u>

When Interview Service is selected, a subscriber's Interview Mailbox number should also be specified. When Custom Service is selected, a Custom Service number (1-100) should also be specified.

### **Default**

Auto. Atten.

## Value Range

Voice Mail, Auto. Atten. Interview, Custom

#### Feature Manual References

2.2.6 Call Services 2.2.24 Holiday Service

## Port Affected

Specifies the port numbers for which the Holiday Service setting is activated. Ports not specified here are handled by the incoming call service assigned to those ports in the PORT/TRUNK Service screen. The maximum number of ports depends on the VPS model.

## **Default**

1-24 (KX-TVA200) 1-6 (KX-TVA50)

## Value Range

1-24 (KX-TVA200) 1-6 (KX-TVA50)

## **Feature Manual References**

2.2.24 Holiday Service

## Trunk Affected

Specifies the trunks (CO lines) for which the Holiday Service setting is activated. Trunks (CO lines) not specified here are handled by the incoming call service assigned to those trunks (CO lines) in the PORT/TRUNK Service screen.

## Default

1-64

## Value Range

1-64

## **Feature Manual References**

2.2.24 Holiday Service

#### 2.4.3 **Parameters**

The following parameters can be specified in **Parameters** screen.

- **Automated Attendant**
- Rotary Telephone Service
- Name Entry
- Toll Saver

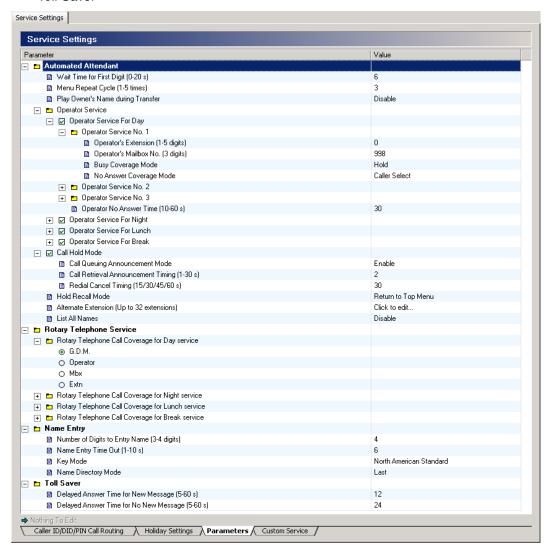

## **Automated Attendant**

Specifies the parameters of functions for Automated Attendant Service.

# Wait Time for First Digit

Specifies the length of time the VPS waits for the caller to dial a digit before assuming the caller is using a rotary telephone and therefore activates Rotary Telephone Service.

#### **Default**

6 s

## Value Range

0 s - 20 s

#### Feature Manual References

2.2.3 Automated Attendant

## Menu Repeat Cycle

Specifies the number of times the VPS will play the Automated Attendant top menu if the caller does not make a selection.

#### Default

3 times

## Value Range

1-5 times

## Play Owner's Name during Transfer

Determines whether "Transferring you to <name>." is announced to the caller before transferring the caller to an extension.

## **Default**

Disable

#### Value Range

Disable, Enable

#### **Feature Manual References**

2.2.3 Automated Attendant

# Operator Service

These parameters specify the extension numbers and mailbox numbers for operators 1, 2, and 3, as well as calls are treated when they are directed to and operator. Operator parameters can be set individually for day, night, lunch, and break modes.

#### Note

All non-touch input calls in Automated Attendant Service will be transferred to the General Delivery Mailbox when the Operator Service is disabled.

# Operator Service For Day, Night, Lunch, and Break

Determines the settings for each operator in each time mode. Note that the extension assigned as Operator 1 for day mode is automatically designated as the Message Manager. When operator calls are made, calls are connected to the lowest-numbered operator that is available. To enable/disable the operator setting for each time mode, check/uncheck it.

#### <u>Note</u>

Because the extension number assigned for Operator Service No. 1 in the Day Mode is for the Message Manager, you cannot assign this extension to any other mailbox.

Extensions assigned as operators can be called by dialing [0], however, when setting features such as Message Waiting Notification and Remote Call Forwarding, the extension number (not "0") must be specified.

#### **Default**

Enable (checked)

## Value Range

Disable (unchecked), Enable (checked)

### **Feature Manual References**

2.2.36 Operator Service

## Operator Service No. 1, 2, and 3

## Operator's Extension

Specifies the extension number for Operator 1, 2, and 3.

#### **Note**

- The default extension number of Operator 1 in day mode cannot be used with the Message Waiting Notification Lamp feature.
- Because the extension number assigned as Day Mode Operator 1 is automatically designated as the Message Manager, do not assign this extension number to a mailbox. This extension number is automatically assigned to mailbox number 998.

### Default

0 for Operator 1, None for Operator 2, and Operator 3

#### Value Range

1-5 digits

## **Feature Manual References**

2.2.36 Operator Service

# Operator's Mailbox No.

Specifies the mailbox number for Operator 1, 2, and 3. Callers to Operator 1, 2, or 3 are prompted to leave a message in this mailbox depending upon how the Busy Coverage or No Answer Coverage modes are set.

#### Default

998 for Operator 1, None for Operator 2, and Operator 3

## Value Range

2-5 digits

## **Feature Manual References**

2.2.36 Operator Service

## Busy Coverage Mode

Specifies how to handle calls when the operator is busy.

#### **Default**

Hold

## Value Range

**Hold**: Automatically places the caller on hold and the operator is called again.

No Answer Coverage: Offers the option specified by the No Answer Coverage Mode to the caller. Call Waiting: Signals the operator when another call is waiting using the Call Waiting feature of PBX.

Disconnect Message: Disconnects the caller after playing "Thank you for calling".

#### **Feature Manual References**

2.2.5 Busy Coverage Mode

## No Answer Coverage Mode

Specifies how to handle operator calls when they are not answered within the time period set in "Operator No Answer Time".

#### Default

Caller Select

## Value Range

Caller Select: Allows the caller to leave a message or call another extension. In the following cases, the caller cannot call another extension.

- a) No input to Automated Attendant.
- b) When the "No DTMF Input Operation" setting of a Custom Service is set to "Operator".

Leave Message: Instructs the caller to leave a message in the operator's mailbox.

Disconnect Message: Disconnects the caller after playing "Thank you for calling".

**Next Operator**: Transfers the caller to the next operator.

#### **Feature Manual References**

2.2.34 No Answer Coverage Mode

# **Operator No Answer Time**

When a call to an operator is not answered within the time set, the VPS will offer other options as defined by the "No Answer Coverage Mode".

#### Note

- This time applies to Operator 1, 2, and 3
- If more than one operator is assigned, we recommend to reducing the "Operator No Answer Time" to 15 s.

#### Default

30 s

## Value Range

10 s-60 s

#### **Feature Manual References**

2.2.34 No Answer Coverage Mode

## Call Hold Mode

### Call Hold Mode

If set to "Enable", the VPS gives callers the option of either holding for a specific extension or selecting one of several Incomplete Call Handling Service options. While on hold, the VPS periodically gives callers the choice to either continue to hold or select one of the Incomplete Call Handling Service options. If set to "Disable", the VPS immediately offers callers the Incomplete Call Handling Service and callers are not put on hold. To enable/disable this feature, check/uncheck it.

## Default

Enable (checked)

## Value Range

Disable (unchecked), Enable (checked)

#### **Feature Manual References**

2.2.23 Hold

# Call Queuing Announcement Mode

If set to "Enable", callers on hold are informed of their current position in the call hold queue.

Example: "One other person is waiting to connect."

### Default

Enable

## Value Range

Disable, Enable

#### **Feature Manual References**

2.2.23 Hold

## Call Retrieval Announcement Timing

Specifies the interval between the voice guidance message that asks whether or not calls are to be retrieved during call holding.

Example: "To cancel holding, press 2 now. Otherwise, I'll try your party again."

#### Default

10 s

## Value Range

1s-30 s

#### **Feature Manual References**

2.2.23 Hold

## Redial Cancel Timing

Specifies the interval between the voice guidance messages that ask if continuous redials are to be attempted during call holding.

Example: "To continue holding, press 1. Otherwise, press 2."

#### Default

30 s

## Value Range

15 s, 30 s, 45 s, 60 s

## **Feature Manual References**

2.2.23 Hold

## Hold Recall Mode

Specifies how the VPS handles a call when the call transfer sequence is Call Transfer without Announcement and the transferred call is not answered.

#### **Default**

Return to Top Menu

## Value Range

Return to Top Menu, Message Recording

#### **Feature Manual References**

2.2.23 Hold

### Alternate Extension

Specifies an extension, which requires a different transfer sequence than normal. Calls to these extensions will be transferred according with the setting in "Alternate Extension Transfer Sequence" in 2.5.4 Parameters. Follow the steps below to edit Alternate Extension:

1. Click Click to edit....

## [Addition]

- 1. Click the icon [New].
- 2. Enter an extension number.

#### 3. Click OK.

#### [Edit]

- **1.** Select the desired alternate extension.
- 2. Click the icon [Edit].
- 3. Edit the extension number.
- 4. Click OK.

#### [Deletion]

- 1. Select the desired alternate extension.
- 2. Click the icon [Delete].
- 3. Click Yes.

#### **Note**

The Extension Group List or Logical Extension Numbers cannot be assigned.

#### **Default**

None

### Value Range

Max. 32 extensions (max. 5 digits per extension)

#### **Feature Manual References**

2.2.1 Alternate Extension Group

## List All Names

If set to "Enable", callers can listen to all subscribers' name and extension number in Automated Attendant Service or Custom Service.

#### Default

Disable

## Value Range

Disable, Enable

## **Feature Manual References**

2.2.27 List All Names

# **Rotary Telephone Service**

Determines how calls are handled when callers do not dial any numbers in response to VPS guidance (often because they are rotary telephone users).

## Rotary Telephone Service Call Coverage for Day, Night, Lunch, and Break service

Determines how calls are handled when callers do not dial any numbers in response to VPS guidance (often because they are rotary telephone users). Callers can be transferred to a preprogrammed extension or mailbox, including an operator or the General Delivery Mailbox.

### Default

G.D.M

## Value Range

**G.D.M**: The caller is transferred to the General Delivery Mailbox.

**Operator**: The caller is transferred to an operator.

**Mbx**: The caller is transferred to the mailbox specified here. **Extn**: The caller is transferred to the extension specified here.

## **Feature Manual References**

2.2.40 Rotary Telephone Service

## Name Entry

Specifies the parameters relating to the Dial by Name feature, which allows to connect themselves with the desired party by entering the first 3 or 4 letters of the party's name.

## Number of Digits to Entry Name

Specifies the number of digits (letters) that must be entered when using the Dial by Name feature.

#### Default

4

## Value Range

3-4 digits

## **Feature Manual References**

2.2.18 Dialing by Name

# Name Entry Time Out

Specifies the length of time that the VPS waits for the caller to enter the first 3 digits (letters) of the desired party's name. If the required number of digits are not dialed within this time, the previous menu will be played again for the caller.

#### Default

6 s

### Value Range

1 s-10 s

## **Feature Manual References**

2.2.18 Dialing by Name

## Key Mode

Specifies the standard used for keypad text entry. If set to use the North American Standard, press [7] for "Q" and [9] for "Z", If set to use the Australasian Standard, press [1] for "Q" and "Z".

#### Default

North American Standard

## Value Range

North American Standard, Australasian Standard

#### **Feature Manual References**

2.2.18 Dialing by Name

## Name Directory Mode

Specifies one of Last Name, First Name, or Both to be used when entering the name.

#### Default

Last

## Value Range

Last, First, Both

## **Toll Saver**

# Delayed Answer Time for New Message

Specifies the time period before the VPS answers the call when there are new messages.

### Default

12

## Value Range

5 s - 60 s

## **Programming Manual References**

2.1.10 Automatic Log-in

### **Feature Manual References**

2.3.31 Toll Saver (APT/DPT Integration Only)

# Delayed Answer Time for No New Messages

Specifies the time period before the VPS answers the call when there is no new messages.

#### Default

24

## Value Range

5 s - 60 s

## **Programming Manual References**

2.1.10 Automatic Log-in

## **Feature Manual References**

2.3.31 Toll Saver (APT/DPT Integration Only)

#### 2.4.4 **Custom Service**

Allows callers to perform specific functions by pressing dial buttons on their telephones while listening to voice guidance (Custom Service Menu). Custom Services allow callers to connect themselves to an extension, mailbox, Mailbox Group, operator, fax machine, etc., without the assistance of an operator. Custom Service Menu ("Press 1 for Sales, press 2 for Service...", etc.) can be recorded by the System Administrator or the Message Manager, and can be recorded in several languages if needed. The System Administrator can create a maximum of 100 Custom Services.

Common uses for Custom Services include:

- callers press a button to connect themselves with the desired destination
- callers press buttons to navigate through a series of other Custom Services before being connected with the desired destination
- callers enter PIN numbers to connect themselves with the desired destination (PIN Call Routing)
- callers enter the first few letters of the desired parties (Dial by Name) to connect themselves with the desired destination

## **Custom Service Builder**

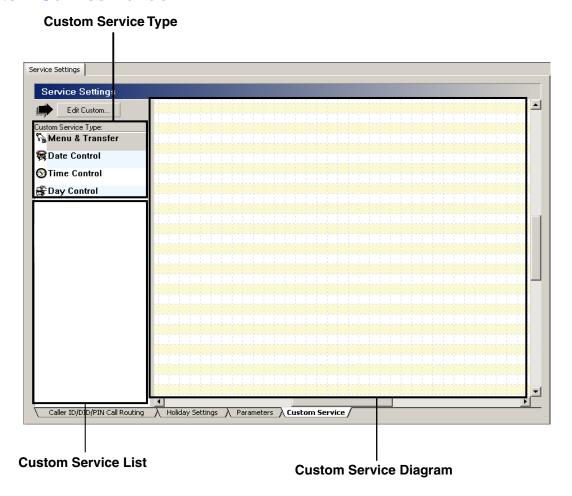

The Custom Service Builder is a utility that allows the System Administrator to create Custom Services visually. Each Custom Service and its functions can be edited, arranged using a familiar drag-and-drop interface.

The following Custom Service types are available:

- Menu & Transfer
- **Date Control**
- Time Control
- Day Control
- Password

## [Creation]

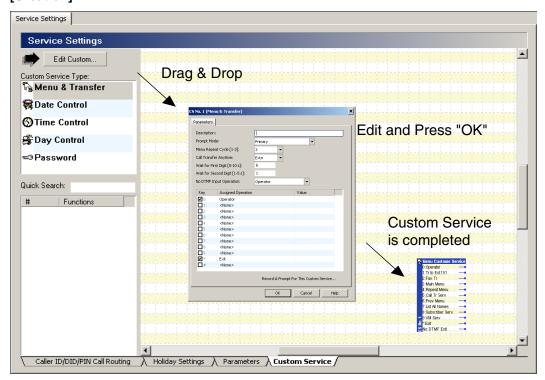

- Click the desired Custom Service type under Custom Service Type:.
- Drop the Custom Service icon, then the setting screen for the Custom Service will open.
- Edit parameters in the **CS No.** dialog box.
- Click OK.

## [Edit]

Custom Services parameters can be connected to other Custom Services. To connect a parameter to another Custom Service, click and hold the parameter's blue handle, drag it to the desired Custom Service, then release the mouse button.

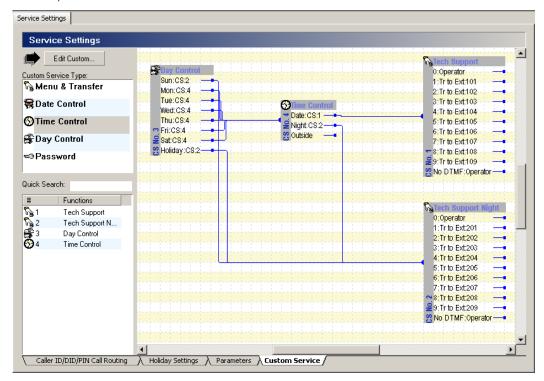

You can edit each Custom Service in the following way.

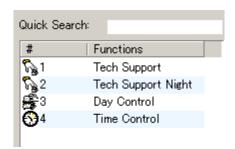

[From Custom Service List]

- Enter the desired Custom Service number under Quick Search:, and click Edit Custom, or doubleclick the desired Custom Service icon.
- 2. Edit parameters in the CS No. dialog box.
- 3. Click OK.

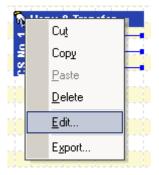

[From Custom Service Diagram]

- **1.** Right-click on the desired Custom Service icon in the diagram.
- 2. Choose Edit....
- **3.** Edit parameters in the **CS NO.** dialog box.
- 4. Click OK.

## [Example: Setting "Menu & Transfer"]

1. Click Menu & Transfer out of Custom Service Type and drag it to the right of the screen.

The cursor will be changed into

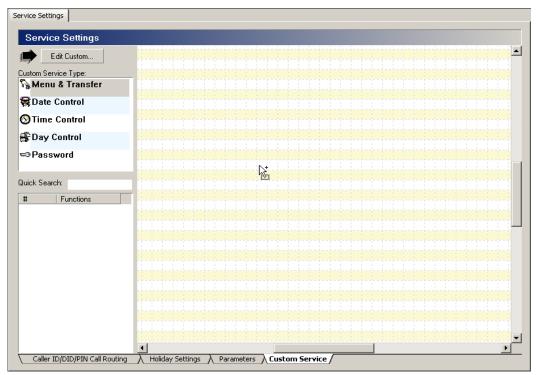

2. Drop Menu & Transfer on where it should be in the Custom Service diagram. When you drop, the setting screen for the Menu & Transfer will open.

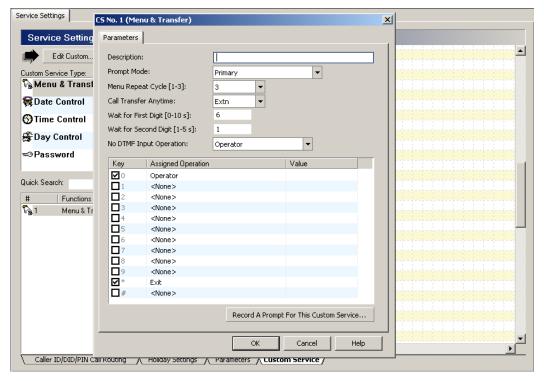

Enter or select a value for each item. For each parameters, refer to the description in the following section.

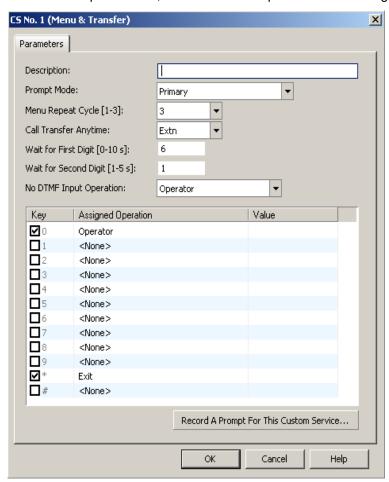

**4.** Click "Record A Prompt For This Custom Service...". This feature is only available when setting "Menu & Transfer" or "Password". You can also skip this step, and go to Step 6.

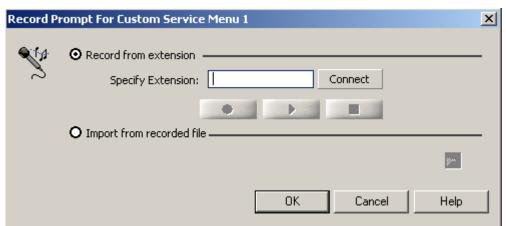

Select "Record from extension" or "Import from recorded file".

When "Record from extension" is selected

Specify the extension number of the telephone used for recording, then click Connect.

- 2. When the specified extension rings, go off-hook.
- (record), (stop), or (play) to record or play a voice label through the extension.
- 4. Click Disconnect.
- 5. Click OK.

When "Import from recorded file" is selected

- 1. Click ....
  - The **Open** dialog box appears.
- 2. Navigate to the folder containing the WAV files you want to open. (WAV files must meet the following specifications: IMA ADPCM codec, 8.000 kHz, 4 bit, mono.)
- Select the desired WAV file.
- Click Open to import the file.

#### **Note**

- The Message Manager can also use his or her telephone to record a prompt for this Custom Service (see 7.6 Recording Messages in Subscriber's Manual).
- Click OK.

### **Feature Manual References**

2.4.2 Custom Service Builder

## Menu & Transfer

This Custom Service type guides callers to press certain buttons to connect themselves with the designated party. The prompt for this service can be recorded in the CS No. dialog box.

# Description

The information typed in this field is for reference only.

### Default

None

## Value Range

Max. 32 characters

#### **Feature Manual References**

2.2.16 Custom Service

# Prompt Mode

Specifies the language for prompts used by this Custom Service.

#### Note

- This parameter overrides "Incoming Call Service Prompt".
- If "Primary" is selected, the default language which is selected from all installed languages will be used.
- If "None" is selected, the prompt mode of previous process will be continued, or "Primary" language will be selected.

#### Default

Primary

## Value Range

None, Primary, Guidance No. (KX-TVA50: No. 1-3, KX-TVA200: No. 1-10)

## **Programming Manual References**

"Incoming Call Service Prompt" in 2.3.1 Service Group

#### **Feature Manual References**

2.2.16 Custom Service

## Menu Repeat Cycle

Specifies the number of times the Custom Service menu message will be repeated for the caller.

#### Default

3

## Value Range

1-3 times

#### **Feature Manual References**

2.2.16 Custom Service

# Call Transfer Anytime

Specifies the type of dialing that the VPS accepts during the Custom Service in addition to the singledigit Custom Service options. This setting allows callers to dial numbers to connect themselves to an extension or mailbox or enter a PIN.

#### Note

If you only need to allow callers to dial single-digit Custom Service option numbers, set this parameter to "No". When set to a value other than "No", the VPS always waits for the amount determined by the "Wait for Second Digit" setting before handling the call. This will cause a delay between the time the caller dials a single-digit Custom Service option number and when the call is actually handled.

#### Default

Extn

## Value Range

Extn: enables callers to be transferred directly to their intended party by dialing the extension number.

Mbx: enables callers to leave messages in a mailbox by entering the mailbox number.

PIN: enables callers to be transferred directly to the specified party according to the setting for PIN Call Routing Service by dialing PIN.

No: disables extension transfer and mailbox transfer; only 1-digit entries will function (following the Custom Service menu)

#### Feature Manual References

2.2.16 Custom Service

## Wait for First Digit

Specifies the length of time that the VPS waits for the caller to dial the first digit after a Custom Service menu is played for the caller. If this time expires, the No DTMF Operation settings determines how the call is then handled. If this parameter is set to "0", No DTMF Input Operation handles the call immediately after the menu is played for the caller.

#### Default

6 s

## Value Range

0 s - 10 s

#### Feature Manual References

2.2.16 Custom Service

# Wait for Second Digit

This parameter is only valid when "Call Transfer Anytime" is set to a value other than "No". After the caller dials a digit (the first digit) after listening to a Custom Service menu, the VPS waits for a second digit to be dialed. This gives the caller time to continue dialing a mailbox number, extension number, or PIN. If this time expires without a second digit being entered, the VPS assumes the caller has selected a Custom Service menu option and handles the call according to the digit dialed by the caller.

#### Default

1 s

#### Value Range

1 s-5 s

#### **Feature Manual References**

2.2.16 Custom Service

# No DTMF Input Operation

Determines how calls are handled when callers do not dial any numbers after listening to the menu message (most likely because they are using rotary telephones) The default setting is "Operator",

which allows the caller to be automatically connected to an operator after the menu message plays back ("...or stay on the line to be connected to an operator.").

#### **Default**

Operator

## Value Range

**Trf to Mbx**: Allows the caller to leave messages in a specified mailbox.

**Trf to Extn**: Transfers the caller to a specified extension.

**Operator**: Connects the caller to an operator.

Trf to Out: Transfers the caller to a specified outside telephone number. Enter the Trunk (CO Line)

Access number of the PBX then the destination telephone number.

**Exit**: Plays the Custom Service exit prompt and disconnects the caller.

Prev Menu: Returns the caller to the previous menu (if there was a previous menu).

**Cust Serv**: Transfers the caller to the Custom Service specified here.

#### **Feature Manual References**

2.2.16 Custom Service

## Keypad Assignment 0–9, \*, #

Any of the 16 operations listed below can be assigned to the 0 through 9,  $\times$ , and # keys on the telephone keypad. Callers are able to access these operations by pressing the corresponding keys on their telephones.

#### Default

★: Exit

0: Operator

Others: None

## **Value Range**

**Trf to Mbx**: Allows the caller to leave messages in a specified mailbox.

**Trf to Extn**: Transfers the caller to a specified extension.

Operator: Connects the caller to an operator.

**Trf to Out**: Transfers the caller to a specified outside telephone number. Enter the Trunk (CO Line)

Access number of the PBX then the destination telephone number.

**Exit**: Plays the Custom Service exit prompt and disconnects the caller.

Prev Menu: Returns the caller to the previous menu (not available if there was no previous menu).

Cust Serv: Transfers the caller to the Custom Service specified here.

VM Serv: Allows the caller to access Voice Mail Service.

Call Trf Serv: Allows the caller to access Automated Attendant Service.

**Subscr Serv**: Allows the caller to access the Subscriber Service. The caller needs to press the assigned key followed by the mailbox number that he or she wants to log in. If this option is enabled, it is strongly recommended that each subscriber establish a password; this will prevent unauthorized callers from accidentally or intentionally accessing subscribers' mailboxes.

**Dial by Name**: Requests the caller to enter the first 3 or 4 letters of a first or last name of the person the caller wishes to reach, then transfers the caller to the corresponding extension.

Repeat Menu: Repeats the Custom Service menu.

**Main Menu**: Returns the caller to the Custom Service top menu.

Fax Trf: Allows the caller to send fax messages to an extension specified as the fax extension. Fax Management must also be configured (see "Fax Management" in 2.5.4 Parameters).

List All Names: The VPS will announce the names and extensions numbers of all subscribers (except those whose Class of Service "Directory Listing" parameter is set to "No").

None: No operation assigned.

## [e.g. assigning "Key 1" to "Transfer to Extension 101"]

| Key        | Assigned Operation | Value |
|------------|--------------------|-------|
| <b>2</b> 0 | Operator           |       |
| <b>☑</b> 1 | Trf to Extn        | 101   |

- 1. Click the check box for "Key 1".
- 2. Select "Trf to Extn" in the "Assigned Operation" column.
- 3. Enter "101" in the "Value" column.

#### [e.g. canceling the setting for "Key 1"

| Key      | Assigned Operation | Value |
|----------|--------------------|-------|
| ☑○       | Operator           |       |
| <b>1</b> | Trf to Extn        | 101   |

1. Clear the check box for "Key 1".

#### **Feature Manual References**

2.2.16 Custom Service

## **Date Control**

This service allows you to assign a different operation for up to 5 time periods. The caller makes no selection and no menu is announced.

# Description

The information typed in this field is for reference only.

#### Default

None

#### Value Range

Max. 32 characters

## **Feature Manual References**

2.2.16 Custom Service

## Date Period 1–5, Outside

<Period 1-5>

Specifies the name of date period for reference, start and end date, and an operation.

<Outside>

Allows you to specify an operation that is enabled on all other dates not included in the set periods.

#### **Default**

None

#### Value Range

#### <Period 1-5>

Name: Max. 16 characters

Date: MM/DD (MM: Month, DD: Day)

Operation: Trf to Mbx, Trf to Extn, Operator, Trf to Out, Exit, Prev Menu, Cust Serv, VM Serv, Call Trf Serv, Subscr Serv, Dial by Name, Repeat Menu, Main Menu, Fax Trf, List All Names, None (see "Keypad Assignment 0–9, \*, #")

#### <Outside>

Name: Max. 16 characters

Operation: Trf to Mbx, Trf to Extn, Operator, Trf to Out, Exit, Prev Menu, Cust Serv, VM Serv, Call Trf Serv, Subscr Serv, Dial by Name, Repeat Menu, Main Menu, Fax Trf, List All Names, None (see "Keypad Assignment 0–9, \*, #")

#### **Feature Manual References**

2.2.16 Custom Service

## **Time Control**

This service allows you to assign a different operation for up to 5 blocks of time during the day. The caller makes no selection and no menu is announced.

## Description

The information typed in this field is for reference only.

#### **Default**

None

#### Value Range

Max. 32 characters

#### **Feature Manual References**

2.2.16 Custom Service

# ◆ Time Period 1–5, Outside

#### <Period 1-5>

Specifies the name of time period for reference, start and end time, and an operation.

## **Note**

 When the start time is specified and the end time is "Not Set", the period will be automatically ended at "00:00".

#### <Outside>

Allows you to specify an operation that is enabled for all other times not included in the set time periods.

#### **Default**

None

## Value Range

#### <Period 1-5>

Name: Max. 16 characters

Time: HH:MM (HH: Hour, MM: Minute)

Operation: Trf to Mbx, Trf to Extn, Operator, Trf to Out, Exit, Prev Menu, Cust Serv, VM Serv, Call Trf Serv, Subscr Serv, Dial by Name, Repeat Menu, Main Menu, Fax Trf, List All Names, None (see

"Keypad Assignment 0-9, \*, #")

#### <Outside>

Name: Max. 16 characters

Operation: Trf to Mbx, Trf to Extn, Operator, Trf to Out, Exit, Prev Menu, Cust Serv, VM Serv, Call Trf Serv, Subscr Serv, Dial by Name, Repeat Menu, Main Menu, Fax Trf, List All Names, None (see "Keypad Assignment 0-9, \*, #")

#### **Feature Manual References**

2.2.16 Custom Service

## **Day Control**

This service allows you to assign a different operation for each day of the week, and for all holidays. The caller makes no selection and no menu is announced.

# Description

The information typed in this field is for reference only.

#### Default

None

## Value Range

Max. 32 characters

#### **Feature Manual References**

2.2.16 Custom Service

# Monday–Sunday, and Holiday

Specifies a service for each day of the week and for all holidays.

#### **Note**

- If an operation is assigned to "Holiday" here, either one of the following settings is required in order to activate the operation for "Holiday" Custom Service:
- In "Service Settings"→ "Holiday Settings"→ the desired "Holiday Service"→ "Service", select "Custom" and specify the number of this Date Control-"Holiday" Custom Service, or the number of its higher layered Custom Service.

b. Assign the desired Date Control-"Holiday" Custom Service or its higher layered Custom Service to the desired Port/Trunk (see 2.3.1 Service Group). In "Service Settings"→ "Holiday Settings"→ the desired "Holiday Service"→ "Port/Trunk Affected", exclude the Port/Trunk numbers that are assigned to the Date Control-"Holiday" Custom Service or the number of its higher layered Custom Service.

#### Default

None

## Value Range

Trf to Mbx, Trf to Extn, Operator, Trf to Out, Exit, Prev Menu, Cust Serv, VM Serv, Call Trf Serv, Subscr Serv, Dial by Name, Repeat Menu, Main Menu, Fax Trf, List All Names, None (see "Keypad Assignment 0-9, \*, #")

#### **Feature Manual References**

2.2.16 Custom Service

## **Password**

This service requires that callers enter a password, followed by "#". Each password is assigned an operation. If a password is entered correctly, the caller is handled by the password's preprogrammed operation. The prompt for this service can be recorded in the CS No. dialog box.

## Description

The information typed in this field is for reference only.

#### Default

None

#### Value Range

Max. 32 characters

#### **Feature Manual References**

2.2.16 Custom Service

## Menu Repeat Cycle

Specifies the number of times the Custom Service menu message will be repeated to the caller.

#### Default

1

## Value Range

1-3 times

#### **Feature Manual References**

2.2.16 Custom Service

## Wait for First Digit

Specifies the length of time that the VPS waits for the caller to dial the first digit after a Custom Service menu is played for the caller. If this time expires, the No DTMF Operation setting determines how the call is then handled. If this parameter is set to "0", No DTMF Input Operation handles the call immediately after the menu is played for the caller.

#### Default

6 s

## Value Range

1 s-10 s

#### **Feature Manual References**

2.2.16 Custom Service

## Maximum Number of Invalid Entry

Specifies the times an invalid password is entered before following "Entry Failure" setting.

#### Default

3

## Value Range

1-10 times

#### **Feature Manual References**

2.2.16 Custom Service

# No DTMF Input Operation

Determines how calls are handled when callers do not dial any numbers in response to VPS guidance (often because they are rotary telephone users). The default setting is "Operator", which allows the caller to be automatically connected to an operator after the message is played.

#### **Default**

Operator

#### Value Range

Trf to Mbx, Trf to Extn, Operator, Trf to Out, Exit, Prev Menu, Cust Serv (see "No DTMF Input Operation" in "Menu & Transfer")

#### **Feature Manual References**

2.2.16 Custom Service

# Entry Failure

Determines what operation is activated when a caller enters an invalid password X times. (X= the value set for "Maximum Number of Invalid Entry")

#### Default

Exit

## Value Range

Trf to Mbx, Trf to Extn, Operator, Trf to Out, Exit, Prev Menu, Cust Serv, VM Serv, Call Trf Serv, Subscr Serv, Dial by Name, Repeat Menu, Main Menu, Fax Trf, List All Names (see "Keypad Assignment 0-9, \*, #")

#### **Feature Manual References**

2.2.16 Custom Service

## Password 1–5, Cancel

## <Password 1-5>

Specifies a password and an operation for the specified password.

#### <Cancel>

Determines the operation that is activated when a caller presses "#" to cancel password entry.

### Default

None

## Value Range

#### <Password 1-5>

Password: Max. 12 digits

Operation: Trf to Mbx, Trf to Extn, Operator, Trf to Out, Exit, Prev Menu, Cust Serv, VM Serv, Call Trf Serv, Subscr Serv, Dial by Name, Repeat Menu, Main Menu, Fax Trf, List All Names, None (see "Keypad Assignment 0-9, \*, #")

## <Cancel>

Operation: Trf to Mbx, Trf to Extn, Operator, Trf to Out, Exit, Prev Menu, Cust Serv, VM Serv, Call Tr Serv, Subscr Serv, Dial by Name, Repeat Menu, Main Menu, Fax Trf, List All Names, None (see "Keypad Assignment 0-9, \*, #")

## **Feature Manual References**

2.2.16 Custom Service

#### 2.5 **System Parameters**

System Parameters are divided into the following screens:

- Mailbox Group
- **Extension Group**
- System Caller Name Announcement
- **Parameters**

Click each tab at the bottom of **System Parameters** screen to edit the parameters.

Each parameter setting can be sorted in either ascending or descending by clicking the header except in "Parameters" table.

#### 2.5.1 **Mailbox Group**

Mailbox Groups allow a caller or subscriber to leave a message that is placed in the mailbox of each subscriber in the list. The message is recorded once and sent to all subscribers. This parameters allows a caller to send a message at the same time to several mailboxes. The VPS can maintain a maximum of 20 Mailbox Groups. Each group can have a maximum of 62 members for KX-TVA50 or 100 members for KX-TVA200. Only the System Administrator can create or edit Mailbox Groups. (Each subscriber can create and edit his or her own Personal Group Distribution Lists.)

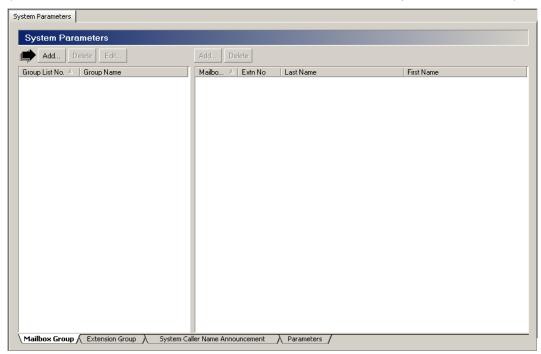

Follow the steps below to edit Mailbox Group screen:

#### [Addition of Group List No.]

1. Click Add....

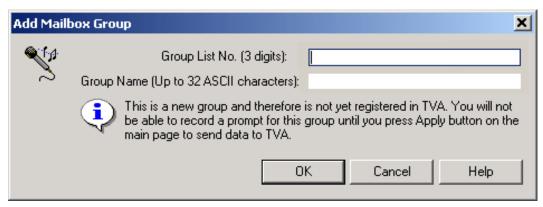

- 2. Enter a group list number and a group name.
- 3. Click OK.

## [Deletion of Group List No.]

- 1. Select the desired group list number.
- 2. Click Delete.
- 3. Click Yes.

## [Edit of Group List No.]

- **1.** Select the desired group list number.
- 2. Click Edit....
- 3. Edit parameters in the Edit Mailbox Group dialog box.
- 4. Click OK.

## [Recording of Group List Name in the Edit Mailbox Group dialog box]

Before you can record, confirm that there is at least 1 member in the group and that you have clicked "Apply" since adding members to the group.

1. Select "Record from extension" or "Import from recorded file".

When "Record from extension" is selected

- 1. Specify the extension number of the telephone used for recording, then click **Connect**.
- **2.** When the specified extension rings, go off-hook.
- 3. Click (record), (stop), or (play) to record or play a voice label through the extension.
- 4. Click Disconnect.
- 5. Click OK.

When "Import from recorded file" is selected

- 1. Click ....
  - The **Open** dialog box appears.
- Navigate to the folder containing the WAV files you want to open. (WAV files must meet the following specifications: IMA ADPCM codec, 8.000 kHz, 4 bit, mono.)
- 3. Select the desired WAV file.
- 4. Click Open to import the file.

## [Add Subscribers to Group List]

- **1.** Select the desired group list number.
- Click Add....

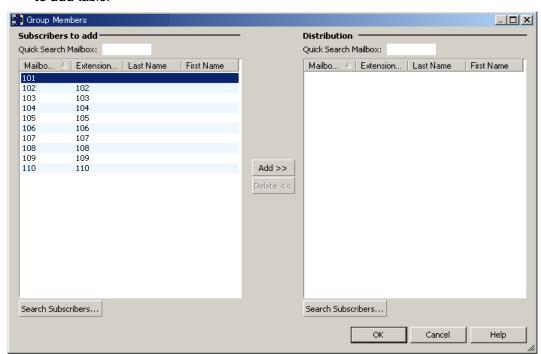

3. Enter a mailbox number in Quick Search Mailbox: or select the mailbox number in Subscribers to add table.

- 4. Click Add >>.
- 5. Click OK.

## [Delete Subscribers from Group List]

- Select the desired mailbox number.
- 2. Click Delete.
- 3. Click Yes.

## [Search for Subscriber]

- 1. Click Search Subscribers....
- 2. Enter the Mailbox No., Extension No., First Name, or Last Name of the desired subscriber.
- 3. Click OK.

# Group List No.

Specifies the Group List number. This number is similar to a mailbox number and is used to send a message to all subscribers of the group. It must be a unique number; no other group or mailbox can be assigned this number.

#### Default

None

## Value Range

2-5 digits

## **Feature Manual References**

2.3.13 Group Distribution List—System

# Group Name

Specifies the group name.

## **Default**

None

# Value Range

Max. 32 characters

## **Feature Manual References**

2.3.13 Group Distribution List—System

#### 2.5.2 **Extension Group**

An Extension Group is a group of extensions that share a common mailbox. Each group has an Extension Group number. If the group number is assigned as the owner of a mailbox, then all members cannot be assigned their own personal mailboxes.

Up to 20 Extension Groups can be created, and each group can consist of 100 extensions (members).

You can add, delete, and review the extensions. Members of an Extension Group are able to share the same mailbox and be notified by the Message Waiting Notification-Lamp feature when a message is received.

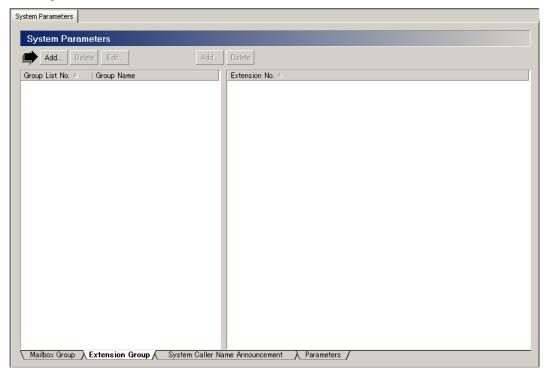

Follow the steps below to edit **Extension Group** screen:

#### [Addition of Group List No.]

1. Click Add....

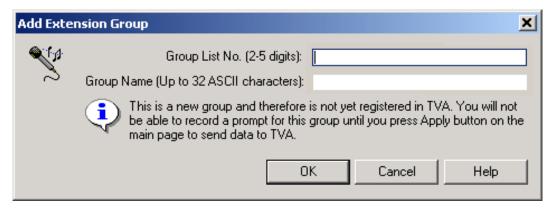

- 2. Enter a group list number and a group name.
- 3. Click OK.

#### [Deletion of Group List No.]

1. Select the desired group list number.

- 2. Click Delete.
- 3. Click Yes.

## [Edit of Group List No.]

- **1.** Select the desired group list number.
- 2. Click Edit....
- 3. Edit parameters in the Edit Extension Group dialog box.
- 4. Click OK.

## [Recording of Group List Name in the Edit Extension Group dialog box]

Before you can record, confirm that there is at least 1 member in the group and that you have clicked "Apply" since adding members to the group.

1. Select "Record from extension" or "Import from recorded file".

When "Record from extension" is selected

- 1. Specify the extension number of the telephone used for recording, then click Connect.
- 2. When the specified extension rings, go off-hook.
- 3. Click (record), (stop), or (play) to record or play a voice label through the extension.
- 4. Click Disconnect.
- 5. Click OK.

When "Import from recorded file" is selected

1. Click ....

The **Open** dialog box appears.

- Navigate to the folder containing the WAV files you want to open. (WAV files must meet the following specifications: IMA ADPCM codec, 8.000 kHz, 4 bit, mono.)
- **3.** Select the desired WAV file.
- 4. Click Open to import the file.

### [Add Extension to Group List]

- **1.** Select the desired group list number.
- 2. Click Add....

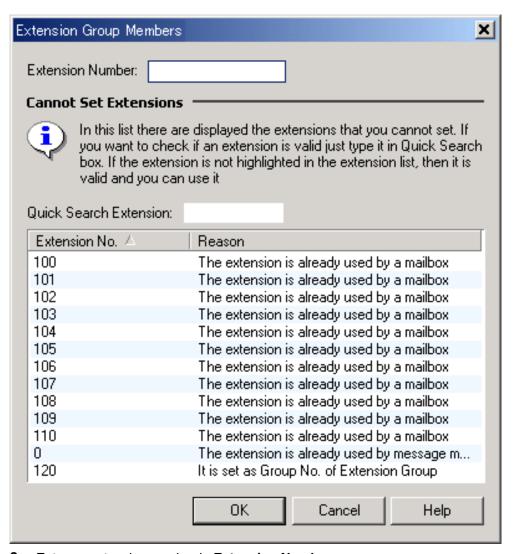

- Enter an extension number in Extension Number:.
- Click OK.

## [Delete Extension from Group List]

- Select the desired extension number.
- 2. Click **Delete**.
- Click Yes.

# Group List No.

Specifies any vacant extension number.

## **Note**

In order to configure an Extension Group, set a group number here, then assign the group number as the owner of a mailbox. The Extension Group List number is effectively the extension number that is the owner of the group's mailbox.

## Default

None

## **Value Range**

2-5 digits

## **Feature Manual References**

2.2.21 Extension Group

# Group Name

Specify the group name.

## **Default**

None

## Value Range

Max. 32 characters

## **Feature Manual References**

2.2.21 Extension Group

#### 2.5.3 **System Caller Name Announcement**

Allows the System Administrator to store a maximum of 200 telephone numbers and record a caller name for each telephone number. The caller name is announced when playing a message in their mailbox from one of the preprogrammed callers, when the VPS transfers a call to the subscriber from one of the preprogrammed callers (Caller ID Screening), and when the VPS pages the subscriber by intercom (Intercom Paging).

Caller ID Screening feature is only available when "Yes" is set for "Caller ID Screen" in the Class of Service (COS) settings. This feature is also enabled by selecting "Call Screening" in 5.1 Call Transfer in the Subscriber's Manual.

The Intercom Paging feature is enabled by selecting "Intercom Paging" in 5.1 Call Transfer, and/or in 5.2 Incomplete Call Handling in the Subscriber's Manual.

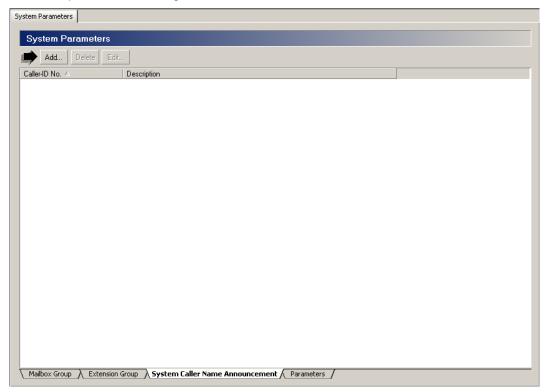

Follow the steps below to edit **System Caller Name Announcement** screen: [Addition of Caller-ID No.]

1. Click Add....

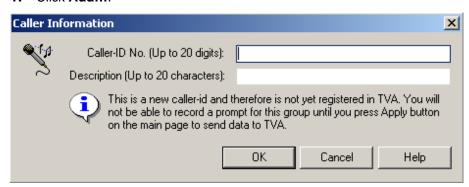

2. Enter a Caller ID number and description.

#### 3. Click OK.

## [Deletion of Caller-ID No.]

- **1.** Select the desired group list number.
- 2. Click Delete.
- Click Yes.

## [Edit of Caller-ID No.]

- 1. Select the desired Caller ID number.
- 2. Click Edit....
- **3.** Edit parameters in the **Call Information** dialog box.
- 4. Click OK.

## [Recording of Caller Name in the Caller Information dialog box]

Before you can record, confirm that you have clicked "Apply" since you added the Caller-ID No.

1. Select "Record from extension" or "Import from recorded file".

When "Record from extension" is selected

- 1. Specify the extension number of the telephone used for recording, then click Connect.
- **2.** When the specified extension rings, go off-hook.
- (record), (stop), or (play) to record or play a voice label through the extension.
- 4. Click Disconnect.
- 5. Click OK.

When "Import from recorded file" is selected

1. Click ....

The **Open** dialog box appears.

- 2. Navigate to the folder containing the WAV files you want to open. (WAV files must meet the following specifications: IMA ADPCM codec, 8.000 kHz, 4 bit, mono.)
- 3. Select a file to import.
- 4. Click Open to import the file.

### Caller ID No.

Assigns the telephone number for which the VPS announces the prerecorded caller name to extension users.

## Default

None

#### Value Range

Max. 20 digits consisting of 0-9

## **Feature Manual References**

2.2.11 Caller Name Announcement—System (APT/DPT Integration Only)

# Description

Enters a name and/or description of the Caller ID number.

## Default

None

## Value Range

Max. 20 characters

## **Feature Manual References**

2.2.11 Caller Name Announcement—System (APT/DPT Integration Only)

#### 2.5.4 **Parameters**

The following settings can be made in the Parameter tab of the System Parameters screen:

- Time Setting
- **Prompt Setting**
- **PBX Parameters**
- **Dialing Parameters**
- Message Waiting Notification
- External Message Delivery
- **Intercom Paging Parameters**
- Fax Management
- **Disconnect Parameters**
- Transfer to Outside
- VM Menu
- E-mail Integration

# **Time Setting**

Adjusts the internal clock of the VPS.

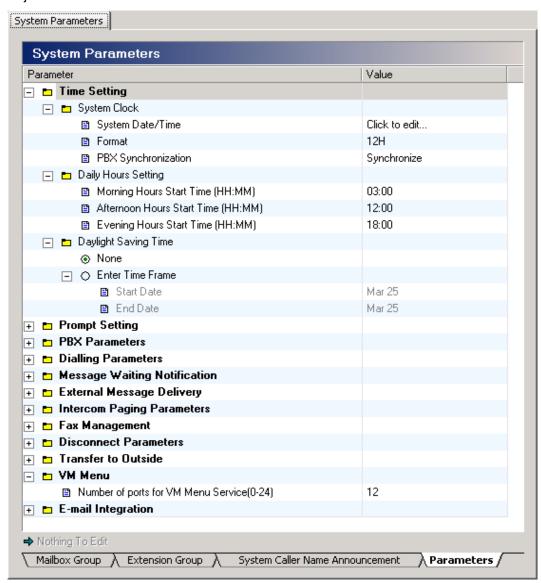

# **System Clock**

# System Date/Time

Specifies the system date and time.

# Value Range

Date: YYYY/MM/DD (YYYY: Year, MM: Month, DD: Day)

Time: HH:MM (HH: Hour, MM: Minute)

## **Feature Manual References**

2.2.43 System Clock

## Format

Specifies the time format (12-hour or 24-hour).

#### **Note**

The selected time format (12-hour or 24-hour) affects the time format of reports, the VM Menu feature, as well as the time that appears in e-mail notifications for new messages.

#### Default

12 H

## Value Range

12 H, 24 H

# PBX Synchronization

Specifies whether to synchronize the VPS clock with the clock of the PBX.

### **Note**

Time Synchronization is only available when the VPS is connected to a Panasonic KX-T series PBX using DPT Integration.

## **Default**

Synchronize

## Value Range

Synchronize, Not synchronize

#### **Feature Manual References**

2.4.10 Time Synchronization (DPT Integration Only)

# **Daily Hours Setting**

Specifies the starting time of the morning, afternoon and evening greetings used for the Company Greeting.

# Morning Hours Start Time

Specifies the starting time of the morning greeting.

#### **Default**

03:00

#### Value Range

HH:MM (HH: Hour, MM: Minute)

#### **Feature Manual References**

2.2.13 Company Greeting

# Afternoon Hours Start Time

Specifies the starting time of the afternoon greeting.

### **Default**

12:00

## Value Range

HH:MM (HH: Hour, MM: Minute)

#### **Feature Manual References**

2.2.13 Company Greeting

# Evening Hours Start Time

Specifies the starting time of the evening greeting.

#### Default

18:00

### Value Range

HH:MM (HH: Hour, MM: Minute)

#### **Feature Manual References**

2.2.13 Company Greeting

# **Daylight Saving Time**

Specifies whether to use daylight saving time. If "Enter Time Frame" is selected, both the starting date and ending date must be set. The same date cannot be used for both settings. The clock adjusts itself from 2 am to 3 am on the starting date, and adjusts itself from 2 am to 1 am on the ending date.

## **WARNING**

If the VPS clock is synchronized with the PBX clock (see "2.4.10 Time Synchronization (DPT Integration Only)" in the Feature Manual), the daylight saving time setting of the VPS is not used. Adjust the PBX for daylight saving time as necessary.

#### **Note**

The VPS changes to and from DST at 2:00 AM. In most of the United States, DST begins at 2:00 AM on the first Sunday in April and ends at 2:00 AM on the last Sunday in October.

### **Default**

None

## Value Range

None

Enter Time Frame (Start Date, End Date): MM/DD (MM: Month, DD: Day)

#### **Feature Manual References**

2.2.17 Daylight Saving Time Assignment

# **Prompt Setting**

This setting is required when Multilingual Service is enabled.

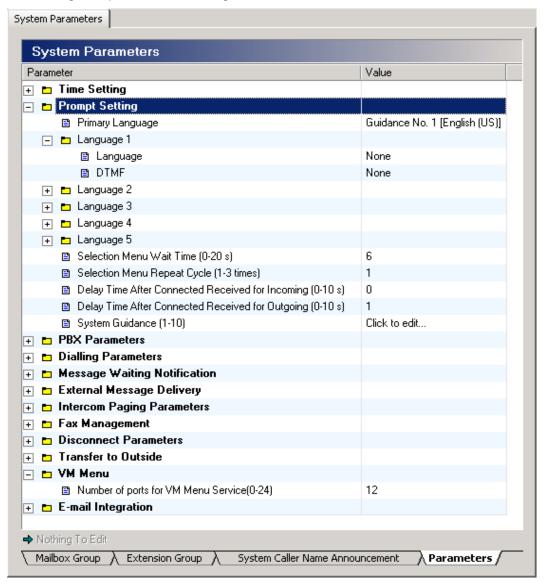

# Primary Language

Specifies the default language to be used when another language is not selected in the Multilingual Selection Menu.

### **Default**

English (US)

# Value Range

Guidance No. (KX-TVA50: No. 1-3, KX-TVA200: No. 1-10)

### **Feature Manual References**

2.2.33 Multilingual Service

2.2.44 System Prompts

# Language 1-5 (KX-TVA200), 1-3 (KX-TVA50)

Assign a selection number (1-9) to each language. Callers use the numbers to select the desired languages for their message prompts. This setting is required when either one or both of the following parameters are set to "Selective":

- a) "Prompt Mode" in 2.1.5 External Message Delivery
- b) "Incoming Call Service Prompt", "Prompt for Rotary Callers" in 2.3.1 Service Group

# Language

Specifies a language.

### **Default**

None

# Value Range

Selection from all installed languages (KX-TVA50: 3 languages, KX-TVA200: 10 languages)

#### **Feature Manual References**

2.2.44 System Prompts

### DTMF

Specifies a selection number.

### Default

None

# Value Range

1-9/None

# Selection Menu Wait Time

Specifies the length of time that the VPS waits for the caller to select a language by pressing the appropriate dial key. If this time period expires without the selection number being entered, the VPS uses the Primary Language.

## Default

6 s

#### Value Range

0 s - 20 s

## **Feature Manual References**

2.2.44 System Prompts

# Selection Menu Repeat Cycle

Specifies the number of times the VPS will play the Multilingual Selection Menu.

## **Default**

1

## Value Range

1-3 times

#### **Feature Manual References**

2.2.33 Multilingual Service

# Delay Time After Connected Received for Incoming

Specifies the length of time (in seconds) that the VPS waits after the line is connected for incoming calls before playing the prompt.

#### **Default**

0s

### Value Range

0 s - 10 s

## **Feature Manual References**

2.2.44 System Prompts

# Delay Time After Connected Received for Outgoing

Specifies the length of time (in seconds) that the VPS waits after the line is connected for outgoing calls before playing the prompt.

#### Default

1 s

# Value Range

0 s - 10 s

### **Feature Manual References**

2.2.44 System Prompts

# System Guidance

Specifies the parameters which vary depending on the language assigned as the System Guidance

Follow the steps below to edit **System Guidance**.

- 1. Click Click to edit....
- 2. Select the desired Guidance No.
- 3. Edit each parameter.

#### 4. Click OK.

# **Select Language**

# Position of "AM/PM" in Time Stamp

Specifies the position of the "AM/PM" announcement.

#### **Default**

After (when the "Primary Language" is set to "English [US]")

### Value Range

Before: the VPS announces "AM/PM" before the time, such as P.M. 3:42. After: the VPS announces "AM/PM" after the time, such as 3:42 P.M.. 24-h: the VPS announces the time in 24-h format, such as 15:42.

# O'clock Prompt

Specifies when and if "O'clock" is announced.

## **Default**

When 0 min (when the "Primary Language" is set to "English [US]")

# Value Range

When 0 min: the VPS announces "O'clock" only on the hour, such "one o'clock".

Always: the VPS announces "O'clock" always.

None: No announcement

# Month/Day Prompt

Specifies the order of the month and day for date announcements.

### Default

MM:DD (when the "Primary Language" is set to "English [US]")

# Value Range

MM:DD: Month and Day DD:MM: Day and Month

# # Announcement Mode

Specifies the way of announcement for the "#" character when "English (US)" or "English (UK)" is selected as System Guidance.

## Default

POUND (when the "Primary Language" is set to "English [US]")

## Value Range

POUND, HASH

## **PBX Parameters**

Specifies the parameters used to program the VPS for optimal signaling and performance with the PBX.

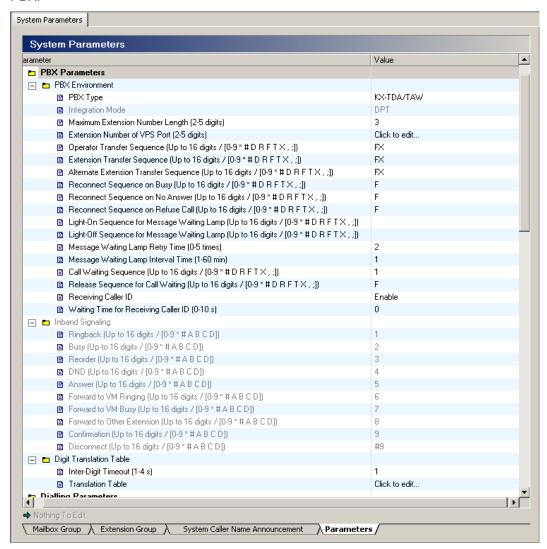

# **PBX Environment**

Specifies how the VPS will initiate and control call transfers, setup outgoing calls, and control message waiting lamps on extensions. For KX-TVA50, the procedure for verifying the correct code sequences for non-Panasonic KX-T series PBX is to manually execute the sequences from a single line telephone (SLT) with the PBX.

# PBX Type

Specifies the type of PBX connected to the VPS.

#### Default

TDA/TAW

## Value Range

TDA/TAW, TD816/TD1232/TA1232, TD500, TD308, TA624, Other\*1

# Integration Mode

Specifies the method of integrating the VPS with the PBX.

#### Default

**DPT** 

### Value Range

**Inband**: The PBX sends DTMF signals to the VPS to indicate the status of calls (busy, answered, disconnect, etc.). The DTMF code for each status must be set in the Inband Signaling Parameters; the settings of the PBX and VPS must match. If the PBX type is set to a KX-T series PBX, the Inband Signaling Parameters will automatically default to the proper codes. This is available with any of the following Panasonic KX-T series PBXs: TA624, TA824, TD816, TD1232/TA1232, TD500, TD308, and TDA/TAW.

DPT: The VPS communicates with the PBX via the DPT interface. This is available with any of the following Panasonic KX-T series PBXs: TD816, TD1232/TA1232, TD500, TD308, and TDA/TAW.

APT: The VPS communicates with the PBX via the APT Interface. This is available with any of the following Panasonic KX-T series PBXs: TA624 and TA824.

#### **Feature Manual References**

2.1.1 Integration Types

# Maximum Extension Number Length

Set this parameter to match the maximum number of digits which the connected PBX recognizes as an extension number.

## Default

# Value Range

2-5 digits

# Extension Number of VPS Port 1–6 (KX-TVA50), 1–24 (KX-TVA200)

Specifies the PBX extension number of the port connected to the VPS. When configuring the VPS via the Auto Configuration feature, this parameter is set automatically.

## Default

None

<sup>1</sup> The value range varies depending upon Country/Area and VPS model (KX-TVA50/KX-TVA200). Consult your dealer for more details.

## Value Range

2-5 digits

#### **Feature Manual References**

2.4.1 Auto Configuration (APT/DPT Integration Only)

# Operator Transfer Sequence

Specifies the sequence for transferring calls to an operator's extension.

#### **Default**

FX

## Value Range

Max. 16 digits consisting of 0–9,  $\times$ , # and special codes

D: Disconnecting

F: Hook Flash

R: Ringback Tone Detection

T: Dial Tone Detection

,: Dial Pause (default 1 s)

;: Dial Pause (default 3 s)

X: Extension Dialing

 $0-9, \times, \#$ : Dial Code

# Extension Transfer Sequence

Specifies the sequence for transferring calls to any extension except an operator's extension.

### **Default**

FX

## Value Range

Max. 16 digits consisting of 0–9,  $\times$ , # and special codes

D: Disconnecting

F: Hook Flash

R: Ringback Tone Detection

T: Dial Tone Detection

,: Dial Pause (default 1 s)

;: Dial Pause (default 3 s)

X: Extension Dialing

**0–9**, \*, #: Dial Code

# ◆ Alternate Extension Transfer Sequence

Specifies the sequence for transferring calls to extensions in the Alternate Extension Group.

### Default

FX

## Value Range

Max. 16 digits consisting of 0–9,  $\times$ , # and special codes

D: Disconnecting

F: Hook Flash

R: Ringback Tone Detection

T: Dial Tone Detection

.: Dial Pause (default 1 s)

;: Dial Pause (default 3 s)

X: Extension Dialing

**0–9**, **★**, **#**: Dial Code

#### **Feature Manual References**

2.2.1 Alternate Extension Group

# Reconnect Sequence on Busy

Specifies the sequence for reconnecting to the caller if the called extension is busy.

### Default

F

#### Value Range

Max. 16 digits consisting of 0–9,  $\times$ , # and special codes

D: Disconnecting

F: Hook Flash

R: Ringback Tone Detection

T: Dial Tone Detection

,: Dial Pause (default 1 s)

;: Dial Pause (default 3 s)

X: Extension Dialing

**0–9**, **★**, **#**: Dial Code

# Reconnect Sequence on No Answer

Specifies the sequence for reconnecting to the caller if the called extension does not answer.

#### Default

F

## Value Range

Max. 16 digits consisting of 0–9,  $\times$ , # and special codes

D: Disconnecting

F: Hook Flash

R: Ringback Tone Detection

T: Dial Tone Detection

,: Dial Pause (default 1 s)

;: Dial Pause (default 3 s)

X: Extension Dialing

**0–9**, **★**, **#**: Dial Code

# Reconnect Sequence on Refuse Call

Specifies the sequence for retrieving a call placed on hold after the extension (in Call Screening mode) has refused to accept it.

#### Default

F

# Value Range

Max. 16 digits consisting of 0–9,  $\times$ , # and special codes

D: Disconnecting

F: Hook Flash

R: Ringback Tone Detection

T: Dial Tone Detection

;: Dial Pause (default 1 s)

;: Dial Pause (default 3 s)

X: Extension Dialing

**0–9**, **\***, **#**: Dial Code

# Light-On Sequence for Message Waiting Lamp

Specifies the sequence for turning on the Message Waiting Lamp at an extension.

## Default

None

# Value Range

Max. 16 digits consisting of 0–9,  $\times$ , # and special codes

D: Disconnecting

F: Hook Flash

R: Ringback Tone Detection

T: Dial Tone Detection

;: Dial Pause (default 1 s)

;: Dial Pause (default 3 s)

X: Extension Dialing

**0–9**, **\***, **#**: Dial Code

## **Feature Manual References**

2.2.32 Message Waiting Notification—Lamp

# Light-Off Sequence for Message Waiting Lamp

Specifies the sequence for turning off the Message Waiting Lamp at an extension.

## **Default**

None

## Value Range

Max. 16 digits consisting of 0−9,  $\times$ , # and special codes

**D**: Disconnecting

F: Hook Flash

R: Ringback Tone Detection

T: Dial Tone Detection

,: Dial Pause (default 1 s)

;: Dial Pause (default 3 s)

X: Extension Dialing

 $0-9, \times, \#$ : Dial Code

#### Feature Manual References

2.2.32 Message Waiting Notification—Lamp

# Message Waiting Lamp Retry Time

Specifies the number of times the VPS will retry turning on/off the Message Waiting Lamp of an extension. This parameter is enabled only when the integration mode is None or Inband mode.

## **Default**

2

## Value Range

0-5 times

## **Feature Manual References**

2.2.32 Message Waiting Notification—Lamp

# Message Waiting Lamp Interval Time

Specifies the time between retries when the VPS retires turning on/off the Message Waiting Lamp of an extension. This parameter is enabled only when the integration mode is None or Inband mode.

#### **Default**

1

## Value Range

1 min-60 min

#### **Feature Manual References**

2.2.32 Message Waiting Notification—Lamp

# Call Waiting Sequence

Specifies the sequence for performing Call Waiting if the called extension is busy.

# **Default**

1

# Value Range

Max. 16 digits consisting of 0–9,  $\times$ , # and special codes

D: Disconnecting

F: Hook Flash

R: Ringback Tone Detection

T: Dial Tone Detection

;: Dial Pause (default 1 s)

;: Dial Pause (default 3 s)

X: Extension Dialing

**0–9**, **★**, **#**: Dial Code

# Release Sequence for Call Waiting

Specifies the sequence for releasing Call Waiting.

## **Default**

F

## Value Range

Max. 16 digits consisting of 0–9,  $\times$ , # and special codes

D: Disconnecting

F: Hook Flash

R: Ringback Tone Detection

T: Dial Tone Detection

,: Dial Pause (default 1 s)

;: Dial Pause (default 3 s)

X: Extension Dialing

**0–9**, **\***, **#**: Dial Code

# Receiving Caller ID

Enables or disables the VPS to receive Caller ID from the PBX while receiving a call.

## **Default**

Enable

# Value Range

Disable, Enable

# Waiting Time for Receiving Caller ID

Specifies the length of time that the VPS waits before receiving Caller ID from the PBX. This parameter is needed only when "Enable" is selected in "Receiving Caller ID".

### Default

0 s

## Value Range

0 s - 10 s

# **Inband Signaling**

Set these parameters only if the Integration Mode is set to "Inband" under "PBX Environment". If the PBX type is set to a KX-T series PBX, the Inband Signaling parameters will be automatically set to the default codes for the KX-T series PBX.

#### Note

Default values below vary depending on the setting of "PBX type" in "PBX Environment".

# Ringback

Specifies the DTMF signal used to indicate a ringback tone. Sent to the VPS when the extension dialed is ringing.

### **Default**

1

# Value Range

Max. 16 digits consisting of 0–9, ★, #, and A–D

# Busy

Specifies the DTMF signal used to indicate a busy tone. Sent to the VPS when the called extension is ringing.

#### Default

2

## Value Range

Max. 16 digits consisting of 0–9,  $\times$ , #, and A–D

## Reorder

Specifies the DTMF signal used to indicate a reorder tone. Sent to the VPS when the VPS dials an invalid extension number or when the VPS dials a port number of the PBX that is connected to the VPS (i.e., the VPS calls itself).

#### **Default**

3

# Value Range

Max. 16 digits consisting of 0-9,  $\times$ , #, and A-D

### DND

Specifies the DTMF signal used to indicate a Do Not Disturb tone. Sent to the VPS when the dialed extension is in Do Not Disturb mode.

#### Default

4

## Value Range

Max. 16 digits consisting of 0–9,  $\times$ , #, and A–D

# Answer

Sent to the VPS when the called extension answers the call.

#### **Default**

5

## Value Range

Max. 16 digits consisting of 0-9,  $\pm$ , #, and A-D

# Forward to VM Ringing

Specifies the DTMF signal used to indicate a Forward to VM Ring tone. Sent to the VPS when the dialed extension has set calls to be forwarded to the VPS and a VPS port is available to handle the call.

#### Default

6

## Value Range

Max. 16 digits consisting of 0–9,  $\times$ , #, and A–D

# Forward to VM Busy

Specifies the DTMF signal used to indicate a Forward to VM Busy tone. Sent to the VPS when the dialed extension has set calls to be forwarded to the VPS but no VPS ports are available to handle the call.

## **Default**

7

## Value Range

Max. 16 digits consisting of 0-9,  $\pm$ , #, and A-D

## Forward to Other Extension

Specifies the DTMF signal used to indicate a Forward to Other Extension tone. Sent to the VPS when the dialed extension has set calls to be forwarded to another extension.

### **Default**

8

## Value Range

Max. 16 digits consisting of 0–9, ★, #, and A–D

## Confirmation

Specifies the DTMF signal used to indicate a confirmation tone. Sent to the VPS when the Message Waiting Lamp was successfully turned on or off.

#### Default

9

## Value Range

Max. 16 digits consisting of 0–9,  $\times$ , #, and A–D

## Disconnect

Specifies the DTMF signal used to indicate a disconnect tone. Sent to the VPS when the other party goes on-hook.

#### Default

#9

#### Value Range

Max. 16 digits consisting of 0–9,  $\times$ , #, and A–D

# **Digit Translation Table**

Use the Digit Translation Table to translate Follow On ID Signals received from the PBX into the codes needed by the VPS. This translation table is only effective for incoming signals. Settings made here should correspond to the Follow On ID settings of the PBX.

# Inter-Digit Timeout

Defines the maximum length between the digits of a Follow On ID signal. If this time expires, the VPS will stop detecting Follow On ID for the call.

#### Default

1 s

#### Value Range

1 s-4 s

# **Translation Table (Table 1–Table 8)**

Follow the steps below to edit the Translation Table

- 1. Click Click to edit....
- 2. Enter the digits sent from the PBX under "Input Digit" and the corresponding digits received by the VPS under "Output Digit" in the Translation Table dialog box.
- 3. Click OK.

# Input/Output digit

Defines the input and output digits that are translated by the Digit Translation Table. Do not assign the same sequence of Input digits more than once; if this occurs, the VPS will use the first assignment.

#### Note

The number of "K" signals assigned for a sequence of Input digits must be the same as the number entered in the sequence of Output digits.

### Default

None

# Value Range

Max. 20 digits consisting of 0–9,  $\times$ , #, A–D, S (Input digit only), and K

S: Skips (ignore) the code; cannot be used as the first character entered.

K: Keeps the code as it is; cannot be entered as the first character under "Input Digit".

# **Dialing Parameters**

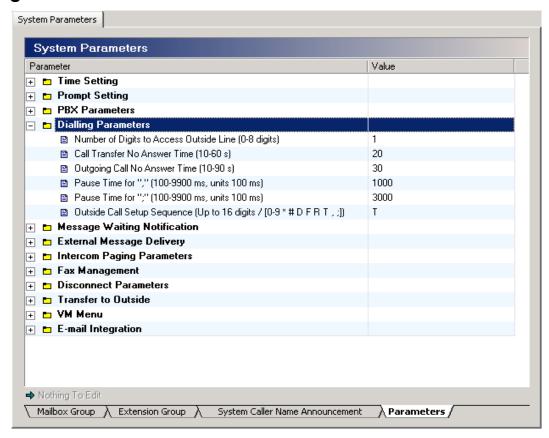

# Number of Digits to Access Outside Line

This parameter should match the number of digits of the Line Access Code required by the PBX when making outside calls.

### Example:

If the PBX requires callers to dial "9" to access a trunk (CO line), this parameter should be set as "1". This enables the VPS to recognize that an outgoing call setup sequence is completed once the initial "9" has been dialed (9-123-4567).

#### Default

1

#### Value Range

0-8 digits

## Call Transfer No Answer Time

Specifies the length of time that the VPS waits before retrieving the transferred call when there is no answer at the destination extension.

#### **Note**

Make sure that the duration of Call Transfer No Answer Time is longer than the duration of Call Forwarding No Answer Time at the PBX. Otherwise, the PBX may forward the call

immediately to the extension's Intercept Routing destination according to PBX programming, rather than return the call to the VPS.

### **Default**

20 s

# Value Range

10 s-60 s

# Outgoing Call No Answer Time

Specifies the length of time that the VPS waits before concluding that there is no answer at the outside number called.

### **Default**

30 s

### Value Range

10 s-90 s

# Pause Time for ","

Specifies the pause time for "," used in call sequences.

### **Default**

1000 ms

### Value Range

100 ms-9900 ms, units 100 ms

# Pause Time for ";"

Specifies the pause time for ";" used in call sequences.

## **Default**

3000 ms

# Value Range

100 ms-9900 ms, units 100 ms

# Outgoing Call Setup Sequence

Specifies the sequence of codes used by the VPS when calling a trunk (CO line). You can set a maximum of 16 digits. The default value is "T". "T" indicates that the VPS will dial the telephone number only after detecting a dial tone.

### Example:

9, = (9) - 1 s wait - dial telephone number. "9" is the Trunk (CO Line) Access number.

### Default

Τ

## Value Range

Max. 16 digits consisting of 0–9,  $\times$ , # and special codes

D: Disconnecting

F: Hook Flash

R: Ringback Tone Detection

T: Dial Tone Detection

.: Dial Pause for 1 s (default)

;: Dial Pause for 3 s (default)

0-9,  $\times$ , #: Dial Codes

# **Message Waiting Notification**

Determines how essential Message Waiting Notification features are carried out.

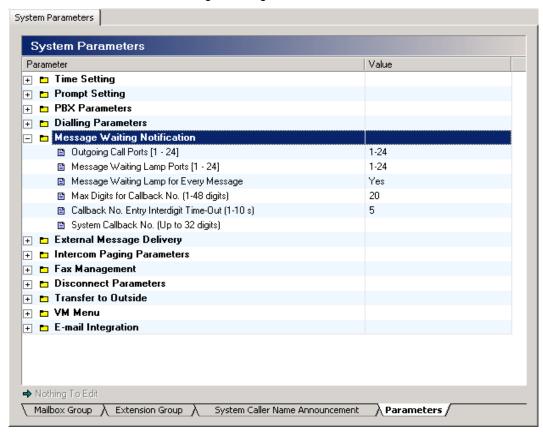

# Outgoing Call Ports

Specifies the port numbers used for Message Waiting Notification Device feature. The VPS makes outgoing calls using the port specified in this parameter. At least 1 port must be specified.

### **Note**

The maximum number of ports depends on the VPS model.

#### Default

1-6 (KX-TVA50), 1-24 (KX-TVA200)

### Value Range

1-6 (KX-TVA50), 1-24 (KX-TVA200)

#### **Feature Manual References**

2.2.31 Message Waiting Notification—Device

# Message Waiting Lamp Ports

Specifies the port numbers used for Message Waiting Notification Lamp feature. The VPS turns on the Message Waiting Lamp of the extension using the port specified in this parameter. At least 1 port must be specified.

#### **Note**

The maximum number of ports depends on the VPS model.

#### Default

1-6 (KX-TVA50), 1-24 (KX-TVA200)

## Value Range

1-6 (KX-TVA50), 1-24 (KX-TVA200)

#### **Feature Manual References**

2.2.32 Message Waiting Notification—Lamp

# Message Waiting Lamp for Every Message

If set to "Yes", the VPS will turn on the Message Waiting Lamp of the extension each time a new message is recorded in the mailbox. This will occur even if the Message Waiting Lamp was not turned off from a previous message. This setting is useful when the first attempt is unsuccessful. If set to "No", the VPS will turn on the Message Waiting Lamp for the first message only. The VPS will not turn on the lamp for subsequent messages until the subscriber has accessed the VPS to retrieve the messages stored there.

#### Default

Yes

## Value Range

No, Yes

#### **Feature Manual References**

2.2.32 Message Waiting Notification—Lamp

# Max. Digits for Callback No.

Specifies the maximum number of digits the caller can enter as a callback number. This callback number will be displayed on beepers if "Beeper Callback No. Entry Mode" set to any values other than "Disable" (see "Beeper Callback No. Entry Mode" in 2.1.4 Notification Parameters).

#### Default

20

## Value Range

1-48 digits

#### **Feature Manual References**

2.2.31 Message Waiting Notification—Device

# Callback No. Entry Interdigit Time-out

Specifies the length of time the VPS will wait for the caller to press another dial key during Beeper Callback No. Entry. If the caller does not enter any digits within the specified time, the VPS will accept the digits already dialed by the caller as the Beeper Callback Number, then announce the dialed digits to the caller for confirmation.

#### Default

5 s

## Value Range

1 s-10 s

### Feature Manual References

2.2.31 Message Waiting Notification—Device

# System Callback No.

Specifies the telephone number that will be displayed on the subscriber's beeper to indicate the phone number the subscriber should call back. The system callback number is displayed when "Beeper Callback No. Entry Mode" is set to "Disable", or when the caller does not enter his or her phone number when prompted to by the VPS. In order to use this feature, the callback number entry code "X" must be added to the end of the subscriber's beeper number when stored in the VPS.

#### **Note**

If "Beeper Callback No. Entry Mode" is set to any values other than "Disable" (see "Beeper Callback No. Entry Mode" in 2.1.4 Notification Parameters), the callback number entered by the caller will display on the destination beeper. However, if the caller fails to enter a callback number, the System Callback No. will display instead.

### Default

None

## Value Range

Max. 32 digits

# **Programming Manual References**

2.1.4 Notification Parameters

#### **Feature Manual References**

2.2.31 Message Waiting Notification—Device

# **External Message Delivery**

Determines how essential External Message Delivery features are carried out.

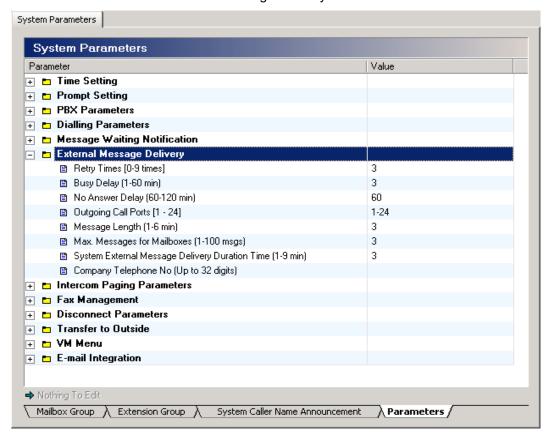

# Retry Times

Specifies the number of times the VPS will attempt to deliver an external message when the destination is busy or does not answer.

### **Default**

3

# Value Range

0-9 times

## **Feature Manual References**

2.3.11 External Message Delivery Service

# Busy Delay

Specifies the length of time (in minutes) the VPS waits to try to deliver an external message again when the destination is busy.

## **Default**

3 min

## Value Range

1 min-60 min

#### **Feature Manual References**

2.3.11 External Message Delivery Service

# No Answer Delay

Specifies the length of time (in minutes) the VPS waits to try to deliver an external message again when the destination is not answering.

#### Default

60 min

## Value Range

60 min-120 min

## **Feature Manual References**

2.3.11 External Message Delivery Service

# Outgoing Call Ports

Specifies the VPS ports used for the External Message Delivery feature.

### **Note**

The maximum number of ports depends on the VPS model.

### Default

1-6 (KX-TVA50), 1-24 (KX-TVA200)

# Value Range

1-6 (KX-TVA50), 1-24 (KX-TVA200)

## **Feature Manual References**

2.3.11 External Message Delivery Service

# Message Length

Specifies the maximum length (in minutes) messages recorded for the External Delivery Message.

#### Default

3 min

## Value Range

1 min-6 min

#### **Feature Manual References**

2.3.11 External Message Delivery Service

# Max. Messages for Mailboxes

Specifies the maximum number of External Delivery Messages that can be stored in one mailbox.

#### Default

3

## Value Range

1-100 msgs

#### **Feature Manual References**

2.3.11 External Message Delivery Service

# System External Message Delivery Duration Time

Specifies the maximum length of External Message Delivery calls. The timer begins counting when the called party answers the call, and if the called party has not pressed the appropriate dial key to initiate message playback, the VPS terminates the call when this timer expires.

#### **Default**

3 min

## Value Range

1 min-9 min

### **Feature Manual References**

2.3.11 External Message Delivery Service

# Company Telephone No.

Specifies the company's telephone number. When the recipient has failed to retrieve the sender's message because of he or she did not enter the correct password, the VPS announces the company's telephone number to the caller. The caller can later call the company for assistance or to speak to the message sender.

#### Default

None

## Value Range

Max. 32 digits

# Intercom Paging Parameters

VPS Intercom Paging functions in conjunction with the Intercom Paging feature of the PBX. It allows the VPS to page the called party (announce the caller's name, line number, etc.) while the caller is placed on hold. To utilize this feature, Intercom Paging must be available for the PBX, and the VPS must be properly programmed. This feature is available for APT/DPT Integration only.

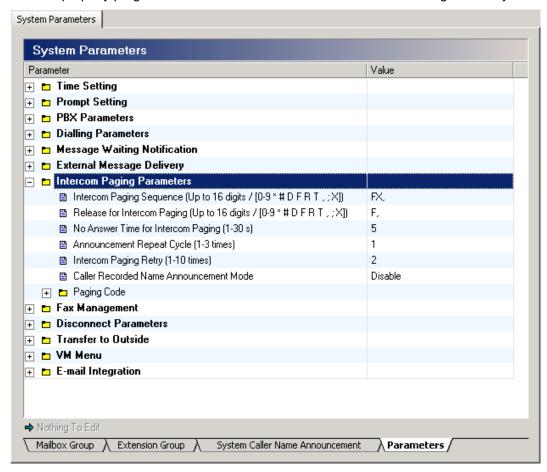

# Intercom Paging Sequence

Specifies the intercom paging sequence used to activate the Intercom Paging feature of the PBX. The settings made here must match the settings of the PBX. The sequence can be a combination of 7 letters and 12 dial codes.

#### Default

FX,

# Value Range

Max. 16 digits consisting of 0–9,  $\times$ , # and special codes

D: Disconnecting

F: Hook Flash

R: Ringback Tone Detection

T: Dial Tone Detection

,: Dial Pause for 1 s (default)

;: Dial Pause for 3 s (default)

X: Pager Dialing

**0–9**, ★, #: Dial Codes

#### **Feature Manual References**

2.2.25 Intercom Paging (APT/DPT Integration Only)

# Release for Intercom Paging

Specifies the intercom paging release sequence. The settings made here must match the settings of the PBX. The sequence can be a combination of 7 letters and 12 dial codes.

#### Default

F,

# Value Range

Max. 16 digits consisting of 0–9,  $\times$ , # and special codes

D: Disconnecting

F: Hook Flash

R: Ringback Tone Detection

T: Dial Tone Detection

,: Dial Pause for 1 s (default)

;: Dial Pause for 3 s (default)

X: Pager Dialing

**0–9**, **★**, **#**: Dial Codes

#### **Feature Manual References**

2.2.25 Intercom Paging (APT/DPT Integration Only)

# No Answer Time for Intercom Paging

Specifies the length of time (in seconds) the VPS waits before concluding Intercom Paging when there is no answer. The VPS will return to the caller if the paged party does not respond before this timer expires.

## Default

5 s

# Value Range

1 s-30 s

#### **Feature Manual References**

2.2.25 Intercom Paging (APT/DPT Integration Only)

# Announcement Repeat Cycle

Specifies the number of times the VPS announces the page.

### Example:

"I have a call for (subscriber's name)".

#### Default

1

## Value Range

1-3 times

### **Feature Manual References**

2.2.25 Intercom Paging (APT/DPT Integration Only)

# Intercom Paging Retry

Specifies the number of times to retry paging when the called subscriber has set Incomplete Call Handling to "Intercom Paging" and the subscriber is busy or if there is no answer.

#### **Note**

This setting applies only when the subscriber has enabled "Intercom Paging" in Incomplete Call Handling Status.

#### Default

2

# Value Range

1-10 times

# **Feature Manual References**

2.2.25 Intercom Paging (APT/DPT Integration Only)

#### Caller Recorded Name Announcement Mode

Determines whether or not the VPS announces the caller's name during paging. (In order for the name to be announced, it must be recorded beforehand.)

#### Default

Disable

### Value Range

Disable, Enable

### **Feature Manual References**

2.2.25 Intercom Paging (APT/DPT Integration Only)

# Paging Code

Specifies the intercom paging code. The settings made here must match the settings of the PBX.

#### **Note**

Each subscriber's Intercom Paging Group Number is determined based on his or her COS.

#### Default

All groups: None

Selective (Paging Code for Group 1-32): ★33 + Group No.

# Value Range

Max. 16 digits consisting of 0-9,  $\pm$ , # for all/each group

#### **Feature Manual References**

2.2.25 Intercom Paging (APT/DPT Integration Only)

# **Fax Management**

You can program the VPS to automatically detect incoming fax calls and forward those calls to a fax extension. You can specify a maximum of 2 fax extensions as the destination for faxes; if the main fax extension is not available to receive a fax, the VPS will forward the fax call to the alternate fax extension.

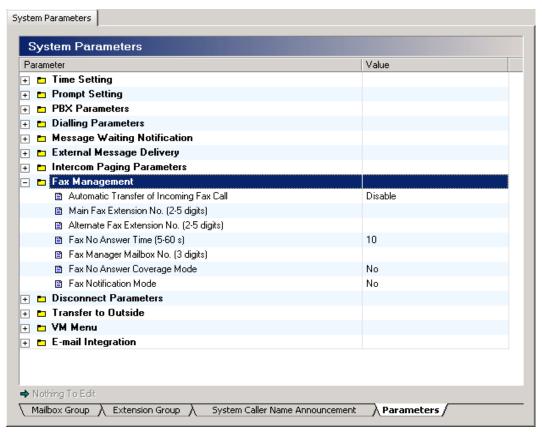

# Automatic Transfer of Incoming Fax Call

Enables or disables the detection of incoming fax calls.

#### **Note**

The VPS can detect incoming fax signals during the first 30 seconds after it answers incoming calls.

#### Default

Disable

## Value Range

Disable, Enable

## **Feature Manual References**

2.2.22 Fax Management

### Main Fax Extension No.

Specifies the extension number of the main fax machine.

#### Default

None

## Value Range

2-5 digits

#### **Feature Manual References**

2.2.22 Fax Management

## Alternate Fax Extension No.

Specifies the extension number of the alternate fax machine. When the main fax extension is busy or does not answer within the time specified under "Fax No Answer Time", the VPS forwards the fax call to the alternate fax extension.

### Default

None

# Value Range

2-5 digits

### **Feature Manual References**

2.2.22 Fax Management

## Fax No Answer Time

Specifies the length of time (in seconds) that the VPS waits for the main or alternate fax extension to answer a fax call before taking other action, such as notifying the Fax Manager that the fax could not be received.

#### Default

10 s

## Value Range

5 s - 60 s

#### **Feature Manual References**

2.2.22 Fax Management

# Fax Manager Mailbox No.

Specifies the mailbox number of the Fax Manager. The VPS will notify the Fax Manager of the status of fax calls depending upon the settings of the "Fax No Answer Coverage Mode" and "Fax Notification Mode" parameters.

### **Default**

None

## Value Range

2-5 digits

#### **Feature Manual References**

2.2.22 Fax Management

# Fax No Answer Coverage Mode

Determines what action the VPS takes when an incoming fax call could not be answered by the main or alternate fax extension. The VPS can announce to the Fax Manager the number of unanswered fax calls. The number announced is the number of unanswered fax calls since the last time the VPS notified the Fax Manager. This announcement is heard when the Fax Manager logs in to his or her mailbox.

## **Default**

No

## Value Range

No: The VPS will not notify the Fax Manager when fax calls were not answered.

Mbx: The VPS will announce the number of unanswered fax calls to the Fax Manager when the Fax Manager logs in to his or her mailbox.

Extn: The VPS will announce the number of unanswered fax calls to the Fax Manager by calling the Fax Manager's extension.

## **Feature Manual References**

2.2.22 Fax Management

# Fax Notification Mode

Determines what action the VPS takes when an incoming fax call is successfully received by the main or alternate fax extension. The VPS can announce to the Fax Manager the number of received fax

calls. The number announced is the number of received fax calls since the last time the VPS notified the Fax Manager.

## **Default**

No

# Value Range

**No**: The VPS will not notify the Fax Manager when fax calls are answered.

Mbx: The VPS will announce the number of successfully received fax calls to the Fax Manager when the Fax Manager logs in to his or her mailbox.

Extn: The VPS will announce the number of successfully received fax calls to the Fax Manager by calling the Fax Manager's extension.

#### **Feature Manual References**

2.2.22 Fax Management

# **Disconnect Parameters**

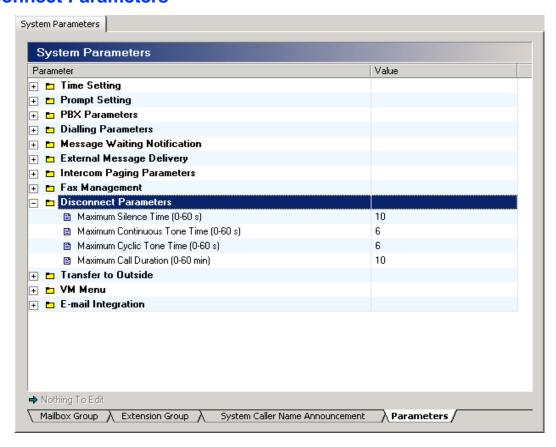

## Maximum Silence Time

Specifies the length of silence detected by the VPS before the VPS disconnects the call.

## Default

10 s

# Value Range

0 s - 60 s

# Maximum Continuous Tone Time

Specifies the length of time the VPS waits when a continuous tone is detected before it disconnects the call.

#### Default

6 s

## Value Range

0 s - 60 s

# Maximum Cyclic Tone Time

Specifies the length of time the VPS waits when a cyclic tone is detected before it disconnects the call.

#### Default

6 s

# Value Range

0 s - 60 s

# Maximum Call Duration

Specifies the maximum duration of calls. If the VPS detects no DTMF signals for the specified amount of time, it terminates the call. Calls will not be terminated while playing or recording messages. If this setting is set to "0", calls will not be terminated.

#### **Default**

10 min

## Value Range

0 min-60 min

# **Transfer to Outside**

These parameters determine how the VPS will transfer calls to trunk (CO line) via the following features: Call Transfer Service, Custom Service, Personal Custom Service, Caller ID Callback.

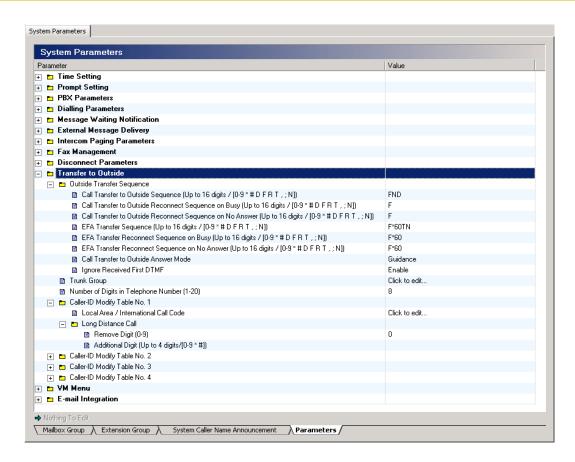

# **Outside Transfer Sequence**

# Call Transfer to Outside Sequence

Specifies the sequence the VPS uses to transfer calls to trunks (CO lines).

## **Default**

**FND** 

# Value Range

Max. 16 digits consisting of 0−9,  $\times$ , # and special codes

D: Disconnecting

F: Hook Flash

R: Ringback Tone Detection

T: Dial Tone Detection

,: Dial Pause for 1 s (default)

;: Dial Pause for 3 s (default)

N: Telephone Number Dialing

**0–9**,  $\times$ , #: Dial Codes

## **Feature Manual References**

2.2.7 Call Transfer to Outside

# Call Transfer to Outside Reconnect Sequence on Busy

Specifies the sequence the VPS uses to reconnect the line when the transferred party is busy.

## **Default**

F

## Value Range

Max. 16 digits consisting of 0−9,  $\times$ , # and special codes

**D**: Disconnecting

F: Hook Flash

R: Ringback Tone Detection

T: Dial Tone Detection

,: Dial Pause for 1 s (default)

;: Dial Pause for 3 s (default)

N: Telephone Number Dialing

**0–9**, **★**, **#**: Dial Codes

#### **Feature Manual References**

2.2.7 Call Transfer to Outside

# Call Transfer to Outside Reconnect Sequence on No Answer

Specifies the sequence the VPS uses to reconnect the line when the transferred party does not answer.

## **Default**

F

#### Value Range

Max. 16 digits consisting of 0–9,  $\times$ , # and special codes

**D**: Disconnecting

F: Hook Flash

R: Ringback Tone Detection

T: Dial Tone Detection

.: Dial Pause for 1 s (default)

;: Dial Pause for 3 s (default)

N: Telephone Number Dialing

**0–9**, ★, #: Dial Codes

#### **Feature Manual References**

2.2.7 Call Transfer to Outside

# EFA Transfer Sequence

Specifies the sequence the VPS uses to transfer calls to trunks (CO lines) using EFA (External Feature Access). This setting should match the setting of the PBX.

#### Default

F×60TN

### Value Range

Max. 16 digits consisting of 0–9,  $\times$ , # and special codes

D: Disconnecting

F: Hook Flash

R: Ringback Tone Detection

T: Dial Tone Detection

,: Dial Pause for 1 s (default)

;: Dial Pause for 3 s (default)

N: Telephone Number Dialing

 $0-9, \times, \#$ : Dial Codes

# EFA Transfer Reconnect Sequence on Busy

Specifies the sequence the VPS uses to reconnect the line when the party transferred with EFA (External Feature Access) is busy. This setting should match the settings of the PBX.

### Default

F\*60

### Value Range

Max. 16 digits consisting of 0–9,  $\times$ , # and special codes

D: Disconnecting

F: Hook Flash

R: Ringback Tone Detection

T: Dial Tone Detection

.: Dial Pause for 1 s (default)

;: Dial Pause for 3 s (default)

N: Telephone Number Dialing

**0–9**, **★**, **#**: Dial Codes

# EFA Transfer Reconnect Sequence on No Answer

Specifies the sequence the VPS uses to reconnect the line when the party transferred with EFA (External Feature Access) does not answer. This setting should match the settings of the PBX.

### **Default**

F\*60

### Value Range

Max. 16 digits consisting of 0–9,  $\times$ , # and special codes

D: Disconnecting

F: Hook Flash

R: Ringback Tone Detection

T: Dial Tone Detection

.: Dial Pause for 1 s (default)

;: Dial Pause for 3 s (default)

N: Telephone Number Dialing

0-9,  $\times$ , #: Dial Codes

### Call Transfer to Outside Answer Mode

Specifies the answering method the VPS uses to detect whether the destination party has answered the transferred CO call.

### Default

Guidance

### Value Range

Analyze: the VPS monitors the status of the trunk (CO line), recognizes that the destination party goes off-hook, and connects the line.

Guidance: the VPS plays the following guidance before connecting the line to the destination party: "You have a call. To answer the call, press 1. Otherwise, press 2 and hang up." If the destination party presses "1", he or she will be able to answer the transferred CO call. The VPS continues playing this guidance for the time specified in "Outgoing Call No Answer Time" in "Dialing Parameters". If the transferred party does not answer the call within this time, the VPS considers it as a No Answer call.

### **Feature Manual References**

2.2.7 Call Transfer to Outside

# Ignore Received First DTMF

If the PBX sends a DTMF signal to the VPS when the VPS attempts to transfer a call to an outside telephone, set this parameter to "Enable".

### Default

Enable

### Value Range

Disable, Enable

# Trunk Group

Specifies the parameters for each Trunk Group No.

Follow the steps below to edit the **Trunk Group**:

- 1. Click Click to edit....
- **2.** Select the desired Trunk Group No. (1–64).
- 3. Edit each parameter in the **Trunk Group** dialog box.
- Click OK.

### EFA Transfer

Effective for DPT Integration only. Specifies whether or not the VPS uses EFA (External Feature Access) when transferring incoming CO calls to a trunk (CO line). If set to "Enable", the VPS transfers incoming CO calls to a trunk (CO line) according to "EFA Transfer Sequence" specified in "Transfer to Outside". If set to "Disable", the VPS transfers incoming CO calls to a trunk (CO line) according to "Call Transfer to Outside Sequence" specified in "Transfer to Outside".

### Default

Disable

### Value Range

Disable, Enable

### Caller ID Callback

Specifies whether or not the VPS allows a subscriber to call back the party who left a message in his or her mailbox by using the caller ID information sent from the PBX. This setting applies to the trunk (CO line) number used when the message with Caller ID information was left in his or her mailbox.

### Default

Disable

### Value Range

Disable, Enable

# Outside Line Access Sequence for Caller ID Callback

Specifies the sequence of Trunk (CO Line) Access numbers for Caller ID Callback. This parameter is available when the VPS executes Caller ID Callback without using EFA.

### Default

9T

### Value Range

Max. 16 digits consisting of 0–9,  $\times$ , # and special codes

D: Disconnecting

F: Hook Flash

R: Ringback Tone Detection

T: Dial Tone Detection

.: Dial Pause for 1 s (default)

;: Dial Pause for 3 s (default)

**0–9**, **★**, **#**: Dial Codes

# Use Caller-ID Modify Table No.

Specifies which Caller ID Modify Table is used when the VPS converts the Caller ID Number sent from the PBX to the VPS.

### **Default**

1

### Value Range

1-4

# Number of Digits in Telephone Number

Specifies the number of digits for Local Area Telephone Numbers. According to this parameter, a call number sent from the VPS is determined whether the local call or long distance call.

### **Default**

8

### Value Range

1-20

# Caller-ID Modify Table No.1-No.4

A maximum of 4 Caller ID Modify tables can be assigned.

### Local Area/International Call Code

Specifies the parameters for each Local Area/International Call Code.

Follow the steps below to edit Local Area/International Call Code:

- 1. Click Click to edit....
- 2. Select the desired Local Area/International Call Code No. (1–10).
- 3. Edit each parameter in the Local Area/International Call Code dialog box.
- 4. Click OK.

### Local Area Code/International Code

Specifies the local area/international codes that are used when the VPS converts the Caller ID Number sent from the PBX to the VPS.

#### **Default**

None

### Value Range

Max. 6 digits consisting of 0-9

# Remove Digits

Specifies the number of digits to be deleted from the telephone number (sent from the PBX) to make up a telephone number for a local area/international call. Digits are removed from the beginning of the received digits.

### Default

0

### Value Range

0-9

# Additional Digits

Specifies the number to be added to the telephone number (sent from the PBX) to make up a telephone number for a local area/international call. The number is added to the beginning of the received digits.

### **Default**

None

### Value Range

Max. 4 digits consisting of 0-9,  $\times$ , #

# **Long Distance Call**

# ◆ Remove Digits (0–9)

Specifies the number of digits to be deleted from the telephone number (sent from the PBX) to make up a telephone number for a long distance call. Digits are removed from the beginning of the received digits.

### Default

0

# Value Range

0-9

# Additional Digit

Specifies the number to be added to the telephone number (sent from the PBX) to make up a telephone number for a long distance call. The number is added to the beginning of the received digits.

### Default

None

### Value Range

Max. 4 digits consisting of 0-9,  $\times$ , #

### VM Menu

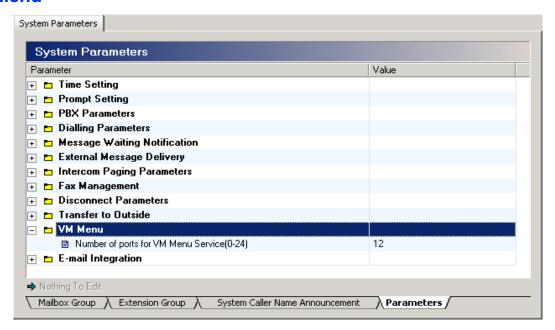

### Number of Ports for VM Menu Service

Specifies the total number of ports that can be used simultaneously to provide VM Menu service for subscribers.

### **Note**

If too many subscribers try to access VM Menu at the same time, it will not operate properly. In order to prevent it, lower the number of ports to be able to access VM menu.

### **Default**

12

### Value Range

0-24

### **Feature Manual References**

2.3.36 VM Menu (DPT Integration Only)

# **E-mail Integration**

E-mail Integration allows the VPS to send new message notification or to send recorded voice messages as file attachments to subscribers via e-mail. The following settings must be made in order for the VPS to use E-mail Integration features. Consult the LAN administrator for the appropriate settings.

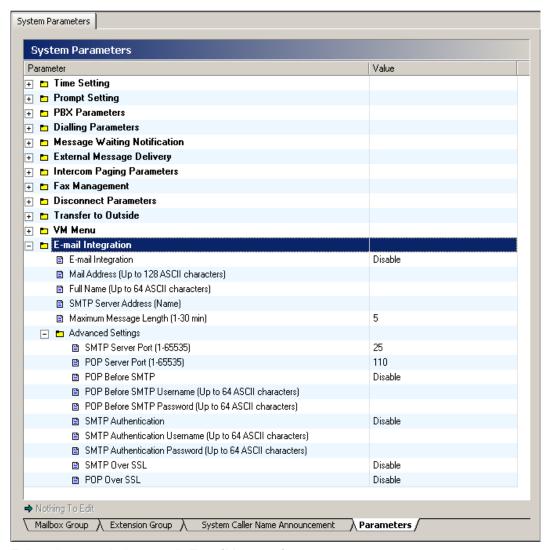

Follow the steps below to edit **E-mail Integration**:

- Set E-mail Integration to Enable.
- Enter an e-mail address next to Mail Address.

### **Note**

- We recommend entering an administrator's e-mail address here. If there are any errors when the VPS tries to send e-mail messages, error messages will be sent to this address.
- 3. Enter the name that will appear in e-mail messages sent from the VPS next to Full Name. This name should indicate that the message came from the VPS.
- 4. Enter the outgoing mail server address next to SMTP Server Address.

#### **Note**

- If authentication is required when accessing the outgoing mail server (SMTP server), make the appropriate settings under Advanced Settings.
- When sending message notifications by e-mail, the sent date is stamped to each message either by the SMTP server used by the VPS, or by the receiver's e-mail software.

# E-mail Integration

If set to "Enable", subscribers are able to utilize E-mail Integration features.

### **Default**

Disable

### Value Range

Disable, Enable

### **Feature Manual References**

2.2.20 E-mail Integration

### Mail Address

Specifies the mail address of VPS. We recommend entering an administrator's e-mail address here. If there are any errors when the VPS tries to send e-mail messages, error messages will be sent to this address.

### **Default**

None

### Value Range

Max. 128 characters

### **Feature Manual References**

2.2.20 E-mail Integration

### Full Name

Specifies the full name that will appear in e-mail messages sent from the VPS.

### Default

None

### Value Range

Max. 64 characters

### **Feature Manual References**

2.2.20 E-mail Integration

# SMTP Server Address (Name)

Specifies the IP address or server name of the outgoing e-mail server used by the VPS.

### **Default**

None

### Value Range

IP Address: X.X.X.X (X=0-255) Server Name: Max. 127 characters

### **Feature Manual References**

2.2.20 E-mail Integration

# Maximum Message Length

Specifies the maximum length of voice messages sent as e-mail attachment.

### **Note**

If you attach a voice message that is longer than this setting, surplus parts of the message may be discarded when sending the e-mail.

### **Default**

5 min

### **Value Range**

1 min-30 min

### **Feature Manual References**

2.2.20 E-mail Integration

# **Advanced Settings**

### SMTP Server Port No.

Specifies the port number for the outgoing mail server.

### **Default**

25

### Value Range

1-65535

### POP Server Port No.

Specifies the port number for the incoming mail server.

### Default

110

### Value Range

1-65535

### POP Before SMTP

If set to "Enable", POP Before SMTP authentication is used for outgoing mail server. For authentication, username and password are required.

This parameter is effective when "POP Server" is equal to "SMTP Server".

### Default

Disable

### Value Range

Disable, Enable

### POP Before SMTP Username

Specifies the user name for POP Before SMTP authentication.

### **Default**

None

### Value Range

Max. 64 characters

### POP Before SMTP Password

Specifies the password for POP Before SMTP authentication.

### **Default**

None

### Value Range

Max. 64 characters

### SMTP Authentication

If set to "Enable", SMTP Authentication is used for outgoing mail server. For authentication, username and password are required.

### **Default**

Disable

### Value Range

Disable, Enable

### SMTP Authentication Username

Specifies the user name for SMTP Authentication.

### **Default**

None

### Value Range

Max. 64 characters

### SMTP Authentication Password

Specifies the password for SMTP Authentication.

### **Default**

None

### Value Range

Max. 64 characters

# SMTP Over SSL

Determines whether or not to use the SSL connection for encryption when sending e-mails. This parameter is effective when "SMTP Authentication" is set to "Enable".

### **Default**

Disable

### Value Range

Disable, Enable

### POP Over SSL

Determines whether or not to use the SSL connection for encryption when receiving e-mails. This parameter is effective when "POP Before SMTP" is set to "Enable".

### **Default**

Disable

### Value Range

Disable, Enable

### Hardware (H/W) Settings 2.6

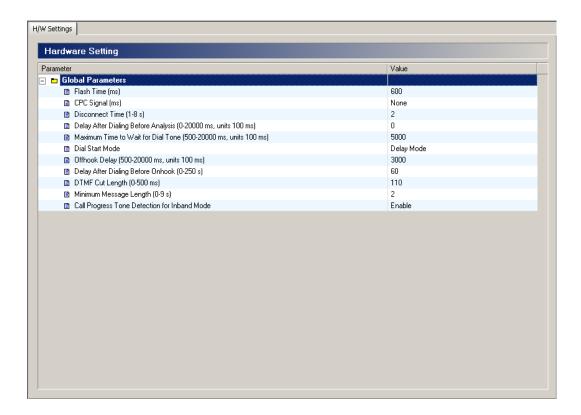

#### **Global Parameters** 2.6.1

Global parameters define the settings that affect integration with the PBX.

### Flash Time

For Inband and No Integration only. Specifies the length of time the hook switch must be pressed before the PBX will recognize it as a flash hook signal. The settings made here should match the settings of the PBX.

### Default

600 ms

# Value Range

100 ms, 300 ms, 600 ms, and 900 ms

# CPC Signal

For Inband and No Integration only. Specifies the minimum time necessary to detect an interruption in the CPC (Calling Party Control) signal received from the PBX. The VPS is able to determine that the line has been disconnected when it detects an interruption of the CPC signal. The settings made here should match the settings of the PBX.

### Default

None

### Value Range

None, 6.5 ms, 150 ms, 300 ms, 450 ms, 600 ms, and 900 ms

### Disconnect Time

Specifies the length of time the line will be unavailable after a call has ended.

### Default

2 s

### Value Range

1 s-8 s

# Delay After Dialing Before Analysis

Specifies the length of time between the end of call and the start of "Call Progress Tone" detection when an outgoing call is dialed.

#### Default

0 ms

### Value Range

0 ms-20000 ms, units 100 ms

### Maximum Time to Wait for Dial Tone

Specifies the length of time that the VPS waits for dial tone detection.

### **Default**

5000 ms

### Value Range

500 ms-20000 ms, units 100 ms

# Dial Start Mode

Specifies whether dialing starts after a dial tone is detected or after the time specified in "Off-hook Delay" has passed.

#### Default

Delay Mode

### Value Range

Dial Tone Mode, Delay Mode

# Off-hook Delay

Specifies the length of time that passes before dialing starts. This setting is only needed when "Dial Start Mode" is set to "Delay Mode".

### **Default**

3000 ms

### Value Range

500 ms-20000 ms, units 100 ms

# Delay After Dialing Before On-hook

Specifies the length of time that the VPS waits for an answer when making an outside call. If no answer is detected, the VPS disconnects the call.

### **Default**

60 s

### Value Range

0 s - 250 s

# DTMF Cut Length

Specifies the length of time for DTMF to be deleted when it is detected while recording.

### **Default**

110 ms

### Value Range

0 ms-500 ms

# Minimum Message Length

Specifies the minimum message recording length. Messages shorter than the specified minimum recording length are discarded from the mailbox.

### **Default**

2 s

### Value Range

0 s - 9 s

# Call Progress Tone Detection for Inband Mode

This setting determines whether the VPS detects Call Progress Tones during Inband Integration. If set to "Enable", Call Progress Tones are detected in addition to DTMF signals.

# Default

Enable

# Value Range

Disable, Enable

### 2.7 Reports

The System Administrator can generate various system reports in order to monitor VPS operations. Reports can be displayed on a PC, printed, or exported.

- Mailbox Information Report
- Call Account Report
- Port Usage Report
- HDD (Memory) Usage Report
- Mailbox Usage Report
- Fax Call Report
- Call Handling Statistic Report
- Custom Service Report
- Message Status Report
- Subscriber Setup Report
- Security Information Report
- Hourly Statistic Report
- E-mail Report

Follow the steps below for **Reports** screen:

- 1. Select the desired report in **Reports** screen.
- 2. Click View Report.

### [Switching Between Graph and Table View]

Select either "Table" or "Graph" in View as:

The following reports can be viewed as either of Table or Graph format:

- a) Call Account Report
- **b)** Port Usage Report
- c) HDD (Memory) Usage Report
- d) Mailbox Usage Report
- e) Call Handling Statistics Report

### [Print]

- 1. Click Print....
- 2. Navigate to the printer to print a report

### [Export]

- 1. Click Export....
- 2. Specify or navigate to the folder where to export a report.

# Report Data Clear

For each report, all data can be cleared. Follow the steps below for Report Data Clear.

- 1. Click Reports Data Clear tab at the bottom of Report screen.
- 2. Select the desired report from Report Parameters.
- 3. Click Report Data Clear.

### **Mailbox Information Report** 2.7.1

The mailbox information report displays configuration parameters (from owner's extension to e-mail options) for a specified mailbox or a range of mailboxes.

**Mailbox Information Report** 

JUL-28-2004 11:30 AM

For Mailbox Range: 210 to 215

#### Mailbox 210

Extension: 210
First Name: JOHN
Last Name: WILIAMS

Password: \*\*\*\*\*

Class of Service: 1

Covering Extension: 230

Interview Mailbox: 777

Call Transfer Sequence: FTXD

No Answer Time (sec) 30

Call Transfer Status: Call Screening Incomplete Call Handling for No Answer:

Leave a message Disable
Transfer to a covering extension Disable
Page the mailbox owner by intercom paging Disable
Notify the mailbox owner via a beeper Enable
Transfer to operator Disable
Return to top menu Disable
Transfer to specified custom service menu Disable

### Incomplete Call Handling for Busy

Leave a message Disable
Transfer to a covering extension Disable
Page the mailbox owner by intercom paging
Notify the mailbox owner via a beeper Enable
Transfer to operator Disable
Return to top menu Disable
Transfer to specified custom service menu Disable

### **Notification Parametes**

Message Waiting Lamp: Enable

Beeper Callback No. Entry Mode: Before Message Recording

Device Notification for Unreceived Message: Yes

Notification Schedule

[ Device 1]

Notification Type: Only Urgent Messages

Dial Number: 96127494 Type of Device: Telephone

No. of Retries (times): 3
Busy Delay Time (min): 2
No Answer Delay Time (min): 60

Use Mode: Continuously

[ Device 2]

Notification Type: Only Urgent Messages

Dial Number: 96127494
Type of Device: Telephone

No. of Retries (times): 3
Busy Delay Time (min): 2

Scheduled Use Mode: [Mon] 02:00AM-11:00AM 13:00PM-22:00PM [Tue] 02:00AM-11:00AM

60

13:00PM-22:00PM [Wed] 02:00AM-11:00AM 13:00PM-22:00PM [Thu] 02:00AM-11:00AM 13:00PM-22:00PM [Fri] 02:00AM-11:00AM 13:00PM-22:00PM

[Sat] 02:00AM-11:00AM

No Answer Delay Time (min):

[Sun]

[ Device 3]

Notification Type: Only Urgent Messages

Dial Number: 96127494 Type of Device: Telephone

No. of Retries (times): 3 2 Busy Delay Time (min): No Answer Delay Time (min): 60

Use Mode: Continuously

**Device Notification Timer** 

Device Start Delay Time (min): 60 Device Interval Time between Device1 and Next Device (min): 60 Device Interval Time between Device2 and Next Device (min): 60 Device Interval Time between Device3 and Next Device (min): 60

**External Message Delivery** 

Active: Yes Prompt Mode: System

**Auto Forwarding Status** 

Active: Yes Mailbox Number: 120 00:30 Delay Time: Forward Mode: Move

**Personal Distribution List** 

[List 1]

Description: **ABCDEFGHI** Personal Distribution List Name: Recorded

Members:

101 **PAUL WILLER** 102 STEAVY PERRY

[List 2] Description:

### **Programming Manual References**

2.1 Mailbox Settings

### **Feature Manual References**

### 2.7.2 **Call Account Report**

The call account report displays information about outgoing call activity. Information can be shown by port or by mailbox. The report includes date, starting time, used port, connection time, called telephone number, call type, exit status of each callout, total callouts number and the connection time for local or long distance call, and total number of outgoing calls.

| Call Account Report (Group calls by Mailbox) For Mailbox Range: 200 to 210 From: JUL-01-2004 09:30 AM |              |      |              | JUL-28-20   | 004 11:30 AM |             |
|----------------------------------------------------------------------------------------------------|--------------|------|--------------|-------------|--------------|-------------|
| MAILBOX 200                                                                                           | )            |      |              |             |              |             |
| Date                                                                                                  | Time         | Port | Connect Time | Number      | Туре         | Exit Status |
| JUL-01-02                                                                                             | 06:04 PM     | 12   | 00:01:12     | 7893435678  | Local        | Called Out  |
| JUL-06-02                                                                                             | 11:45 PM     | 18   | 00:00:47     | 18007597243 | Long         | Called Out  |
| JUL-12-02                                                                                             | 09:32 AM     | 3    | 00:02:03     | 7039783232  | Local        | Transferred |
| Total Local Ca                                                                                        | ılls:        |      | 2            | 00:0        | 3:15         |             |
| Total Long Dis                                                                                        | stance Calls | :    | 1            | 00:00:47    |              |             |
| Total Calls From Mailbox 200:                                                                         |              | 3    | 00:0         | 4:02        |              |             |
| MAILBOX 201                                                                                           | ı            |      | ÷            |             |              |             |

### **Feature Manual References**

### 2.7.3 **Port Usage Report**

The port usage report displays information about each port, such as connection time and percentage of time which each port was busy.

| 1         | age Report<br>JL-01-2004 09:30 A | JUL-2                          | 28-2004 11:30 AM |              |                                |
|-----------|----------------------------------|--------------------------------|------------------|--------------|--------------------------------|
| Port No.  | External Message<br>Delivery     | Message Device<br>Notification | Receive          | Connect Time | Percentage of Connect Time (%) |
| 1         | 8                                | 4                              | 84               | 00:05:19     | 47.20                          |
| 2         | 4                                | 1                              | 21               | 00:01:35     | 14.05                          |
| 3         | 1                                | 0                              | 13               | 00:03:02     | 26.92                          |
| 4         | 0                                | 0                              | 4                | 00:01:20     | 11.83                          |
| :         | :                                | :                              | :                | :            |                                |
| :         | :                                | :                              | :                | :            |                                |
| Total     | 28                               | 42                             | 359              | 00:11:16     | 100.00                         |
| Full-line | Time 00:00:00                    |                                |                  |              |                                |

### **Feature Manual References**

#### 2.7.4 **HDD (Memory) Usage Report**

The HDD (memory) usage report indicates the amount of disk storage used and the amount of available disk space. Disk space is expressed in minutes. The following statistics are also displayed:

- The number of messages that were recorded by callers and were copied since the last clearing of this report.
- The number of messages that were copied since the last clearing of this report.
- The number of messages that were deleted by subscribers since the last clearing of this report.
- The number of messages that expired and were removed by the VPS since the last clearing of this report.

| HDD Usag                                  | ge Report         | JUL                             | -28-2004 11:30 AM                 |                       |
|-------------------------------------------|-------------------|---------------------------------|-----------------------------------|-----------------------|
| Available Recordi Drive Number Time (min) |                   | ording Used Recor<br>Time (min) | rding Percentage of Disk Usage (% |                       |
| 1                                         | 120               | 6                               | 5.00                              |                       |
| From:                                     | JUL-01-200        | 04 10:00 AM                     |                                   |                       |
|                                           | Total New Message | Total Copy Message              | Total Delete Message              | Total Expired Message |
| Messages                                  | 10                | 0                               | 10                                | 0                     |
|                                           |                   |                                 |                                   |                       |

### **Feature Manual References**

#### 2.7.5 **Mailbox Usage Report**

The mailbox usage report displays information for a specified mailbox or range of mailboxes, including the number of recorded messages, the total time of outgoing calls, external messages, message notification, and group message delivery.

### **Note**

- Specify the range or the mailbox number. For example, to obtain information on mailboxes 200 to 209, Type [200] and press RETURN, or [200] [,] [209] and press RETURN.
- Current New Message Counts, Current Received Message Counts, and Current EMD Message Counts are current status indications. All else are accumulated indications since the last clearing of this report.

| Mailbox Usage Report                                                                                                    |                  |                     |         | ,            | JUL-28-2004 | 11:30 AM |
|----------------------------------------------------------------------------------------------------|------------------|---------------------|---------|--------------|-------------|----------|
| MAILBOX 200 Current New Message Counts Current Received Message Counts Current EMD Message Counts From: JUL-01-2004 09:30 AM |                  | JONE<br>4<br>6<br>0 | BLUE    |              |             |          |
| Subscriber Access                                                                                                    | Time             | 00:00:              | 40      |              |             |          |
| Date                                                                                                    | Time             | Port No.            | Con     | nect Time    | Exit Statu  | s        |
| JUL-01-04                                                                                                    | 10:12 AM         | 12                  | 0       | 0:00:08      | Disconnec   | et .     |
| JUL-05-04                                                                                                    | 04:32 PM         | 3                   | 0       | 0:00:15      | Logoff      |          |
| JUL-09-04                                                                                                    | 01:23 PM         | 5                   | 0       | 0:00:07      | Logoff      |          |
| JUL-10-04                                                                                                    | 07:03 PM         | 12                  | 0       | 0:00:10      | Cyclic Tor  | ne       |
| MAILBOX Used Tir                                                                                                    | me               | 00:00:              | 12 of 0 | 1:40:00 (0.2 | % Used)     |          |
|                                                                                                    | External         | Mes                 | sage    | Interview    | Group       | Auto     |
|                                                                                                    | Message Delivery |                     |         | Message      | Message     | Forward  |
| Feature Usage                                                                                                    | 11               |                     | 31      | 20           | 14          | 22       |
|                                                                                                    | Long Distance    | Local               |         | Beeper       | Extension   | n        |
| Outgoing Call                                                                                                    | 6                |                     | 13      | 0            | 28          |          |
| (Time)                                                                                                    | 00:05:10         | 00:10:              | 45      | 00:00:00     | 00:31:21    |          |
|                                                                                                    | Received Messag  | ge Dele             | ted Me  | ssage Ex     | pired Messa | ge       |
| Message Received                                                                                                    | 42               |                     | 30      |              | 11          |          |

### **Feature Manual References**

### 2.7.6 **Fax Call Report**

The fax call report displays information about faxes received by the VPS and transferred to a fax extension. It includes the fax reception date, the port number used, and the fax transfer status for a maximum of 64 fax messages.

| Call Report<br>m: JUL-01-2004 09 | ):30 AM |      |         | JUL-28-2004 11:30 AM |
|----------------------------------|---------|------|---------|----------------------|
| Date                             | Time    | Port | Fax-1   | Fax-2                |
| JUL-01-04                        | 11:15AM | 1    | Connect |                      |
| JUL-04-04                        | 07:58PM | 12   | Busy    | No Answer            |
| JUL-15-04                        | 10:23AM | 1    | Busy    | Connect              |
|                                  |         |      |         |                      |

### **Feature Manual References**

### **Call Handling Statistic Report** 2.7.7

The call handling statistic report displays both a summary of and details of VPS activity over a specified period of time for the Automated Attendant service. This report includes the total number of incoming calls, transferred calls, held calls, calls which left a message, the result of transferred calls,

| Call Handling Statistics Report<br>From: JUL-01-2004 09:30 AM |       | JUL-28-2004 11:30 AM |
|---------------------------------------------------------------|-------|----------------------|
|                                                               |       | Percentage (%)       |
| Total Calls Answered:                                         | 23083 | <b>3</b> ( )         |
| Caller Dialled During Greeting                                | 20797 | 90.10                |
| Caller Hung Up During Greeting                                | 1529  | 6.62                 |
| Greeting Complete                                             | 757   | 3.28                 |
| Total Transfers:                                              | 19047 |                      |
| Transfer by Timeout                                           | 168   | 0.88                 |
| "0" key for Operator                                          | 2106  | 11.06                |
| Single Key Requests (except "0")                              | 1302  | 6.84                 |
| Full Extension Requests                                       | 10546 | 55.37                |
| Left a Message for a Subscriber                               | 0     | 0.00                 |
| Logon Sessions                                                | 4761  | 25.00                |
| Fax Call Answering                                            | 164   | 0.86                 |
| Result of Transfers:                                          | 8943  |                      |
| Line Busy                                                     | 631   | 7.06                 |
| Ring No Answer                                                | 2876  | 32.16                |
| Call Blocking                                                 | 443   | 4.95                 |
| Rejected                                                      | 10    | 0.11                 |
| Illegal Number                                                | 91    | 1.02                 |
| Call Connected                                                | 4892  | 54.70                |
| Hold Initiated:                                               | 77    |                      |
| Call Connected                                                | 69    | 89.61                |
| Hold Abandoned                                                | 8     | 10.39                |
| Diverted Calls:                                               | 8196  |                      |
| Message Taken                                                 | 7287  | 88.91                |
| External Transfer                                             | 156   | 1.90                 |
| Intercom Paging                                               | 23    | 0.28                 |
| Call a Beeper                                                 | 4     | 0.05                 |
| Transfer to Custom Service                                    | 0     | 0.00                 |
| Disconnected                                                  | 726   | 8.86                 |
| Total Usage in Minutes                                        | 59346 | _                    |
|                                                               |       |                      |

# **Feature Manual References**

#### 2.7.8 **Custom Service Report**

The Custom Service report displays information such as Custom Service settings, message recording status, number of access, time of access, and number of access to each key.

```
Custom Service Report
                                                          JUL-28-2004 11:30 AM
From: JUL-01-2004 09:30 AM
Custom 1
  Description:
          Menu&Transfer
  Type:
  Prompt : Recorded
                        Language: English
  Access: 34
                        Abandon:
                                                 Average:
                                                              00:32:27
  [Access Counts]
      [Key 1]: 8
                        [Key 2]: 11
                                           [Key 3]: 0
      [Key 4]: 0
                        [Key 5]: 0
                                           [Key 6]: 0
      [Key 7]: 0
                        [Key 8]: 0
                                           [Key 9]: 0
                        [Key 0]: 12
                                           [Key #]: 0
      [Key ★]: 0
      [No Input]: 3
Custom 2
```

# **Programming Manual References**

2.4.4 Custom Service

### **Feature Manual References**

#### **Message Status Report** 2.7.9

The message status report provides the status of all messages of specified subscribers.

| Message Status Report JUL-28-2004 1 For Mailbox Range: 245 to 245 |                           |                                       |                                        | 004 11:30 AM         |
|-------------------------------------------------------------------|---------------------------|---------------------------------------|----------------------------------------|----------------------|
| MAILBOX 245                                                       | Lisa Ruiz                 |                                       |                                        |                      |
| New Messages                                                      |                           |                                       |                                        |                      |
| Message Recording Date                                            | Message Recording<br>Time | Caller ID Number or<br>Mailbox Number | Caller ID Name or<br>Mailbox Last name | Message Length (sec) |
| JUL-27-04<br>JUL-27-04                                            | 11:15 AM<br>03:23 PM      | 345<br>4457896091                     | CHRIS JONES                            | 00:00:23<br>00:01:09 |
| Total New                                                         | Messages: 2               |                                       |                                        |                      |
| Saved Messages                                                    | <b>s</b>                  |                                       |                                        |                      |
| Message Recording Date                                            | Message Recording<br>Time | Caller ID Number or<br>Mailbox Number | Caller ID Name or<br>Mailbox Last name | Message Length (sec) |

7986213456

211

JEFF CHIN

00:00:26

00:00:15

**Total Saved Messages:** 2

JUL-12-04 09:42 AM

10:24 PM

### **Feature Manual References**

JUL-19-04

# 2.7.10 Subscriber Setup Report

The subscriber setup report displays the basic settings (owner's name, password, personal greeting, etc.) for a specified mailbox or range of mailboxes.

|         | er Setup Report<br>ox Range: 300 to | J         | UL-28-2004 11:30 AM |          |                    |
|---------|-------------------------------------|-----------|---------------------|----------|--------------------|
| Mailbox | Name                                | Greetings | Owner Name          | Password | Last Access        |
| 300     | ANNE MINOR                          |           | Recorded            | Default  | JUL-23-04 10:10 AM |
| 301     | <b>CHRIS JONES</b>                  |           | -                   | Default  | JUL-21-04 02:24 PM |
| 302     | LISA RUIZ                           |           | Recorded            | Changed  | JUL-28-04 08:00 AM |

### **Feature Manual References**

### 2.7.11 **Security Information Report**

The security information report displays information about mailbox accesses. The report includes the date of the last change and last access, number of total accesses, login, and failed accesses.

| Security Information Report For Mailbox Range: 300 to 310  JUL-28-2004 11:30 AM |             |             |                 |                 |                   | 004 11:30 AM              |
|---------------------------------------------------------------------------------|-------------|-------------|-----------------|-----------------|-------------------|---------------------------|
| Mailbox                                                                         | Last Change | Last Access | Total<br>Access | Number of Login | Access<br>Failure | Percentage of Failure (%) |
| 300                                                                             | FEB-23-04   | JUL-12-04   | 8               | 7               | 1                 | 12.50                     |
| 301                                                                             | MAR-12-04   | JUL-21-04   | 21              | 18              | 3                 | 14.29                     |
| 302                                                                             | JUL-01-04   | JUL-27-04   | 32              | 22              | 10                | 31.25                     |
| :                                                                               | :           | :           | :               | :               | :                 | :                         |
| 310                                                                             | JUL-16-04   | JUL-04-04   | 123             | 103             | 20                | 16.26                     |

### **Feature Manual References**

# 2.7.12 Hourly Statistics Report

The hourly statistics report displays information about the number of incoming or outgoing calls, the connected time per hour, etc.

| Hourly Statis<br>From : JUL-0 | tics Report<br>1-2004 09:30 AM |                              |                                | JUL-28-20 | 04 11:30 AM  |
|-------------------------------|--------------------------------|------------------------------|--------------------------------|-----------|--------------|
| Date                          | Time Periods                   | External Message<br>Delivery | Message Notification<br>Device | Receive   | Connect Time |
| JUL-01-04                     | 09:00 PM                       | 0                            | 1                              | 23        | 02:10:19     |
|                               | 10:00 PM                       | 1                            | 5                              | 32        | 03:22:32     |
|                               | 11:00 PM                       | 0                            | 13                             | 28        | 02:40:03     |
|                               | 12:00 AM                       | 0                            | 3                              | 13        | 01:56:39     |
|                               | 01:00 AM                       | 1                            | 9                              | 24        | 02:19:26     |
|                               | 02:00 AM                       | 0 :                          | 17                             | 22        | 02:24:41     |
| JUL-02-04                     | 09:00 AM                       | 0                            | 1                              | 23        | 02:10:19     |
|                               | 10:00 AM                       | 1                            | 5                              | 32        | 03:22:32     |
|                               | 11:00 AM                       | 0 :                          | 13                             | 28        | 02:40:03     |

### **Feature Manual References**

# 2.7.13 E-mail Report

The e-mail report displays mailbox numbers, dates, times, message status and addresses to which the VPS sent message waiting notification by e-mail.

| Email Report<br>From: JUL-01-20 | 04 09:30 AM |          |                | JUL-01-2004 11:30 AM   |
|---------------------------------|-------------|----------|----------------|------------------------|
| Mailbox                         | Date        | Time     | Message Status | Address                |
| 310                             | JUL-01-04   | 11:15 AM | Move           | johnsmith@abcdefg.com  |
| 138                             | JUL-04-04   | 07:58 PM | Move           | paulparker@abcdefg.com |
| 120                             | JUL-15-04   | 10:23 AM | Copy           | sarah1205@12345.com    |

# **Programming Manual References**

2.1.11 E-mail Option

### **Feature Manual References**

### 2.8 **System Security**

System security settings are divided into the following categories:

- Administrator
- Subscriber

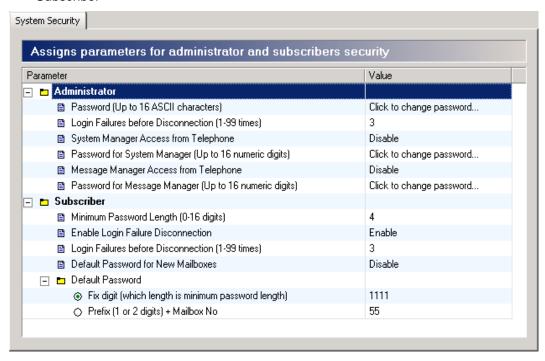

#### 2.8.1 **Administrator**

### Password

Assigns the password required when connecting to the VPS using KX-TVA Maintenance Console. Follow the steps below to change the password:

- 1. Click Click to change password....
- 2. Enter a new password in Enter new password:.
- **3.** Enter the new password in **Confirm new password:**.
- 4. Click OK.

### Default

1234

### Value Range

Max. 16 digits.

### **Feature Manual References**

2.4.8 System Security

# Login Failure before Disconnection

Specifies the number of times an invalid password can be entered, when the System Manager or Message Manager tries to log in to the VPS using a telephone, before the call is disconnected.

### **Default**

### Value Range

1-99 times

# **System Manager Access from Telephone**

Enables or disables access to the VPS from the System Manager's telephone.

### **Note**

- The System Administrator will be asked to set the System Manager's password if both of the following conditions are met:
  - a) The System Administrator changes this parameter from "Disable" to "Enable".
  - **b)** The System Manager's password has not been set previously.
- The password must be entered 2 times for verification.

### Default

Disable

# Value Range

Disable, Enable

### **Feature Manual References**

2.4.8 System Security

# **Password for System Manager**

If "Enable" is selected in "System Manager Access from Telephone", assign here a password for the System Manager to login the VPS. A combination of numbers can be used.

Follow the steps below to change the password:

- Click Click to change password....
- 2. Enter a new password in Enter new password:.
- 3. Enter the new password in Confirm new password:.
- 4. Click OK.

### Default

None

### Value Range

Max. 16 digits

### **Feature Manual References**

2.4.8 System Security

# Message Manager Access from Telephone

Enables or disables access to the VPS from the Message Manager's telephone.

### **Note**

- The System Administrator will be asked to set the Message Manager's password if both of the following conditions are met:
  - a) The System Administrator changes this parameter from "Disable" to "Enable".
  - b) The Message Manager's password has not been set previously.
- The password must be entered twice for verification.

### **Default**

Disable

### Value Range

Disable. Enable

### **Feature Manual References**

2.4.8 System Security

# Password for Message Manager

If "Enable" is selected in "Message Manager Access from Telephone", assign here a password for the Message Manager to login the VPS. A combination of numbers can be used.

Follow the steps below to change the password:

- 1. Click Click to change password....
- **2.** Enter a new password in **Enter new password**:.
- 3. Enter the new password in Confirm new password:.
- 4. Click OK.

### **Default**

None

### Value Range

Max. 16 digits

### **Feature Manual References**

2.4.8 System Security

#### 2.8.2 **Subscriber**

# Minimum Password Length

Specifies the minimum length (number of digits) of mailbox passwords.

#### Default

4

#### Value Range

0-16 digits

# Enable Login Failure Disconnection

Specifies whether the VPS disconnects a call when the subscriber enters an invalid password n times. (n=the value specified under "Login Failures before Disconnection")

#### Default

Enable

#### Value Range

Disable, Enable

# **Login Failures before Disconnection**

Specifies the number of times an invalid password can be entered before the VPS disconnects the call. In order to use this feature, "Enable Login Failure Disconnection" must be set to "Enable".

#### **Default**

3

#### Value Range

1-99 times

#### **Default Password for New Mailboxes**

Specifies whether the default password is assigned to new mailboxes automatically when they are created.

#### Default

Disable

#### Value Range

Disable, Enable

#### **Feature Manual References**

2.4.8 System Security

#### **Default Password**

Specifies the default password assigned to new mailboxes when "Default Password for New Mailboxes" is set to "Enable". There are 2 types of default passwords: select either "Fix digit" or "Prefix + Mailbox No.".

# Fix digit (which length is minimum password length)

Specifies the fixed password, which digit is minimum length. A combination of numbers can be used.

#### Default

1111

#### Value Range

Max. 16 digits

# Prefix (1 or 2 digits) + Mailbox No.

Specifies the default password for new mailboxes as a combination of fixed digits (1 or 2 digits) and the mailbox number.

#### **Default**

55 + Mailbox No.

#### Value Range

1 digit: 0-9 + Mailbox No.

2 digits: 00-99 + Mailbox No.

# Glossary

# **Alternate Extension Group**

The extensions assigned to an Alternate Extension Group receive transferred calls via the sequence specified as the group's "Alternate Extension Transfer Sequence".

# **APT Integration**

Digital integration between the VPS and certain Panasonic PBXs. Requires upgraded software in the PBX. When the VPS and PBX use APT Integration, voices are sent using analog technology, and data is sent digitally. Depending on the model and/or the software version of the connected PBX, you may not be able to utilize certain features available only with APT Integration. For more information, consult your dealer.

# **Auto Configuration**

Available with APT/DPT Integration only. Simplifies initial system setup by reading information from the PBX and automatically creating mailboxes in the VPS to correspond to the extensions connected to the PBX. Auto Configuration can be initiated with the appropriate Mode Switch setting or by System Administration (Quick Setup).

# **Auto Forwarding**

Allows unplayed messages to be copied or moved to another mailbox.

#### **Auto Receipt**

Allows a subscriber or the System Manager to receive a message to confirm the reception of sent messages to other subscribers.

# **Automated Attendant (AA)**

The Automated Attendant feature of the VPS requests the caller to enter an extension number and then the VPS dials the number. If there is no answer or the line is busy, the caller is given certain options, including the option to leave a message in a mailbox. This is the advantage of calling an extension indirectly through the Automated Attendant rather than calling it directly.

#### **Automatic Log-in**

Available with APT/DPT Integration only. Allows subscribers to access their mailboxes directly without entering their mailbox numbers. Subscribers can access their mailboxes directly from their extensions or from outside phones by dialing a preprogrammed telephone number (either a DID number or a telephone number that reaches the PBX via a preprogrammed trunk [CO line]) or by calling the VPS from a preprogrammed telephone number (Caller ID number).

## **Autoplay New Message**

The VPS plays new messages automatically when a subscriber, the System Manager, or the Message Manager logs in to his or her mailbox.

#### **Bookmark**

Enables a subscriber, the System Manager, or the Message Manager to set a specific point (Bookmark) in a message and easily resume playback later from that point.

# **Call Blocking**

Allows subscribers to have their calls handled by the Incomplete Call Handling Service without ringing at their extensions.

#### Call Screening

Allows subscribers to screen calls. The VPS prompts the caller with the message "Record your name at the tone", and records the caller's name. The caller is put on hold while the VPS calls the subscriber and plays back the caller's name. The subscriber can then decide whether to take the call or not.

# **Called Party ID**

(Sometimes referred to as Follow-On ID) Allows the PBX to dial extra digits to bring the caller directly to a specified mailbox, rather than to the General Delivery Mailbox.

#### **Caller ID Callback**

Available with APT/DPT Integration only. Enables a subscriber to use the Caller ID number information included with a message to call back the message sender without dialing the caller's telephone number.

#### Caller ID Call Routing

Available with APT/DPT Integration only. The VPS automatically sends calls from preprogrammed Caller ID numbers to a specified extension, mailbox (including Mailbox Group) or Custom Service.

# **Caller Name Announcement (System/Personal)**

Available with APT/DPT Integration only. The VPS announces prerecorded Caller ID caller names when:

- (1) subscribers listen to messages received from preprogrammed telephone numbers left in their mailboxes.
- (2) the VPS transfers calls from preprogrammed telephone numbers to subscribers (Caller ID Screening).
- (3) the VPS pages subscribers by intercom (Intercom Paging).

Caller names can be recorded and played for all subscribers (system) or can be recorded by individual subscribers and played for their own calls only (personal). If the same Caller ID number is programmed for both System and Personal Caller Name Announcements, the VPS will use the caller name recorded by the subscriber.

# Class of Service (COS)

Each mailbox is assigned a Class of Service (COS) that determines the set of services that are available to its subscriber. There are 64 classes. Mailboxes can be assigned to their own or to the same COS as needed.

# **Company Greeting**

A maximum of 32 Company Greetings can be recorded to greet callers. One (or System Greeting or none) can be selected for each Day, Night, Lunch, Break, and Holiday service based on a port and trunk (CO line).

#### **Company Name**

This is played by the VPS to the intended receiver of an External Delivery Message when he or she is unable to enter correctly the password (if a password is required to listen to the message). This helps him or her to realize where the call came from and contact the message sender if necessary.

# **Covering Extension**

Allows subscribers to set another extension as the destination for their calls. Callers can be directed to the covering extension either by the Incomplete Call Handling feature, or by pressing the specified dialing key while listening to a subscriber's personal greeting message or while leaving a message.

#### **Custom Service Builder**

Allows the System Administrator to create Custom Services visually, using KX-TVA Maintenance Console. Each Custom Service and its functions can be edited and arranged using a familiar dragand-drop interface.

#### **Custom Service**

Allows the System Administrator to customize how calls are handled when they are received by the VPS. A common use of Custom Services is to allow callers to perform specific functions by pressing dial buttons on their telephones while listening to voice guidance (Custom Service Menus). Custom Services allow callers to connect themselves to an extension, mailbox, Mailbox Group, operator, fax machine, etc., without the assistance of an operator. The System Administrator can create a maximum of 100 Custom Services.

#### **Default Mailbox Template**

Is used as a template when the System Administrator creates consecutive mailboxes. It enables the System Administrator to apply basic settings (Mailbox Parameters, Message Waiting Notification, External Message Delivery, Auto Forwarding) to multiple mailboxes simultaneously.

#### **Default Setting**

A parameter defined for the VPS at the factory which can be changed through system programming by the System Administrator or the System Manager.

## **Delayed Ringing**

There are 2 kinds of delayed ringing applications.

(1) The VPS is used as the no-answer destination for the Intercept Routing feature of your PBX. (2) DIL 1:N (trunk [CO line] to several extensions) terminates on telephones and VPS ports. To give the telephone users a chance to answer calls, the VPS lines should be programmed for delayed ringing. Otherwise, the VPS will answer the calls immediately.

# **Delete Message Confirmation**

The VPS requests confirmation from the subscriber before erasing a message left in his or her mailbox.

#### **Delivery Time**

The time specified by the subscriber for the VPS to deliver a prerecorded message. Subscribers can specify the delivery time when leaving messages for other subscribers or when sending a message via External Message Delivery.

#### **DID Call Routing**

Available with DPT Integration only. The VPS automatically sends calls from preprogrammed DID numbers to a specified extension, mailbox (including Mailbox Group) or Custom Service.

# **DPT Integration**

Digital integration between the VPS and certain Panasonic PBXs. Requires upgraded software in the PBX. When the VPS and PBX use DPT Integration, voices and data are sent digitally. Depending on the model and/or the software version of the connected PBX, you may not be able to utilize certain features available only with DPT Integration. For more information, consult your dealer.

#### **DTMF**

Dual Tone Multi Frequency. Commonly referred to as touchtone.

#### **E-mail Integration**

Allows subscribers and the Message Manager to receive notification by e-mail when they receive new messages. Subscribers can also have the voice message attached to the e-mail notification if the System Administrator has enabled this feature for their mailboxes.

#### **External Delivery Message**

A message recorded by a subscriber and then delivered to outside parties and/or extensions. The VPS dials the outside telephone number or extension number and plays the message for the recipient. The message can be delivered immediately or at a specified time.

#### **External Message Delivery List**

A preprogrammed list of outside parties and extensions that can be used to deliver an External Delivery Message to several recipients in one operation. Each subscriber can create 2 External Message Delivery Lists. Each list can have 8 destinations.

## **External Message Delivery Retry**

Determines how many times the VPS will attempt to deliver an External Delivery Message when the called line (recipient) is busy or does not answer.

#### **Fast Forward**

Allows a subscriber to fast forward through a message in 4 second intervals.

#### Follow-On ID

(see "Called Party ID")

#### **General Delivery Mailbox**

A special mailbox that is maintained by the Message Manager. If a caller does not have a DTMF-compatible telephone, the caller cannot dial numbers in order to connect himself or herself to an extension or mailbox. Callers who do not dial any numbers can be directed to the General Delivery Mailbox.

Periodically (daily is best), the Message Manager should transfer messages in the General Delivery Mailbox to the appropriate subscriber mailboxes.

# **Hash Sign**

The [#] key on the telephone keypad. Also known as the "pound sign".

# **Immediate Reply**

Allows the message recipient to reply to a message without specifying the extension number or the mailbox number of the sender.

# **Inband Integration**

When the VPS and PBX use Inband Integration, voices are sent using analogue technology, and data is sent using analogue DTMF tones. The PBX informs the VPS of the status of extensions by sending DTMF tones and Call Progress tones to the VPS. Many features, such as Intercom Paging, Live Call Screening (LCS), etc., are not available with Inband Integration.

# **Incomplete Call Handling Service**

Calls are considered incomplete when is the called extension does not answer, is busy, or has set Call Blocking.

Incomplete Call Handling can handle calls in 7 different ways. Each subscriber can specify the options available to callers when their calls are incomplete.

- (1) leave a message in the subscriber's mailbox
- (2) transfer to the subscriber's Covering Extension
- (3) Intercom Paging (notify the subscriber by paging the subscriber)
- (4) Beeper Access (notify the subscriber by paging the subscribers beeper)
- (5) transfer to Custom Service
- (6) transfer to operator
- (7) return the caller to the top menu, allowing the caller to call another extension

#### Intercept Routing—No Answer

A PBX feature that transfers an unanswered call to another extension or to the VPS.

# **Intercom Paging**

Available with APT/DPT Integration only. If a subscriber has set Intercom Paging, the VPS will page the subscriber and announce that he or she is receiving a call. The VPS can announce prerecorded caller names using the Caller Name Announcement feature, or prompt the caller to record his or her name and announce the recorded name. Pages can be heard through PT speakers or through external speakers connected to the PBX.

#### **Interview Service**

Allows the VPS to "interview" a caller by playing a series of prerecorded questions and recording the caller's responses. Subscribers are able to record questions directly into their interview mailboxes. After a caller records his or her answers, the Message Waiting Lamp turns on at the subscriber's telephone. This feature is very useful for claims departments, order desks, job applications, etc.

#### **Keypad**

The dial keys ([0]–[9], [\*], [#]) on a telephone.

#### **LCD**

Liquid crystal display

# Live Call Screening (LCS)

Available with APT/DPT Integration only. Allows the subscriber to use his or her PT to monitor incoming calls as messages are being recorded. The subscriber has the option of answering calls while monitoring or allowing the message to be recorded without interruption.

# Logical Extension (All Calls Transfer to Mailbox)

An extension that always receives calls directly into its mailbox. This feature is used by subscribers who are often unavailable or who do not have a telephone.

# Mailbox Capacity (recording time)

The total length of time for all messages that can be recorded in a subscriber's mailbox. The System Administrator or System Manager can set each subscriber's maximum mailbox capacity. Each subscriber's mailbox capacity is determined by COS.

# **Mailbox Capacity Warning**

Allows the VPS to alert subscribers when recording time for their mailboxes are running low. The warning announcement will be heard at the beginning of Subscriber's Service.

## **Mailbox Group**

A preprogrammed list of subscriber mailboxes that can be used (by any subscriber) to deliver a message to several recipients in one operation. Up to 20 Mailbox Groups can be created.

#### **Mailbox Number**

Normally the same number as the corresponding subscriber's extension number.

# **Message Envelope Setting**

Specifies when message envelopes (message date and time, name of the person who recorded or transferred the message, telephone number of the caller) are announced. Envelopes can be played back before or after messages automatically, or only when the subscriber presses [2] [3] during or after message playback.

#### **Message Manager**

The person who takes care of message-related maintenance, such as General Delivery Mailbox maintenance, and recording and deleting messages (System Prompts, Company Greetings, Custom Service Menus, System Caller Names, etc.). The Message Manager's mailbox number is 998 by default, but can be changed.

# **Message Recovery**

Allows a subscriber to change the status of a message from "deleted" to "old", preventing the message from being permanently deleted.

# **Message Retention Time**

Determines the number of days before a message is automatically deleted. New Message Retention Time: Determines when new (unplayed) messages are deleted. Saved Message Retention Time: Determines when old (played) messages are deleted.

#### Message Retrieval Order

When a subscriber has several messages in his or her mailbox, determines whether messages are played back from newest to oldest (Last In First Out [LIFO] or from oldest to newest First In First Out [FIFO]).

#### **Message Transfer**

Allows a subscriber to reroute a message to another mailbox and add his or her comments to the message if necessary. Receipt messages and messages originally marked as "private" cannot be transferred.

#### Message Waiting Lamp

The lamp on a PT that lights when there are messages in the extension user's mailbox.

## **Message Waiting Notification**

Notifies subscribers and the Message Manager when they have received messages, by lighting the Message Waiting Lamp on their PTs, by calling a preprogrammed telephone number, or by paging a beeper.

# **Multilingual Selection Menu**

Allows callers to select the language they would like to hear for voice guidance (system prompts). 3 languages can be selected for the Multilingual Selection Menu of the KX-TVA50; 5 languages for the KX-TVA200.

#### Non-Subscriber

A caller to the VPS who does not own a mailbox.

#### **Notification Method**

(see "Message Waiting Notification")

#### On Hold Announcement Menu

Allows callers in a queue to listen to the prerecorded announcement or music while they are on hold.

#### **One-touch Two-way Transfer (One-touch TWT)**

Available with KX-TDA series and KX-TAW series PBXs using DPT Integration only. Allows a subscriber to record his or her telephone conversations into another subscriber's mailbox with a one-touch operation.

#### **Operator**

3 different extensions can be assigned as operators for each time mode. Callers can be directed to an operator when they dial [0], when they have rotary or pulse telephones (and thus cannot dial while listening to VPS prompts), or when certain VPS features are programmed to direct callers to an operator.

#### **Owner's Name**

Each mailbox has an owner's name (subscriber name), and there are 2 ways that these names are stored in the VPS.

First, subscribers can record their own names; the VPS can announces this recorded name during transfers, Intercom Paging, and when callers use the Dialing by Name feature.

Second, the System Administrator can assign a text name for each subscriber. This allows callers to dial subscribers extension's by name (Dialing by Name) rather than by number. For example, a caller can dial "S-M-I-T" (Smith) rather than Smith's mailbox number, which can be hard to remember.

#### **Password**

A combination of numbers that protects a subscriber's mailbox from unauthorized access. If forgotten, the System Administrator or the System Manager can clear it so that the subscriber can select a new password.

#### **Personal Custom Service**

Similar to a Custom Service, allows callers to perform specific functions by pressing dial buttons on their telephones while listening to the subscriber's Personal Greeting Message. A subscriber's Personal Custom Service can allow callers to connect themselves to another extension, mailbox, outside telephone (such as the subscriber's mobile phone), etc., without the assistance of an operator. Each subscriber can create his or her own Personal Custom Service.

#### **Personal Greetings**

Subscribers can record 3 greeting messages that greet callers who are directed to their mailboxes.

The Personal Greeting heard by callers depends on the status of the subscriber or VPS.

No Answer Greeting: Heard by callers when the subscriber does not answer.

Busy Signal Greeting: Heard by callers when the subscriber is busy. After Hours Greeting: Heard by callers when the VPS is in night mode.

# **Personal Greeting for Caller ID**

Available with APT/DPT Integration only. A subscriber can record a maximum of 4 Personal Greeting messages that are played for callers whose telephone numbers (Caller ID numbers) have been assigned to a Personal Greeting for Caller ID. A maximum of 8 Caller ID numbers can be assigned to each greeting.

#### **Personal Group Distribution List**

A preprogrammed list of subscriber mailboxes that can be used (by the subscriber who created the list) to deliver a message to several recipients in one operation. Each subscriber can create 4 Personal Group Distribution Lists. Each list can have 40 members.

#### **Personal Programming**

Also known as Station Programming. PBX programming that is performed by an extension user to customize his or her extension's settings. In order to user certain VPS features, such as Live Call Screening (LCS), personal programming may be required.

#### PIN Call Routing

Allows preferred callers to be directed to a specific extension, mailbox, or Custom Service when they enter their assigned PIN.

#### **Playback Volume/Speed Control**

Allows subscribers to control playback volume and speed while listening to messages.

#### **Port**

The point of connection between the PBX and the VPS.

#### **Pound Sign**

The [#] key on the telephone keypad. Also known as the "hash sign".

## **Private Message**

A message designated by the sender as private. Private messages cannot be forwarded by the recipient.

#### **Remote Call Forwarding Set**

Available with DPT Integration only. Allows subscribers and the Message Manager to program their extensions from a remote location to forward various types of calls (all calls, no answer, busy, etc.) to a desired extension, or to an outside telephone (Remote Call Forward to CO).

#### **Remote Call Forward to CO**

Available with DPT Integration only. Allows subscribers and the Message Manager to program their extensions from a remote location to forward their calls to an outside telephone, if authorized.

#### Rewind

Allows a subscriber to replay the last 4 seconds of a message.

# **Rotary Telephone**

A telephone that is not capable of emitting DTMF (touchtone) signals. Callers using rotary telephones will be automatically forwarded to an operator or the General Delivery Mailbox because they cannot dial numbers as directed by the VPS prompts.

# **Service Group**

A group of settings which determine how incoming calls are handled by the VPS. One service group is assigned to each VPS port or PBX trunk (CO line) or PBX trunk group.

#### **Service Mode**

Determines if incoming calls are handled by the VPS according to settings made for day mode, night mode, lunch mode, or break mode. The current mode can be changed automatically (either by the VPS or by the time mode settings of the PBX) or can be changed manually by the System Administrator and System Manager. Each Service Group is assigned a Service Mode.

#### **Subscriber**

A person who has an assigned mailbox.

#### Subscriber Tutorial

Guides subscribers through the mailbox configuration process the first time they access their mailboxes. The subscriber's password, owner's name, and No Answer Greeting can be configured using the Subscriber Tutorial.

#### **System Administration**

Includes system programming, diagnosis, system prompt administration, etc. They are performed by the System Administrator, using a PC running the KX-TVA Maintenance Console software. System Administration can be performed locally (on-site) by connecting to the VPS via USB or LAN, or remotely (off-site) by connecting to the VPS via the optional modem card.

# **System Administrator**

Is the person responsible for programming the most essential VPS settings. Unlike the Message Manager and the System Manager, who use a telephone to perform their duties, the System Administrator uses a PC running the KX-TVA Maintenance Console software to program the VPS. The System Administrator's handbook is the Programming Manual. Only one programming session is possible at a time.

#### **System External Message Delivery Duration Time**

Specifies the maximum telephone connection time allowed for External Message Delivery. Prevents excessive telephone charges.

# **System Manager**

The person who can perform a subset of the items that can be programmed by the System Administrator. The System Manager, using a telephone connected to the VPS, can create/ delete mailboxes, clear subscriber passwords when they are forgotten, set Class of Service parameters, set the System Clock, etc. The System Manager's mailbox number is 999 by default, but can be changed.

# **System Prompt**

Recorded voice guidance messages that help subscribers and callers use VPS features. Over 1000 prompts are prerecorded in the VPS.

The System Administrator and Message Manager can rerecord prompts as necessary. The System Administrator and the Message Manager can turn system prompts on and off as needed. Each system prompt has a unique number.

#### System Report

The System Administrator or the System Manager can generate various System Reports to monitor the status of the VPS.

# **System Security**

By default, the System Manager and Message Manager cannot access the VPS from their telephones until the System Administrator sets their passwords and allows them to access the VPS via their telephones. The System Manager and Message Manager must always enter their passwords in order to access the VPS.

The System Administrator can also choose to set a default password for subscriber's mailboxes. If this setting is enabled, a default password is automatically assigned when mailboxes are created.

## **Temporary Personal Greeting**

A special greeting that, if recorded by a subscriber, is heard by callers instead of the subscribers other Personal Greetings. Often used to inform callers of a temporary absence. A common example might be, "This is (name). I'm out of the office this week...".

# Time Synchronization

Available with DPT Integration only. When the date and time is set for the PBX or when DPT Integration is established, date and time data is sent from the PBX to the VPS.

#### Timed Reminder Setting

Available with DPT Integration only. Allows a subscriber to set a Timed Reminder by following system prompts provided by the VPS. Timed Reminder is a PBX feature that is similar to an alarm clock; the telephone will ring at the set time (once or daily) as set by the subscriber or Message Manager.

#### **Toll Saver**

Allows a subscriber to check his or her mailbox for new messages by calling the VPS from a preprogrammed Caller ID number, by dialing a preprogrammed DID number, or by dialing a telephone number that connects the call to a preprogrammed trunk (CO line) of the PBX. Toll Saver is a costsaving feature that lets the subscriber know if he or she has new messages by the number of rings heard before the VPS answers the outside call from the subscriber. If the VPS does not answer the call within a preprogrammed time period, the subscriber can disconnect the call and thus avoid telephone charges.

# **Two-way Record**

Available with APT/DPT Integration only. Allows a subscriber to record his or her telephone conversations into his or her mailbox.

# **Two-way Transfer**

Available with APT/DPT Integration only. Allows a subscriber to record his or her telephone conversations into another subscriber's mailbox. The subscriber must specify the desired extension number when using this feature.

# **Unlimited Message Length**

Allows a subscriber to record telephone conversations of an unlimited length of time when using Twoway Record and Two-way Transfer. The maximum recording time for other messages will be automatically set to 60 minutes.

# **Urgent Message**

A message designated by the sender as urgent. Urgent messages are played back before other messages when the recipient listen to his or her messages.

# **VM Menu**

Available with KX-TDA series PBXs using DPT Integration only. Displays VPS text prompts on the display of a compatible PT, allowing the subscriber to operate the VPS by following text prompts and pressing soft buttons and the Navigator Key. Voice prompts are not used.

# **Voice Mail (VM)**

A general term used for messages recorded by the VPS and stored in subscriber mailboxes.

#### **VPS**

A Voice Processing System, such as the Panasonic KX-TVA50, and KX-TVA200.

# Index

| Symbols                                                      | Callback No. Entry Interdigit Time-out 167                                 |
|--------------------------------------------------------------|----------------------------------------------------------------------------|
| # Announcement Mode 151                                      | Caller ID 1, 2 72 Caller ID Callback 87, 183                               |
| A                                                            | Caller ID No. 142                                                          |
| About the Other Manuals 2                                    | Caller ID Number Announcement 89                                           |
| About this Manual 2                                          | Caller ID Screen 87                                                        |
| Active 60, 62                                                | Caller ID/DID Call Routing 96                                              |
| Additional Digit 185                                         | Caller ID/DID/PIN Call Routing 98 Caller ID/DID/PIN Number 101             |
| Additional Digits 185                                        | Caller Recorded Name Announcement Mode 173                                 |
| Administrator 214                                            | Caller-ID Modify Table No.1–No.4 184                                       |
| Advanced Settings 189                                        | Class of Service 47, 77, 78                                                |
| Afternoon Hours Start Time 147                               | Class of Service Name 78                                                   |
| All Calls Transfer to Mailbox 48                             | Company Greeting No. 94, 106                                               |
| Alternate DNS Server 36                                      | Company Telephone No. 170                                                  |
| Alternate Extension 113                                      | Confirmation 161                                                           |
| Alternate Extension Transfer Sequence 154                    | Connect 18                                                                 |
| Alternate Fax Extension No. 175                              | Connect—Disconnect 19                                                      |
| Announce Message Transferred Information 89                  | Connect—LAN (Optional for KX-TVA50) 18                                     |
| Announce Option Menu After Erasing Messages 89               | Connect—Modem (optional) 18                                                |
| Announcement Repeat Cycle 173                                | Connect—USB 18                                                             |
| Answer 160                                                   | Covering Extension 47                                                      |
| Attach Voice File 75                                         | CPC Signal 192                                                             |
| Auto Forwarding 62                                           | Custom Service 118                                                         |
| Auto Receipt 88                                              | Custom Service Builder 118                                                 |
| Automated Attendant 108                                      | Custom Service Report 208                                                  |
| Automatic Log-in 71                                          | _                                                                          |
| Automatic or manual DNS server assignment 35                 | D                                                                          |
| Automatic or manual IP address assignment 34                 | Daily Hours Setting 146                                                    |
| Automatic Transfer of Incoming Fax Call 175                  | Date Control 127                                                           |
| Autoplay New Message 88                                      | Date Period 1–5, Outside 127                                               |
| В                                                            | Day Control 129                                                            |
|                                                              | Daylight Saving Time 147                                                   |
| Beeper Callback No. Entry Mode 53                            | Default Gateway 35                                                         |
| Busy 159                                                     | Default Mailbox Template 42                                                |
| Busy Coverage Mode 111                                       | Default Password 218                                                       |
| Busy Delay 169                                               | Default Password for New Mailboxes 217                                     |
| Busy Delay Time 56                                           | Delay After Dialing Before Analysis 193                                    |
| •                                                            | Delay After Dialing Before On-hook 194                                     |
| C                                                            | Delay Time 63                                                              |
| Call Account Report 201                                      | Delay Time After Connected Received for Incoming 150                       |
| Call Handling Statistic Report 206                           | Delay Time After Connected Received for Outgoing 150                       |
| Call Hold Mode 112                                           | Delayed Answer Time 95 Delayed Answer Time for New Message 116             |
| Call Progress Tone Detection for Inband Mode 194             | ,                                                                          |
| Call Queuing Announcement Mode 112                           | Delayed Answer Time for No New Messages 116 Delete Message Confirmation 86 |
| Call Retrieval Announcement Timing 112                       | Description 101, 123, 127, 128, 129, 130, 143                              |
| Call Service 93                                              | Device Interval Time between Device 1 and Next Device 58                   |
| Call Service For Day, Night, Lunch, and Break 93             | Device Interval Time between Device 2 and Next Device 58                   |
| Call Transfer Anytime 124                                    | Device Interval Time between Device 2 and Next Device 59                   |
| Call Transfer for Day, Night, Lunch, and Break service 102   | Device Notification for Unreceived Message 53                              |
| Call Transfer No Answer Time 163 Call Transfer Sequence 49   | Device Notification Timer 58                                               |
| Call Transfer Status 50                                      | Device Start Delay Time 58                                                 |
| Call Transfer to Outside 90                                  | Dial Number 55                                                             |
| Call Transfer to Outside                                     | Dial Start Mode 193                                                        |
| Call Transfer to Outside Reconnect Sequence on Busy 180      | Dialing Parameters 163                                                     |
| Call Transfer to Outside Reconnect Sequence on No Answer 180 | DID 72                                                                     |
| Call Transfer to Outside Sequence 179                        | Digit Translation Table 161                                                |
| Call Waiting Sequence 158                                    | Directory Listing 87                                                       |

| Disconnect 161                                                | Forwarding Mode 63                                   |
|---------------------------------------------------------------|------------------------------------------------------|
| Disconnect Parameters 177                                     | Full Name 188                                        |
| Disconnect Time 193                                           |                                                      |
| DND 160                                                       | G                                                    |
| DTMF 149                                                      | Global Parameters 192                                |
| DTMF Cut Length 194                                           | Glossary 219                                         |
| •                                                             | Go To 24                                             |
| E                                                             | Go To—Class Of Service 24                            |
| Edit 20                                                       | Go To—H/W Settings 25                                |
| Edit Mailbox Screen 39                                        | Go To—Mailbox Settings 24                            |
| Edit—Copy 20                                                  | Go To—PORT/TRUNK Service 24                          |
| Edit—Cut 20                                                   | Go To—Reports 25                                     |
| Edit—Delete 21                                                | Go To—Service Settings 24                            |
| Edit—Paste 20                                                 | Go To—System Parameters 24                           |
| Edit—Select All 20                                            | Go To—System Security 25                             |
| Edit—Undo 20                                                  | Group List No. 135, 139                              |
| EFA Transfer 183                                              | Group Name 136, 140                                  |
| EFA Transfer Reconnect Sequence on Busy 181                   | •                                                    |
| EFA Transfer Reconnect Sequence on No Answer 181              | H                                                    |
| EFA Transfer Sequence 180                                     | Hardware (H/W) Settings 192                          |
| E-mail Address 75                                             | HDD (Memory) Usage Report 203                        |
| E-mail Integration 186, 188                                   | HDD Auto Stand-by Delay Time 32                      |
| E-mail Option 74                                              | HDD Auto Stand-by Mode 32                            |
| E-mail Report 213                                             | Hold Recall Mode 113                                 |
| E-mail Schedule 76                                            | Holiday Service No. 104                              |
| Enable Login Failure Disconnection 217                        | Holiday Settings 103                                 |
| End Date 105                                                  | Hourly Statistics Report 212                         |
| End Time 105                                                  | Tiouny Statistics Hepott 212                         |
| Entry Failure 131                                             | I                                                    |
| Evening Hours Start Time 147                                  |                                                      |
| Extension 45, 71                                              | Ignore Received First DTMF 182                       |
| Extension Group 137                                           | Inband Signaling 159                                 |
| Extension Number of VPS Port 1–6 (KX-TVA50), 1–24 (KX-TVA200) | Incoming Call Service 94                             |
| 153                                                           | Incoming Call Service Prompt 94                      |
| Extension Transfer Sequence 154                               | Incomplete Call Handling for Busy 51                 |
| External Message Delivery 60, 168                             | Incomplete Call Handling for No Answer 50            |
|                                                               | Input/Output digit 162                               |
| F                                                             | Installing and Starting KX-TVA Maintenance Console 9 |
| Fax Call Report 205                                           | Installing KX-TVA Maintenance Console 9              |
| Fax Management 174                                            | Integration Mode 153                                 |
| Fax Manager Mailbox No. 176                                   | Intercom Paging Group 80                             |
| Fax No Answer Coverage Mode 176                               | Intercom Paging Parameters 171                       |
| Fax No Answer Time 175                                        | Intercom Paging Retry 173                            |
| Fax Notification Mode 176                                     | Intercom Paging Sequence 171                         |
| File 15                                                       | Inter-Digit Timeout 161                              |
| File—Close 16                                                 | Interview Mailbox 48                                 |
| File—Exit 16                                                  | Introduction 8                                       |
| File—New 15                                                   | IP Address 35                                        |
| File—Open 15                                                  | IZ                                                   |
| File—Save 16                                                  | K                                                    |
| File—Save As 16                                               | Key Mode 115                                         |
| First Name 45                                                 | Keypad Assignment 0–9, *, # 126                      |
| First Playback Urgent Messages 89                             | KX-TVA Maintenance Console Operating Instructions 37 |
| Fix digit (which length is minimum password length) 218       |                                                      |
| Flash Time 192                                                | L                                                    |
| Format 146                                                    | Language 149                                         |
| Forward to Other Extension 161                                | Language 1–5 (KX-TVA200), 1–3 (KX-TVA50) 149         |
| Forward to VM Busy 160                                        | Last Name 45                                         |
| Forward to VM Ringing 160                                     | Light-Off Sequence for Message Waiting Lamp 157      |

| Light-On Sequence for Message Waiting Lamp  List All Names 114  List Members 65  List Name 64  List No. 1–List No. 4 64  List of all mailboxes 40  Local Area Code/International Code 184  Local Area/International Call Code 184  Login Failure before Disconnection 215  Login Failures before Disconnection 217  Long Distance Call 185 | New Message Length Announcement 90  New Message Retention Time 79  No Answer Coverage Mode 111  No Answer Delay 169  No Answer Delay Time 56  No Answer Time 49  No Answer Time for Intercom Paging 172  No DTMF Input Operation 125, 131  No. of Retries 55  Note 2  Notification Parameters 52  Notification Schedule 54 |
|----------------------------------------------------------------------------------------------------|----------------------------------------------------------------------------------------------------|
| M                                                                                                    | Notification Type 54                                                                                                    |
|                                                                                                    | Notify of Transfer 87                                                                                                    |
| Mail Address 188  Mailbox Capacity Maximum Message Time 79  Mailbox Capacity Warning 82  Mailbox Group 133  Mailbox Information Report 197  Mailbox Number 44, 62  Mailbox Parameters 44                                                                                                    | Number of CIDs for Caller Name Announcement Number of Digits in Telephone Number 184 Number of Digits to Access Outside Line 163 Number of Digits to Entry Name 115 Number of New Messages Announcement 82 Number of Ports for VM Menu Service 186                                                                         |
| Mailbox Settings 38                                                                                                    | 0                                                                                                    |
| Mailbox Settings Screen 39 Mailbox Usage Report 204 Main Fax Extension No. 175 Max. Digits for Callback No. 167 Max. Messages for Mailboxes 170                                                                                                    | O'clock Prompt 151 Obtain an IP address automatically 35 Obtain DNS server address automatically 35 Off-hook Delay 194                                                                                                    |
| Maximum Call Duration 178                                                                                                    | Operator No Answer Time 111                                                                                                    |
| Maximum Continuous Tone Time 178                                                                                                    | Operator Service 109                                                                                                    |
| Maximum Cyclic Tone Time 178                                                                                                    | Operator Service For Day, Night, Lunch, and Break 109                                                                                                    |
| Maximum Extension Number Length 153                                                                                                    | Operator Service No. 1, 2, and 3 110                                                                                                    |
| Maximum Message Length 189                                                                                                    | Operator Transfer Sequence 154                                                                                                    |
| Maximum Number of Invalid Entry 131                                                                                                    | Operator's Extension 110                                                                                                    |
| Maximum Silence Time 177                                                                                                    | Operator's Mailbox No. 110                                                                                                    |
| Maximum Time to Wait for Dial Tone 193                                                                                                    | Outgoing Call No Answer Time 164                                                                                                    |
| Menu & Transfer 123                                                                                                    | Outgoing Call Ports 165, 169                                                                                                    |
| Menu Repeat Cycle 109, 124, 130                                                                                                    | Outgoing Call Setup Sequence 164                                                                                                    |
| Message Cancel for Live Call Screening 85                                                                                                    | Outside Line Access Sequence for Caller ID Callback 183                                                                                                    |
| Message Envelope Setting 81                                                                                                    | Outside Transfer Sequence 179                                                                                                    |
| Message Length 79, 169 Message Manager Access from Telephone 216                                                                                                    | Р                                                                                                    |
| Message Retrieval Order 80                                                                                                    |                                                                                                    |
| Message Status Report 209                                                                                                    | Paging Code 174                                                                                                    |
| Message Waiting Lamp 52                                                                                                    | Parameters 108, 144                                                                                                    |
| Message Waiting Lamp for Every Message 166                                                                                                    | Password 46, 130, 214                                                                                                    |
| Message Waiting Lamp Interval Time 157                                                                                                    | Password 1–5, Cancel 132                                                                                                    |
| Message Waiting Lamp Ports 166                                                                                                    | Password for Message Manager 216                                                                                                    |
| Message Waiting Lamp Retry Time 157                                                                                                    | Password for System Manager 215                                                                                                    |
| Message Waiting Notification 165                                                                                                    | Password Security 8                                                                                                    |
| Minimum Message Length 194                                                                                                    | Pause Time for "," 164                                                                                                    |
| Minimum Password Length 217                                                                                                    | Pause Time for ";" 164                                                                                                    |
| Monday-Sunday, and Holiday 129                                                                                                    | PBX Environment 152 PBX Parameters 152                                                                                                    |
| Month/Day Prompt 151                                                                                                    |                                                                                                    |
| Morning Hours Start Time 146                                                                                                    | PBX Synchronization 146 PBX Type 152                                                                                                    |
| -                                                                                                    | Personal Custom Service 66                                                                                                    |
| N                                                                                                    | Personal Distribution List 64                                                                                                    |
| Name Directory Mode 116                                                                                                    | Personal Greeting for Caller ID 86                                                                                                    |
| Name Entry 115                                                                                                    | Personal Greeting to Callel 15 80 Personal Greeting Length 78                                                                                                    |
| Name Entry Time Out 115                                                                                                    | Personal Options 84                                                                                                    |
| Name of Holiday 104                                                                                                    | Play Owner's Name during Transfer 109                                                                                                    |

| Play System Prompt after Personal Greeting 84                           | Software Installation 9                            |
|-------------------------------------------------------------------------|----------------------------------------------------|
| POP Before SMTP 190                                                     | Standard Buttons 14                                |
| POP Before SMTP Password 190                                            | Start Date 104                                     |
| POP Before SMTP Username 190                                            | Start Time 105                                     |
| POP Over SSL 191                                                        | Starting KX-TVA Maintenance Console 12             |
| POP Server Port No. 189                                                 | Subnet Mask 35                                     |
| Port Affected 107                                                       | Subscriber 217                                     |
|                                                                         |                                                    |
|                                                                         | Subscriber Setup Report 210                        |
| Port Usage Report 202                                                   | System Administration 8                            |
| Port/Trunk Service 91                                                   | System Callback No. 167                            |
| Position of "AM/PM" in Time Stamp 151                                   | System Caller Name Announcement 141                |
| Preferred DNS Server 36                                                 | System Clock 145                                   |
| Prefix (1 or 2 digits) + Mailbox No. 218                                | System Date/Time 145                               |
| Primary Language 148                                                    | System External Message Delivery Duration Time 170 |
| Program Mode 14                                                         | System Guidance 150                                |
| Programming Instructions 7                                              | System Maintenance Mode 32                         |
| Prompt for Rotary Callers 95                                            | System Maintenance Start Time 32                   |
| Prompt Mode 61, 80, 123                                                 | System Manager Access from Telephone 215           |
| Prompt Setting 148                                                      | System Parameters 133                              |
| Trompt county 110                                                       | System Requirements 9                              |
| R                                                                       | System Security 214                                |
|                                                                         | System Security 214                                |
| Receiving Caller ID 158 Reconnect Sequence on Busy 155                  | Т                                                  |
| Reconnect Sequence on No Answer 155                                     | Telephone Number 1, 2 69                           |
| Reconnect Sequence on Refuse Call 156                                   | Time Control 128                                   |
| Redial Cancel Timing 113                                                | Time Frame 96                                      |
|                                                                         |                                                    |
| Release for Intercom Paging 172                                         | Time Frame 1, 2 (SUN–SAT) 57                       |
| Release Sequence for Call Waiting 158                                   | Time Period 1–5, Outside 128                       |
| Remote Call Forward to CO 85                                            | Time Setting 145                                   |
| Remote Call FWD to CO 69                                                | To connect using a LAN 18                          |
| Remove Digits 184                                                       | To connect using a modem 19                        |
| Remove Digits (0–9) 185                                                 | To connect using USB 18                            |
| Reorder 159                                                             | To copy 20                                         |
| Report Data Clear 196                                                   | To create a new system data file 15                |
| Reports 196                                                             | To cut 20                                          |
| Retain Holiday 106                                                      | To delete 21                                       |
| Retry Times 168                                                         | To disconnect 19                                   |
| Ringback 159                                                            | To Enter Initial mode 16                           |
| Rotary Telephone Service 114                                            | To exit KX-TVA Maintenance Console 16              |
| Rotary Telephone Service Call Coverage for Day, Night, Lunch, and Break | To go to 24, 25                                    |
| service 114                                                             | To hide/show the menu bar 23                       |
| Scivice 114                                                             |                                                    |
| c                                                                       |                                                    |
| S                                                                       |                                                    |
| Saved Message Retention Time 80                                         | To hide/show the toolbar 22                        |
| Security Information Report 211                                         | To hide/show the utility bar 22                    |
| Select Language 151                                                     | To open a system data file 15                      |
| Selection Menu Repeat Cycle 150                                         | To paste 20                                        |
| Selection Menu Wait Time 149                                            | To save a system data file 16                      |
| Send E-mail with New Messages 75                                        | To save a system data file with a new name 16      |
| Service 106                                                             | To select all 20                                   |
|                                                                         | To undo 20                                         |
| •                                                                       | Toll Saver 73, 116                                 |
|                                                                         | Total Number of Message Announcement 82            |
| Service Settings 97                                                     | Trademarks 2                                       |
| SMTP Authentication 190                                                 | Transfer to Outside 178                            |
| SMTP Authentication Password 191                                        | Translation Table (Table 1–Table 8) 162            |
| SMTP Authentication Username 190                                        | Trunk 73                                           |
| SMTP Over SSL 191                                                       |                                                    |
| SMTP Server Address (Name) 188                                          | Trunk Affected 107                                 |
| SMTP Server Port No. 189                                                | Trunk Group 182                                    |

#### Index

Tutorial 88 Type of Device 55

Updating other Panasonic Drivers Use Call Waiting on Busy Use Caller-ID Modify Table No. 183 Use Mode 57 Use the following DNS server addresses 36 Use the following IP address Username 74 Utility 26 Utility—Default Parameters 36 Utility—Diagnostic Utility—LAN Settings 34 Utility—Port Status 30 Utility—Programmer Code 34 Utility—Quick Setup Utility—Software Version 34 Utility—System Back Up 27 Utility—System Initialize/Restart Utility—System Maintenance Utility—System Prompts Customization 28 Utility—System Trace

#### ٧

View 22 View-Menu Bar 22 View—Shortcut Bar View—Status Bar 22 View—Toolbar 22 View—Utility Bar VM Menu 84, 186

#### W

Wait for First Digit 125, 131 Wait for Second Digit 125 Wait Time for First Digit 108 Waiting Time for Receiving Caller ID 159

# Panasonic Consumer Electronics Company Division of Panasonic Corporation of North America

One Panasonic Way Secaucus, NJ 07094

#### Panasonic Puerto Rico, Inc.

Ave. 65 de Infantería, Km. 9.5 San Gabriel Industrial Park Carolina, Puerto Rico 00985

#### http://www.panasonic.com/csd

#### Copyright:

This material is copyrighted by Panasonic Communications Co., Ltd., and may be reproduced for internal use only. All other reproduction, in whole or in part, is prohibited without the written consent of Panasonic Communications Co., Ltd.

© 2005 Panasonic Communications Co., Ltd. All Rights Reserved.